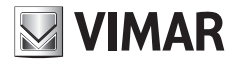

**Manuale utente - User Manual - Manuel de l'utilisateur Bedienungsanleitung - Manual de usuario - Manual do utilizador Εγχειρίδιο χρήστη**

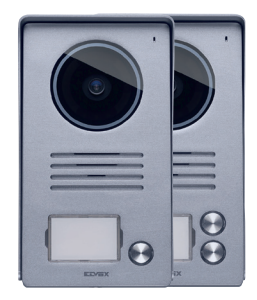

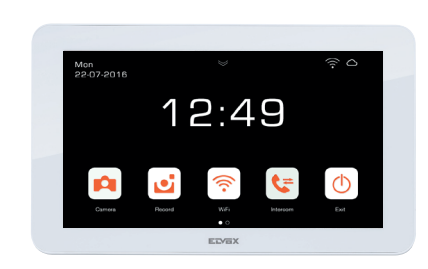

# K40945 - K40946 - K40955 - K40956

Kit Video 7" TS WiFi 7" TS Wi-Fi video kit Kit vidéo 7" TS Wi-Fi SetVideo TS 7" Wi-Fi Kit vídeo 7" TS Wi-Fi Kit vídeo 7" TS Wi-Fi Κιτ βίντεο 7" TS Wi-Fi

**ELVOX** Videocitofonia

Il manuale istruzioni è scaricabile dal sito *faidate.vimar.com* The instructions manual can be downloaded from the website *faidate.vimar.com* Le manuel d'instructions peut être téléchargé sur le site *faidate.vimar.com* Die Bedienungsanleitung ist auf der Website *faidate.vimar.com* zum Download verfügbar El manual de instrucciones se puede descargar desde la página *faidate.vimar.com* É possível descarregar o manual de instruções a partir do site *faidate.vimar.com*

**MIMAR** 

Το εγχειρίδιο οδηγιών είναι διαθέσιμο για λήψη από την ιστοσελίδα *faidate.vimar.com*

# **VIMAR**

# **Caratteristiche e funzioni**

#### **Sistema**

Il sistema supporta sino a due posti esterni, una telecamera TVCC per ogni posto esterno e tre posti interni per famiglia, per un massimo di due famiglie.

In generale un Sistema videocitofonico può essere realizzato con dispositivi EVO e/o dispositivi Entry. Di conseguenza possono essere realizzati sia sistemi dello stesso tipo (tutti 40910.M o tutti 40915.M), sia sistemi misti (in cui sono collegati I monitor 40910.M e 40915.M).

Il monitor 40945.M, inoltre, risulta compatibile sia con monitor 40910.M, sia con monitor 40915.M.

La corretta funzionalità del monitor 40945 M, in un sistema, è garantita se sono rispettate N.2 condizioni:

- Il monitor 40945.M è configurato come master.
- Nel Sistema sono usati posti esterni art. 40921.P1 o 40921. P2; solo questi posti esterni garantiscono le funzioni di remotizzazione proprie del monitor 40945.M

# **Videocitofono**

- Monitor 7" Touch screen capacitivo.
- Connettività Wi-Fi IEEE 802.11 b/g/n 2.4GHz
- Possibilità di ricevere aggiornamenti firmware via OTA (Over The Air)
- Remotizzazione di chiamata tramite uno o più smartphone
- Abilitazione/disabilitazione attuatori (serratura e cancello)
- Memoria flash interna e supporto micro SD card.
- Registrazione video/immagini automatica e manuale
- Intercomunicante tra posti interni (della stessa famiglia).
- Luminosità, colore e contrasto regolabili
- Volume suoneria e volume di conversazione regolabili
- 6 melodie selezionabili
- Funzione "Non disturbare"
- Multi lingue (italiano, inglese, francese, tedesco, spagnolo, portoghese, greco, olandese)

#### **Dati tecnici:**

- Ingresso DC: 24V (usare alimentatore fornito in dotazione al kit)
- Schermo LCD TFT da 7"
- Risoluzione LCD 1024 x 600 (RGB)
- Slot per scheda Micro SD: Formato SDHC, Dimensione memoria 8 - 128 GB, Classe di velocità: Class4 - Class10
- Capacità di memoria: 100 immagini, 10 video (memoria interna videocitofono). Con Micro SD card: 1000 immagini, 1000 video.
- Dimensioni (mm) 188,8 (L) x 113,6 (A) x 14,9 (P) (senza supporto a parete) 188,8 (L) x 113,6 (A) x 18,4 (P) (con supporto a parete)
- Wi-Fi IEEE 802.11 b/g/n 2.4GHz distanza consigliata dal router o da extender di rete Wi-Fi: minore di 20m
- Range di frequenza: 2412-2472 MHz
- Potenza RF trasmessa: < 100 mW (20 dBm)

#### **App**

- Disponibile sia per sistema Android (supportati Android 5.0 e successivi), sia per sistema iOS (supportati iOS 9.0 e successivi)
- Ricezione di chiamate da posto esterno
- Funzionalità lista chiamate ricevute
- Funzionalità di salvataggio immagini e/o video da chiamate o da consultazione.
- Funzionalità gestione multidispositivo
- Attivazione serratura o relè da remoto
- Impostazione tempo di comunicazione da 60s a 420s.
- Funzionalità auto-rotazione immagini.
- Possibilità di impostare framerate (altà qualità: 20f/s; media qualità: 10f/s; bassa qualità: 0.5f/s).

#### **Targa esterna**

- Unità audio-video due fili con telecamera grandangolare
- Grandangolo orizzontale 120 °, 1000TVL
- LED di illuminazione bianchi per visione notturna
- Grado di protezione: IP44
- Grado di protezione contro gli impatti: IK07
- Alloggiamento in alluminio, resistente agli atti vandalici
- Regolazione del volume dell'altoparlante
- Targhetta portanomi retroilluminata e pulsante di chiamata
- Cornice parapioggia
- Comando serratura elettrica e/o porta automatica
- Installazione da esterno parete
- Quando il posto esterno è in modalità "speaking mode" ovvero quando si attiva una comunicazione audio "posto esterno-monitor" o "posto esterno-app", le luci di illuminazione del pulsante e del retrocartellino si illuminano ad intermittenza

#### **Dati tecnici:**

- Temperatura di funzionamento: (-25 °C; +55 °C)
- Dimensioni (mm) 90 (L) x 160 (H) x 20 (D) (senza cornice parapioggia) 94,4 (L) x 162,4 (H) x 34,3 (D) (con cornice parapioggia)

#### Nota:

Per il corretto funzionamento del monitor EVO Wi-Fi e l'App "VIEW Door" è necessaria la disponibilità di una rete Wi-Fi con idoneo accesso ad Internet.

#### **Alimentatore**

A seconda della versione, per l'alimentazione del sistema, il Kit fornisce in dotazione alimentatore multispina oppure alimentatore per barra DIN; per le caratteristiche tecniche vedi nelle pagine in seguito.

# $\sqrt{ }$  VIMAR

# **Characteristics & functions**

## **System**

The system supports up to two outdoor stations, one CCTV camera for each outdoor station and three indoor stations per family, up to a maximum of two families.

In general, a Video door entry system can be used with EVO devices and/or Entry devices. Consequently, both systems of the same type (all 40910.M or all 40915.M), or mixed systems (where monitors 40910.M and 40915.M are connected) can be created.

Moreover, monitor 40945.M is compatible with both 40910.M and 40915 M monitors.

Correct functioning of monitor 40945.M, in a system, is guaranteed if 2 (two) conditions are observed:

- Monitor 40945.M is configured as the master.
- Outdoor stations art. 40921.P1 or 40921.P2 are used in the system; only these outdoor stations quarantee the remote operation functions of monitor 40945.M itself

## **Video entryphone**

- 7" capacitive touch screen monitor.
- IEEE 802.11 b/g/n 2.4GHz Wi-Fi connectivity
- Possibility of receiving firmware upgrades via OTA (Over The Air)
- Remote operation of calls via one or more smartphones
- Actuator enabling7disabling (lock and gate)
- Internal flash memory and micro SD card support.
- Automatic and manual video/image recording
- Intercom function between indoor units (of the same family).
- Adjustable brightness, colour and contrast
- Adjustable ringtone volume and conversation volume
- 6 selectable ringtones
- "Do not disturb" function
- Multiple languages (Italian, English, French, German, Spanish, Portuguese, Greek, Dutch)

#### **Technical data:**

- DC input: 24V (via power supply unit, supplied)
- 7" LCD TFT screen
- LCD resolution 1024 x 600 (RGB)
- Micro SD card slot: SDHC format, Memory size 8 128 GB, Speed class: Class4 - Class10
- Memory capacity: 100 images, 10 videos (video entryphone internal memory). With micro SD card: 1000 images, 1000 videos.
- Dimensions (mm) 188.8 (L) x 113.6 (H) x 14.9 (D) (without wall support) 188.8 (L) x 113.6 (H) x 18.4 (D) (with wall support)
- Wi-Fi IEEE 802.11 b/g/n 2.4GHz recommended distance from router or Wi-Fi network extender: less than 20 m
- Frequency range: 2412-2472 MHz
- RF transmission power: < 100 mW (20 dBm)

#### **App**

- Available for both Android (Android 5.0 and later) and iOS (iOS 9.0 and later) systems
- Receiving calls outdoor station
- List of calls received function
- Image and/or video saving function from calls or consultation.
- Multi-device management function
- Lock or relay remote activation
- Setting communication time from 60s to 420s.
- Auto-rotate image function.
- Possibility of setting the frame rate (high quality: 20f/s; medium quality: 10f/s; low quality: 0.5f/s).

#### **Entrance panel**

- Two-wire audio-video unit with wide angle lens camera
- 120° horizontal wide angle, 1000TVL
- White LEDs for night-time illumination
- Protection degree: IP44
- Degree of protection against impact: IK07
- Aluminium housing, vandal-resistant
- Speaker volume adjustment
- Backlit name plate and call button
- Rainproof cover
- Electric door lock and/or automatic door control
- Surface-wall mount installation
- When the outdoor station is in "speaking mode", i.e. when an "outdoor station-monitor" or "outdoor station-App" audio communication is activated, the push button lights and the lights behind the label holder light up intermittently

#### **Technical data:**

- Operating temperature: (-25 °C: +55 °C)
- Dimensions (mm) 90 (L) x 160 (H) x 20 (D) (without rainproof cover) 94.4 (L) x 162.4 (H) x 34.3 (D) (with rainproof cover)

#### Note:

For the correct operation of the EVO Wi-Fi Monitor and the "VIEW Door" App, the availability of a Wi-Fi network with suitable Internet access is required.

#### **Power supply unit**

Depending on the version, to power the system, the Kit includes a multi-plug power supply unit or a power supply unit for DIN rail; see the following pages for the technical characteristics.

# **VIMAR**

# **Caractéristiques et fonctions**

# **Système**

Le système peut comprendre jusqu'à deux postes extérieurs, une caméra CCTV pour chaque poste extérieur et trois postes intérieurs par famille, pour un maximum de deux familles.

D'une manière générale, un système portier-vidéo peut être réalisé avec des dispositifs EVO et/ou des dispositifs Entry. Par conséquent, il est possible de réaliser des systèmes du même type (tous 40910.M ou tous 40915.M) ou des systèmes mixtes (avec les moniteurs 40910.M et 40915.M).

Le moniteur 40945.M peut également être utilisé avec le moniteur 40910.M et avec le moniteur 40915.M.

Pour que le moniteur 40945.M fonctionne correctement au sein d'un système, respecter les 2 conditions ci-dessous :

- Le moniteur 40945.M doit être configuré comme maître.
- Le système comprend des postes extérieurs art. 40921. P1 ou 40921.P2 ; ce sont les seuls pouvant garantir les fonctions d'utilisation à distance du moniteur 40945.M

# **Portier-vidéo**

- Moniteur 7 pouces écran tactile capacitif.
- Connectivité Wi-Fi IEEE 802.11 b/g/n 2,4 GHz
- Possibilité de recevoir des mises à jour firmware via OTA (Over The Air)
- Appel à distance à partir d'un ou de plusieurs smartphones
- Validation/désactivation des actuateurs (gâche et portail)
- Mémoire flash interne et support micro SD card.
- Enregistrement vidéo/images automatique et manuel
- Appel intercommunicant entre postes intérieurs (de la même famille).
- Luminosité, couleur et contraste réglables
- Volume sonnerie et volume de conversation réglables
- 6 mélodies sélectionnables
- Fonction « Ne pas déranger »
- Multilangues (italien, anglais, français, allemand, espagnol, portugais, grec, hollandais)

#### **Spécifications techniques :**

- Entrée CC : 24V (via alimentation comprise dans l'emballage)
- Écran LCD TFT 7 pouces
- Résolution LCD 1024 x 600 (RGB)
- Lecteur pour carte Micro SD : Format SDHC, Taille de la mémoire 8 - 128 Go, Classe de vitesse : Classe 4 - Classe 10
- Capacité de la mémoire : 100 images, 10 vidéos (mémoire interne portier-vidéo). Avec Micro SD card : 1000 images, 1000 vidéos.
- Dimensions (mm) 188,8 (L) x 113,6 (A) x 14,9 (P) (sans support mural) 188,8 (L) x 113,6 (A) x 18,4 (P) (avec support mural)
- Wi-Fi IEEE 802.11 b/g/n 2,4 GHz distance conseillée par rapport au routeur ou à l'extender de réseau Wi-Fi : inférieure à 20 m
- Gamme de fréquence : 2412-2472 MHz
- Puissance RF transmise : < 100 mW (20 dBm)

## **Appli**

- Disponible pour système Android (version Android 5.0 et suivantes) et pour système iOS (version iOS 9.0 et suivantes)
- Réception d'appels depuis un poste extérieur
- Fonction liste des appels reçus
- Fonction de sauvegarde d'images et/ou de vidéos à partir des appels ou par consultation.
- Fonction gestion dispositif multifonctions
- Activation gâche ou relais à distance
- Réglage du temps de communication de 60 s à 420 s.
- Fonction rotation automatique des images.
- Possibilité de définir des framerate (haute qualité : 20F/s ; qualité moyenne : 20F/s ; basse qualité : 0,5f/s).

#### **Platine de rue**

- Unité audio-vidéo deux fils avec caméra grand angle
- Grand angle horizontal 120 °, 1000TVL
- Leds blanches d'éclairage pour vision nocturne
- Indice de protection : IP44
- Indice de protection contre les impacts : IK07
- Boîtier en aluminium, résistant aux actes de vandalisme
- Réglage du volume du haut-parleur
- Porte-étiquettes rétroéclairé et poussoir d'appel
- Cadre anti-pluie
- Commande gâche électrique et/ou porte automatique
- Installation pour montage en saillie
- Quand le poste extérieur est en modalité « speaking mode » à savoir en cours de communication audio « poste extérieur-moniteur » ou « poste extérieur-appli », les leds du poussoir et de rétroéclairage de l'étiquette s'allument par .<br>intermittence

#### **Spécifications techniques :**

- Température de service : (-25 °C : +55 °C)
- Dimensions (mm) 90 (L)  $\times$  160 (H)  $\times$  20 (D) (sans cadre anti-pluie) 94,4 (L) x 162,4 (H) x 34,3 (D) (avec cadre anti-pluie)

#### Remarque :

Pour assurer le fonctionnement du moniteur EVO Wi-Fi et de l'Appli « VIEW Door », il faut disposer d'un réseau Wi-Fi avec accès à Internet.

# **Alimentation**

Selon la version, pour l'alimentation du système, le Kit comprend une alimentation multifiches ou une alimentation pour rail DIN ; pour les caractéristiques techniques, consulter les pages suivantes.

# $\boxdot$  VIMAR

# **Merkmale und Funktionen**

## **System**

Das System unterstützt bis zu zwei Außenstellen, eine Videoüberwachungskamera für jede Außenstelle und drei Innenstellen pro Familie für maximal zwei Familien.

Ein Videosprechsystem kann im Allgemeinen mit Geräten EVO bzw. Entry realisiert werden. Infolgedessen lassen sich Systeme des gleichen Typs (alle 40910.M oder alle 40915.M) sowie gemischte Systeme (in denen die Monitore 40910.M und 40915.M angeschlossen sind) aufbauen.

Darüber hinaus ist der Monitor 40945.M sowohl mit Monitoren 40910.M als auch mit Monitoren 40915.M kompatibel.

Die korrekte Funktionsweise des Monitors 40945.M in einem System ist garantiert, sofern 2 Bedingungen erfüllt sind:

- Der Monitor 40945.M ist als Master konfiguriert.
- Im System werden Außenstellen Art. 40921.P1 oder 40921. P2 verwendet; nur diese Außenstellen gewährleisten die Fernzugriffsfunktionen des Monitors 40945.M

# **Videohaustelefon**

- Kapazitiver 7"-Touchscreen-Monitor.
- WLAN-Konnektivität IEEE 802.11 b/g/n 2.4GHz
- Empfangsmöglichkeit von Firmwareaktualisierungen über OTA (Over The Air)
- Ruf-Fernzugriff über ein oder mehrere Smartphones
- Aktivierung/Deaktivierung der Aktoren (Türöffner und Tor)
- Interner Flash-Speicher und microSD-Kartenunterstützung.
- Automatische und manuelle Video-/Bildaufnahme
- Internruffunktion zwischen Innenstellen (der gleichen Familie).
- Helligkeits-, Farb- und Kontrastregelung
- Einstellbare Rufton- und Gesprächslautstärke
- 6 wählbare Rufmelodien
- Funktion "Nicht stören"
- Mehrsprachenunterstützung (Italienisch, Englisch, Französisch, Deutsch, Spanisch, Portugiesisch, Griechisch, Niederländisch)

#### **Technische Daten:**

- DC-Eingang: 24V (über mitgeliefertes Netzteil)
- 7"-LCD/TFT-Bildschirm
- LCD-Auflösung 1024 x 600 (RGB)
- microSD-Kartensteckplatz: SDHC-Format, Speichergröße 8 - 128 GB, Geschwindigkeitsklasse: Class4 - Class10
- Speicherkapazität: 100 Bilder, 10 Videos (interner Videohaustelefonspeicher). Mit microSD-Karte: 1000 Bilder, 1000 Videos.
- Abmessungen (mm) 188,8 (L) x 113,6 (H) x 14,9 (T) (ohne Wandhalterung) 188,8 (L) x 113,6 (H) x 18,4 (T) (mit Wandhalterung)
- WLAN IFFF 802.11 b/g/n 2.4GHz empfohlener Abstand vom Router oder WLAN-Netzwerk-Extender: kleiner als 20m
- Frequenzbereich: 2412-2472 MHz
- Übertragene Funkleistung: < 100 mW (20 dBm)

#### **Die App**

- Verfügbar für Android (Android 5.0 oder neuer unterstützt) sowie für iOS (iOS 9.0 oder neuer unterstützt)
- Rufempfang von der Außenstelle
- Funktion eingehende Anrufliste
- Funktion Speichern von Bildern bzw. Videos über Rufe oder Abfrage.
- Funktion Mehrgeräte-Verwaltung
- Entfernte Aktivierung von Türöffner oder Relais
- Einstellung der Kommunikationszeit von 60s bis 420s.
- Funktion automatische Bildausrichtung.
- Einstellung von Framerates (hohe Qualität: 20f/s; normale Qualität: 10f/s; geringe Qualität: 0.5f/s).

#### **Klingeltableau**

- Zweidraht-Audio-/Videoeinheit mit Weitwinkel-Kamera
- Horizontale Weitwinkel-Kamera 120 °,1000TVL
- Weiße LED-Strahler für Nachtansicht
- Schutzart: IP44
- Stoßfestigkeitsgrad IK07
- Vandalismus-geschütztes Aluminiumgehäuse
- Lautsprecher-Lautstärkenregelung
- Namensschild mit Hintergrundbeleuchtung und Ruftaste
- Regenschutzrahmen
- Elektroschloss- und/oder Automatiktür-Öffner
- Aufputzmontage
- Bei Außenstelle im Modus "speaking mode" (Sprechmodus), d.h. beim Aktivierung einer Audiokommunikation "Außenstelle-Monitor" oder "Außenstelle-App", blinkt die Beleuchtung der Taste und des Namensschilds intermittierend

#### **Technische Daten:**

- Betriebstemperatur: (-25 °C; +55 °C)
- Abmessungen (mm) 90 (L) x 160 (H) x 20 (T) (ohne Regenschutzrahmen) 94,4 (L) x 162,4 (H) x 34,3 (T) (mit Regenschutzrahmen)

#### Hinweis:

Für die einwandfreie Funktion des Monitors EVO WLAN und der App "VIEW Door" ist die Verfügbarkeit eines WLAN-Netzwerks mit geeigneter Internetverbindung erforderlich.

#### **Netzteil**

Je nach Version ist dem Set zur Systemversorgung ein Vielfachstecker-Netzteil oder ein Netzteil für DIN-Schiene beigestellt; für die technischen Merkmale siehe folgende Seiten.

 $\overline{\mathbf{6}}$  (being the contract of  $\overline{\mathbf{0}}$  ) and  $\overline{\mathbf{0}}$  (being the contract of  $\overline{\mathbf{0}}$  ) and  $\overline{\mathbf{0}}$ 

# **VIMAR**

# **Características y funciones**

#### **Sistema**

El sistema soporta hasta dos aparatos externos, una cámara CCTV por cada aparato externo y tres aparatos internos por familia, hasta un máximo de dos familias.

En general un sistema de videoportero se puede realizar con dispositivos EVO y/o dispositivos Entry. Por consiguiente, es posible realizar tanto sistemas del mismo tipo (todos 40910.M o todos 40915.M), como sistemas mixtos (en los que están conectados los monitores 40910.M y 40915.M).

Además, el monitor 40945.M es compatible con los monitores 40910.M y 40915.M.

El correcto funcionamiento del monitor 40945.M en un sistema está garantizado si se cumplen 2 condiciones:

- Configuración del monitor 40945.M como Master.
- Presencia en el sistema de los aparatos externos art. 40921. P1 o 40921.P2; solo estos aparatos externos garantizan las funciones de comunicación remota propias del monitor 40945.M

#### **Videoportero**

- Monitor 7" con pantalla táctil capacitiva.
- Conectividad Wi-Fi IEEE 802.11 b/g/n 2,4 GHz
- Posibilidad de recibir actualizaciones firmware por OTA (Over The Air)
- Comunicación remota de llamada mediante uno o varios smartphones
- Activación/desactivación de actuadores (cerradura y cancela)
- Memoria flash interna y soporte para microtarjeta SD.
- Grabación automática y manual de vídeo/imágenes
- Intercomunicación entre aparatos internos (de la misma familia).
- Brillo, color y contraste ajustables
- Volumen del timbre y de conversación ajustable
- 6 tonos de llamada a elegir
- Función "No molesten"
- Varios idiomas (italiano, inglés, francés, alemán, español, portugués, griego, holandés)

#### **Datos técnicos:**

- Entrada CC: 24 V (a través del alimentador suministrado)
- Pantalla LCD TFT de 7'
- Resolución LCD 1024 x 600 (RGB)
- Ranura para microtarjeta SD: Formato SDHC, tamaño de memoria 8 - 128 GB, Clase de velocidad: Clase 4 - Clase 10
- Capacidad de memoria: 100 imágenes, 10 vídeo (memoria interna videoportero). Con microtarjeta SD: 1000 imágenes, 1000 vídeos.
- Medidas (mm) 188,8 (L) x 113,6 (A) x 14,9 (P) (sin soporte de pared) 188,8 (L) x 113,6 (A) x 18,4 (P) (con soporte de pared)
- Wi-Flos IEEE 802.11 b/g/n 2,4 GHz distancia recomendada del router o repetidor de red Wi-Fi: menos de 20 m
- Rango de frecuencia: 2412-2472 MHz
- Potencia RF transmitida: < 100 mW (20 dBm)

## **Aplicación**

- Disponible para sistema Android (Android 5.0 y siguientes) y sistema iOS (iOS 9.0 y siguientes)
- Recepción de llamadas desde aparato externo
- Lista de llamadas recibidas
- Guardado de imágenes y/o vídeos de llamadas o consulta.
- Gestión multidispositivo
- Activación remota de cerradura o relé
- Configuración del tiempo de comunicación de 60 a 420 s.
- Giro automático de imágenes.
- Posibilidad de configurar la frecuencia de reproducción de imágenes (alta calidad: 20 f/s; media calidad: 10 f/s; baja calidad: 0,5 f/s).

#### **Placa externa**

- Unidad audio-vídeo de dos hilos con cámara gran angular
- Gran angular horizontal 120°, 1000 TVL
- LEDs de iluminación blancos para visión nocturna
- Grado de protección: IP44
- Grado de protección contra impactos: IK07
- Alojamiento de aluminio, antivandálico
- Ajuste del volumen del altavoz
- Tarjetero retroiluminado y pulsador de llamada
- Marco antilluvia
- Mando cerradura eléctrica y/o puerta automática
- Montaje de superficie
- Cuando el aparato externo se encuentra en modo "Speaking mode", es decir cuando se activa una comunicación audio "aparato externo-monitor" o "aparato externo-aplicación", las luces de iluminación del pulsador y del tarjetero se encienden de forma intermitente.

#### **Datos técnicos:**

- Temperatura de funcionamiento: (-25 °C; +55 °C)
- Medidas (mm) 90 (L) x 160 (H) x 20 (D) (sin marco antilluvia) 94,4 (L) x 162,4 (H) x 34,3 (D) (con marco antilluvia)

#### Nota:

Para el correcto funcionamiento del monitor EVO Wi-Fi y la aplicación "VIEW Door" es necesario disponer de una red Wi-Fi con acceso a Internet.

#### **Alimentador**

Para la alimentación del sistema, según la versión, el kit se suministra con alimentador multiclavija o bien alimentador para riel DIN; para conocer las características técnicas, consulte las páginas siguientes.

# $\boxdot$  VIMAR

# **Características e funções**

#### **Sistema**

O sistema suporta até dois postos externos, uma câmara CCTV por cada posto externo e três postos internos por família, para um máximo de duas famílias.

Regra geral, um Sistema de videoporteiro pode ser realizado com dispositivos EVO e/ou dispositivos Entry. Por conseguinte, podem ser realizados quer sistemas do mesmo tipo (todos 40910.M ou todos 40915.M), quer sistemas mistos (em que estão ligados os monitores 40910.M e 40915.M).

O monitor 40945.M é ainda compatível quer com o monitor 40910.M, quer com o monitor 40915.M.

A funcionalidade correta do monitor 40945.M, num sistema, é garantida se forem respeitadas 2 condições:

- O monitor 40945.M está configurado como master.
- No Sistema são usados postos externos art. 40921.P1 ou 40921.P2; apenas estes postos externos garantem as funções de remotização próprias do monitor 40945.M

# **Videoporteiro**

- Monitor 7" Touch screen capacitivo.
- Conectividade Wi-Fi IEEE 802.11 b/g/n 2.4GHz
- Possibilidade de receber atualizações de firmware via OTA (Over The Air)
- Remotização da chamada através de um ou mais smartphones
- Habilitação/desabilitação de atuadores (trinco e portão)
- Memória flash interna e suporte micro SD card.
- Gravação de vídeos/imagens automática e manual
- Intercomunicante entre postos internos (da mesma família).
- Luminosidade, cor e contraste reguláveis
- Volume do toque e volume de conversação reguláveis
- 6 melodias selecionáveis
- Função "Não incomodar"
- Multilingue (italiano, inglês, francês, alemão, espanhol, português, grego, holandês)

#### **Dados técnicos:**

- Entrada DC: 24V (através do alimentador fornecido)
- Ecrã LCD TFT de 7"
- Resolução LCD 1024 x 600 (RGB)
- Slot para cartão Micro SD: Formato SDHC, Dimensão da memória 8 - 128 GB, Classe de velocidade: Class4 - Class10
- Capacidade de memória: 100 imagens, 10 vídeos (memória interna do videoporteiro). Com Micro SD card: 1000 imagens, 1000 vídeos.
- Dimensões (mm) 188,8 (L) x 113,6 (A) x 14,9 (P) (sem suporte de parede) 188,8 (L) x 113,6 (A) x 18,4 (P) (com suporte de parede)
- Wi-Fi IEEE 802.11 b/g/n 2.4GHz distância recomendada em relação ao router ou ao amplificador de rede Wi-Fi: inferior a 20m
- Intervalo de frequência: 2412-2472 MHz
- Potência RF transmitida: < 100 mW (20 dBm)

#### **App**

- Disponível quer para o sistema Android (suportados Android 5.0 e seguintes), quer para o sistema iOS (suportados iOS 9.0 e seguintes)
- Receção de chamadas do posto externo
- Funcionalidade de lista de chamadas recebidas
- Funcionalidade de gravação de imagens e/ou vídeos a partir de chamadas ou de consultas.
- Funcionalidades de gestão multidispositivo
- Ativação remota do trinco ou do relé
- Definição do tempo de comunicação de 60s a 420s.
- Funcionalidade de autorrotação de imagens.
- Possibilidade de definir a "framerate" (alta qualidade: 20f/s; média qualidade: 10f/s; baixa qualidade: 0,5f/s).

#### **Botoneira externa**

- Unidade áudio-vídeo de dois fios com câmara grande angular
- Grande ângulo horizontal 120°, 1000TVL
- LED de iluminação de brancos para visão noturna
- Grau de proteção: IP44
- Grau de proteção contra os impactos: IK07
- Alojamento em alumínio, resistente aos atos de vandalismo
- Regulação do volume do altifalante
	- Etiqueta porta-nome retroiluminada e botão de chamada
	- Aro de proteção contra a chuva
	- Comando para trinco elétrico e/ou porta automática
	- Instalação de montagem saliente
	- Quando o posto externo está no modo "speaking mode", ou seja, quando se ativa uma comunicação áudio "posto externo-monitor" ou "posto externo-app", as luzes de iluminação do botão e do cartão retroiluminado acendem-se de forma intermitente

#### **Dados técnicos:**

- Temperatura de funcionamento: (-25 °C; +55 °C)
- Dimensões (mm) 90 (L) x 160 (H) x 20 (D) (sem aro de proteção contra a chuva) 94,4 (L) x 162,4 (H) x 34,3 (D) (com aro de proteção contra a chuva)

#### Nota:

Para o funcionamento correto do monitor EVO Wi-Fi e a App "VIEW Door" é necessária a disponibilidade de uma rede Wi-Fi com acesso adequado à Internet.

#### **Alimentador**

Consoante a versão, para a alimentação do sistema, o Kit fornece um alimentador multi-fichas ou um alimentador para barra DIN; para as características técnicas, consulte as páginas seguintes.

# **Χαρακτηριστικά και λειτουργίες**

# **Σύστημα**

Το σύστημα υποστηρίζει έως δύο εξωτερικούς σταθμούς, μία κάμερα TVCC για κάθε εξωτερικό σταθμό και τρεις εσωτερικούς σταθμούς ανά οικογένεια για έως δύο οικογένειες.

Γενικά, ένα σύστημα θυροτηλεόρασης μπορεί να πραγματοποιηθεί με μηχανισμούς EVO ή/και μηχανισμούς Entry. Συνεπώς, μπορούν να δημιουργηθούν τόσο συστήματα ίδιου τύπου (όλα 40910.M ή όλα 40915.M) όσο και μεικτά συστήματα (στα οποία είναι συνδεδεμένες οι οθόνες 40910.M και 40915.M).

Επίσης, η οθόνη 40945.M είναι συμβατή τόσο με οθόνες 40910.M όσο και με οθόνες 40915.M.

Η σωστή λειτουργία της οθόνης 40945.M σε ένα σύστημα είναι εγγυημένη εάν τηρούνται 2 προϋποθέσεις:

- Η οθόνη 40945.M είναι διαμορφωμένη ως master.
- Στο σύστημα χρησιμοποιούνται εξωτερικοί σταθμοί κωδ. 40921.P1 ή 40921.P2. Μόνο αυτοί οι εξωτερικοί σταθμοί εγγυώνται τις λειτουργίες απομακρυσμένου ελέγχου της οθόνης 40945.M

# **Θυροτηλεόραση**

- Χωρητική οθόνη αφής 7".
- Συνδεσιμότητα Wi-Fi IEEE 802.11 b/g/n 2.4GHz
- Δυνατότητα λήψης ενημερώσεων υλικολογισμικού μέσω OTA (Over The Air)
- Απομακρυσμένος έλεγχος κλήσης μέσω ενός ή περισσότερων smartphone
- Ενεργοποίηση/απενεργοποίηση εκκινητών (κλειδαριά και καγκελόπορτα)
- Εσωτερική μνήμη flash και υποστήριξη κάρτας micro SD.
- Αυτόματη και χειροκίνητη εγγραφή βίντεο/εικόνων
- Ενδοεπικοινωνία μεταξύ εσωτερικών σταθμών (της ίδιας οικογένειας)
- Ρυθμιζόμενη φωτεινότητα, χρώμα και αντίθεση
- Ρυθμιζόμενη ένταση ήχου κουδουνιού και ένταση ήχου συνομιλίας
- Δυνατότητα επιλογής 6 μελωδιών
- Λειτουργία «Μην ενοχλείτε»
- Πολυγλωσσικό λογισμικό (ιταλικά, αγγλικά, γαλλικά, γερμανικά, ισπανικά, πορτογαλικά, ελληνικά, ολλανδικά)

#### **Τεχνικά χαρακτηριστικά:**

- Είσοδος DC: 24V (μέσω παρεχόμενου τροφοδοτικού)
- Οθόνη LCD TFT 7"
- Ανάλυση LCD 1024 x 600 (RGB)
- Υποδοχή για κάρτα Micro SD: Μορφή SDHC, Μνήμη 8 128 GB, Κατηγορία ταχύτητας: Class4 - Class10
- Χωρητικότητα μνήμης: 100 εικόνες, 10 εικόνες (εσωτερική μνήμη θυροτηλεόρασης). Με κάρτα Micro SD: 1000 εικόνες, 1000 βίντεο.
- Διαστάσεις (mm) 188,8 (Μ) x 113,6 (Υ) x 14,9 (Β) (χωρίς επιτοίχιο στήριγμα) 188,8 (Μ) x 113,6 (Υ) x 18,4 (Β) (με επιτοίχιο στήριγμα)
- Wi-Fi IEEE 802.11 b/g/n 2.4GHz συνιστώμενη απόσταση από δρομολογητή ή επέκταση δικτύου Wi-Fi: κάτω από 20m
- Εύρος συχνότητας: 2412-2472 MHz
- Μεταδιδόμενη ισχύς RF: < 100 mW (20 dBm)

# **Εφαρμογή**

- Διατίθεται τόσο για σύστημα Android (υποστηρίζεται η έκδοση Android 5.0 και επόμενες) όσο και για σύστημα iOS (υποστηρίζεται η έκδοση iOS 9.0 και επόμενες)
- Λήψη κλήσεων από εξωτερικό σταθμό
- Λειτουργία λίστας κλήσεων που έχουν ληφθεί
- Λειτουργία αποθήκευσης εικόνων ή/και βίντεο από κλήσεις ή έλεγχο.
- Λειτουργία διαχείρισης πολλαπλών μηχανισμών
- Απομακρυσμένη ενεργοποίηση κλειδαριάς ή ρελέ
- Ρύθμιση χρόνου επικοινωνίας από 60 δευτ. έως 420 δευτ.
- Λειτουργία αυτόματης περιστροφής εικόνων.
- Δυνατότητα ρύθμισης ρυθμού καρέ (υψηλή ποιότητα: 20f/s, μέτρια ποιότητα: 10f/s, χαμηλή ποιότητα: 0,5f/s).

# **Εξωτερική μπουτονιέρα**

- Μονάδα ήχου-εικόνας δύο καλωδίων με ευρυγώνια κάμερα
- Οριζόντια ευρυγώνια λήψη 120°, 1000TVL
- Λευκές λυχνίες φωτισμού LED για νυχτερινή όραση
- Βαθμός προστασίας: IP44
- Βαθμός προστασίας έναντι των κρούσεων: IK07
- Υποδοχή από αλουμίνιο, ανθεκτική στους βανδαλισμούς
- Ρύθμιση έντασης ήχου μεγαφώνου
- Επιγραφή ονόματος με οπίσθιο φωτισμό και μπουτόν κλήσης
- Κορνίζα για προστασία από τη βροχή
- Έλεγχος ηλεκτρικής κλειδαριάς ή/και αυτόματης πόρτας
- Εγκατάσταση σε εξωτερικό τοίχο
- Όταν ο εξωτερικός σταθμός βρίσκεται στη λειτουργία «speaking mode», δηλ. όταν ενεργοποιείται επικοινωνία μέσω ήχου «εξωτερικός σταθμός-οθόνη» ή «εξωτερικός σταθμός-εφαρμογή», οι λυχνίες φωτισμού του μπουτόν και της πίσω ετικέτας ανάβουν διακοπτόμενα

#### **Τεχνικά χαρακτηριστικά:**

- Θερμοκρασία λειτουργίας: (-25°C; +55°C)
- Διαστάσεις (mm) 90 (Μ) x 160 (Υ) x 20 (Β) (χωρίς κορνίζα για προστασία από τη βροχή) 94,4 (Μ) x 162,4 (Υ) x 34,3 (Β) (με κορνίζα για προστασία από τη βροχή)

#### Σημείωση:

Για τη σωστή λειτουργία της οθόνης EVO Wi-Fi και της εφαρμογής «VIEW Door» απαιτείται διαθεσιμότητα δικτύου Wi-Fi με κατάλληλη πρόσβαση στο διαδίκτυο.

# **Τροφοδοτικό**

Ανάλογα με την έκδοση, για την τροφοδοσία του συστήματος, το κιτ παρέχει τροφοδοτικό πολλαπλών τάσεων ή τροφοδοτικό για ράβδο DIN. Για τα τεχνικά χαρακτηριστικά, ανατρέξτε στις παρακάτω σελίδες.

# **VIMAR**

#### **K40945 - K40946 - K40955 - K40956**

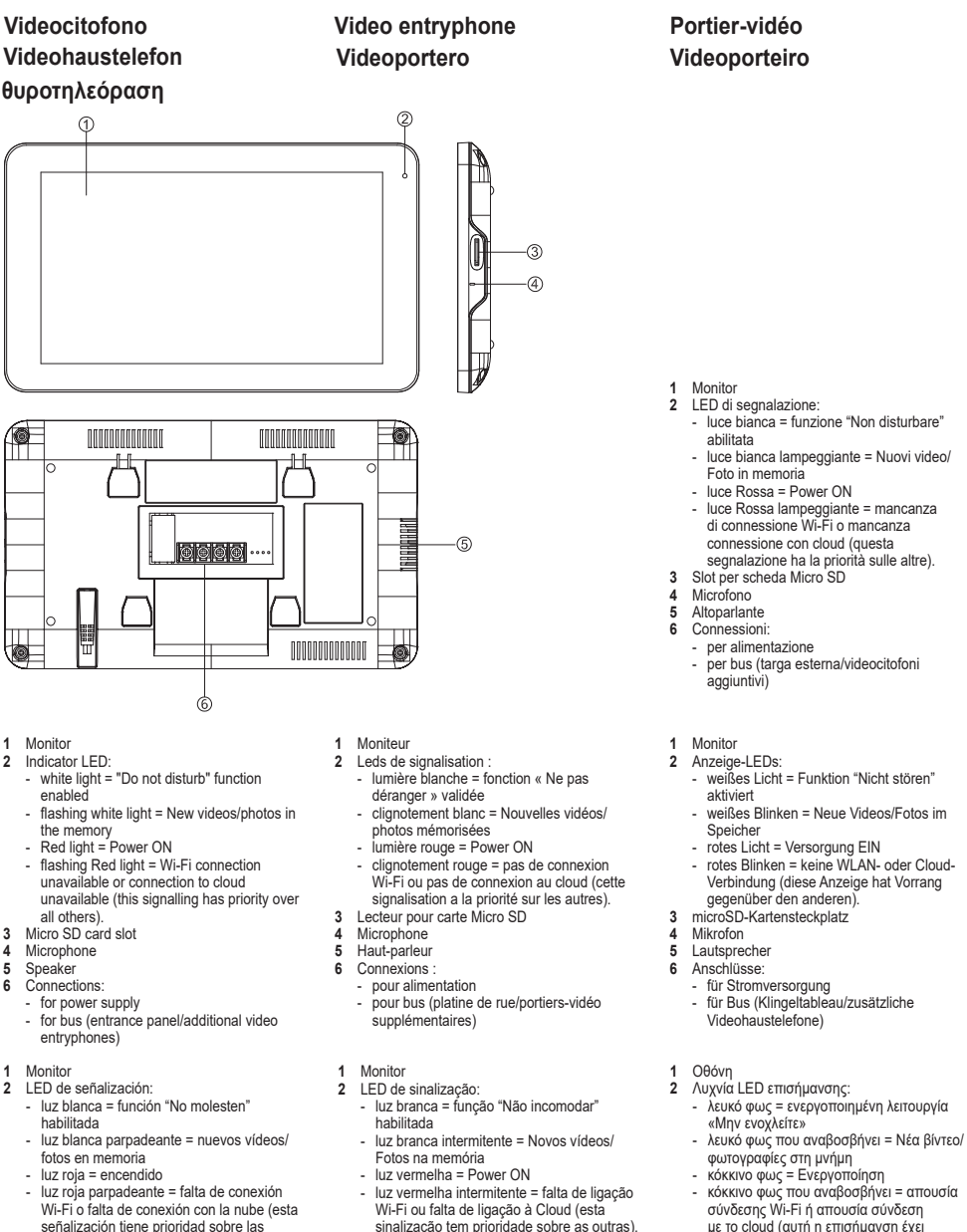

- demás).
- **3** Ranura para microtarjeta SD<br>**4** Micrófono
- **4** Micrófono
- **5** Altavoz
	- **6** Conexiones:
	- para alimentación
	- para bus (placa externa/videoporteros adicionales)
- sinalização tem prioridade sobre as outras).
- **3** Slot para cartão Micro SD
- **4** Microfone
- **5** Altifalante
- **6** Conexões:
	- para alimentação
	- para bus (botoneira externa/videoporteiros adicionais)
- με το cloud (αυτή η επισήμανση έχει προτεραιότητα σε σχέση με τις άλλες).
- **3** Υποδοχή για κάρτα Micro SD
- **4** Μικρόφωνο
- **5** Μεγάφωνο<br>**6** Συνδέσεις:
	- **6** Συνδέσεις:
	- για τροφοδοσία
	- για bus (εξωτερική μπουτονιέρα/πρόσθετες θυροτηλεοράσεις)

# **Targa esterna Εξωτερική μπουτονιέρα**

# **Entrance panel**

#### **Plaque de rue Klingeltableau Placa externa Botoneira externa**

**VIMAR** 

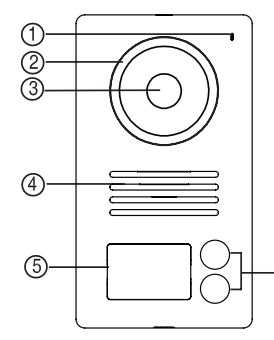

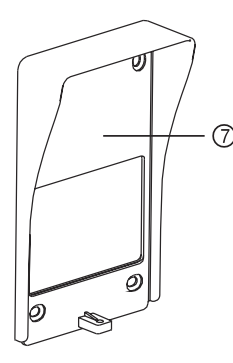

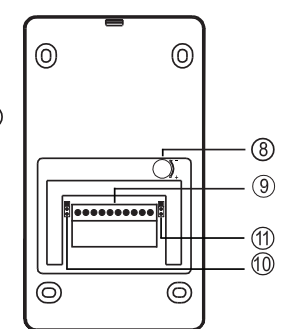

- **1** Microfono
- **2** LED di illuminazione per visione notturna
- **3** Telecamera
- 
- 4 Altoparlante<br>5 Targhetta.co **5** Targhetta con cartellino portanomi retroilluminata
- 
- **6** Pulsante di chiamata
- **7** Cornice parapioggia **8** Regolazione del volume
- dell'altoparlante **9** Morsettiera di collegamento
- **10** Jumper configurazione ID targa
- **11** Jumper configurazione modalità
- relè NO/NC:
	- NO = Normalmente aperto
- NC = Normalmente chiuso

Nota: Quando il posto esterno è in modalità "speaking mode" ovvero quando si attiva una comunicazione audio "posto esterno-monitor" o "posto esterno-app", le luci di illuminazione del pulsante e del retrocartellino si illuminano ad intermittenza.

- **1** Micrófono
- **2** LED de iluminación para visión nocturna
- **3** Cámara
- **4** Altavoz
- **5** Placa con tarjetero retroiluminado
- **6** Pulsador de llamada
- **7** Marco antilluvia
- **8** Ajuste del volumen del altavoz
- **9** Caja de bornes de conexión
- **10** Puente configuración ID placa
- **11** Puente configuración modo relé NO/NC:
	- NO = Normalmente abierto - NC = Normalmente cerrado
	-

Nota: Cuando el aparato externo se encuentra en modo "Speaking mode", es decir cuando se activa una comunicación audio "aparato externomonitor" o "aparato externo-aplicación", las luces de iluminación del pulsador y del tarjetero se encienden de forma intermitente.

- 
- **1** Microphone **2** LED lighting for night-time visibility<br>**3** Camera

ோ

- **3** Camera
- 
- **4** Speaker **5** Name plate with backlit name card holders
- **6** Call button<br>**7** Rain-proof
- **7** Rain-proof frame
- **8** Speaker volume control
- **9** Connection terminal block<br>**10** Jumper for configuring enti
- **10** Jumper for configuring entrance panel ID
- **11** Jumper for configuring NO/NC relay mode:
	- NO = Normally open
	- NC = Normally closed

Note: When the outdoor station is in "speaking mode", i.e. when an "outdoor station-monitor" or "outdoor station-App" audio communication is activated, the push button lights and the lights behind the label holder light up intermittently.

- **1** Microfone<br>**2** LED de ilu
- **2** LED de iluminação para visão noturna
- **3** Câmara
- 
- **4** Altifalante **5** Etiqueta com cartão porta-nomes retroiluminada
- **6** Botão de chamada
- 
- **7** Aro de proteção contra a chuva<br>**8** Regulação do volume do **8** Regulação do volume do
- altifalante
	- **9** Placa de terminais de ligação
	- **10** Jumper de configuração do ID da botoneira
	- **11** Jumper de configuração do modo de relé NO/NC:
		-
		- NO = Normalmente aberto<br>NC = Normalmente fechado

Nota: Quando o posto externo está no modo "speaking mode", ou seja, quando se ativa uma comunicação áudio "posto externo-monitor" ou "posto externo-app", as luzes de iluminação do botão e do cartão retroiluminado acendem-se de forma intermitente.

- **1** Microphone
	- Leds d'éclairage pour vision
	- nocturne
- **3** Caméra
- 4 Haut-parleur<br>5 Porte-étique
- **5** Porte-étiquettes rétroéclairé
- **6** Poussoir d'appel<br>**7** Cadre anti-pluje
- 
- **7** Cadre anti-pluie<br>**8** Réglage du volu **8** Réglage du volume du hautparleur
- **9** Bornier de raccordement
- **10** Jumper de configuration ID platine **11** Jumper de configuration modalité
- relais NO/NF :
- NO = Normalement ouvert
- NF = Normalement fermé

**5** l'étiquette s'allument par intermittence. Remarque : Quand le poste extérieur est en modalité « speaking mode » à savoir en cours de communication audio « poste extérieur-moniteur » ou « poste extérieur-appli », les leds du poussoir et de rétroéclairage de

- **1** Μικρόφωνο
- **2** Λυχνία φωτισμού LED για νυχτερινή όραση
- **3** Κάμερα
- **4** Μεγάφωνο
- **5** Επιγραφή με ετικέτα ονόματος με
- οπίσθιο φωτισμό **6** Μπουτόν κλήσης
- **7** Κορνίζα για προστασία από τη βροχή
- **8** Ρύθμιση έντασης ήχου μεγαφώνου
- **9** Κλέμα σύνδεσης **10** Βραχυκυκλωτήρας διαμόρφωσης ID μπουτονιέρας
- **11** Βραχυκυκλωτήρας διαμόρφωσης τρόπου λειτουργίας ρελέ NO/NC:
	- NO = Κανονικά ανοικτό
	- NC = Κανονικά κλειστό

Σημείωση: Όταν ο εξωτερικός σταθμός βρίσκεται στη λειτουργία «speaking mode», δηλ. όταν ενεργοποιείται επικοινωνία μέσω ήχου «εξωτερικός σταθμός-οθόνη» ή «εξωτερικός σταθμός-εφαρμογή», οι λυχνίες φωτισμού του μπουτόν και της πίσω ετικέτας ανάβουν διακοπτόμενα.

- 1 Mikrofon<br>2 **1 ED-Stra**
- **2** LED-Strahler für Nachtansicht

Hinweis: Bei Außenstelle im Modus "speaking mode" (Sprechmodus), d.h. beim Aktivierung einer Audiokommunikation "Außenstelle-Monitor" oder "Außenstelle-App", blinkt die Beleuchtung der Taste und des Namensschilds intermittierend

11

**3** Kamera

**6** Ruftaste **7** Regenschutzrahmen 8 Lautsprecher-Lautstärkenregelung<br>9 Anschlussklemmenleiste **9** Anschlussklemmenleiste **10** Jumper Klingeltableau-ID-Konfiguration **11** Jumper Schließer-/Öffner-Relaismodus-Konfiguration: - NO = Schließer - NC = Öffner

- 4 Lautsprecher<br>5 Namensschild
- **5** Namensschild mit Hintergrundbeleuchtung

#### **Alimentatore multispina (per le versioni che lo prevedono)**

Tensione di alimentazione AC: 100 V - 240 V, 0,6 A, 50 Hz / 60 Hz Uscita DC: 24V, 1A Dimensioni (mm): 43,5 (L) x 80,4 (A) x 38,5 (P) Adattatori spine AU / EU / UK / US

# **Vielfachstecker-Netzteil**

#### **(für dafür vorgesehene Versionen)**

AC-Versorgungsspannung: 100 V - 240 V, 0,6 A, 50 Hz / 60 Hz DC-Ausgang: 24V, 1A Abmessungen (mm): 43,5 (L) x 80,4 (H) x 38,5 (T) Steckeradapter AU / EU / UK / US

## **Τροφοδοτικό πολλαπλών τάσεων**

#### **(για τις εκδόσεις στις οποίες προβλέπεται)**

Τάση τροφοδοσίας AC: 100 V - 240 V, 0,6 A, 50 Hz / 60 Hz Έξοδος DC: 24V, 1A Διαστάσεις (mm): 43,5 (Μ) x 80,4 (Υ) x 38,5 (Β) Προσαρμογείς αρσενικών φις AU / EU / UK / US

#### **Multi-plug power supply (for applicable versions)**

AC supply voltage: 100 V - 240 V, 0.6 A, 50 Hz / 60 Hz DC output: 24V, 1A Dimensions (mm): 43.5 (W) x 80.4(H) x 38.5 (D) AU / EU / UK / US plug adapters

#### **Alimentador multiclavija (para las versiones que lo incluyen)**

Tensión de alimentación: 100 Vca - 240 Vca, 0,6 A, 50 Hz / 60 Hz Salida: 24 Vcc, 1 A Medidas (mm): 43,5 (L) x 80,4 (A) x 38,5 (P) Adaptadores clavijas AU / EU / UK  $/$  UC.

#### **Alimentation multifiches (selon les versions)**

 $\boxdot$  VIMAR

Tension d'alimentation CA : 100 V - 240 V, 0,6 A, 50 Hz / 60 Hz Sortie CC : 24V, 1A Dimensions (mm) : 43,5 (L) x 80,4 (A) x 38,5 (P) Adaptateurs pour fiches AU / EU / UK / US

# **Alimentador multificha**

**(para as versões que o preveem)**

Tensão de alimentação AC: 100 V - 240 V, 0,6 A, 50 Hz / 60 Hz Saída DC: 24V, 1A Dimensões (mm): 43,5 (L) x 80,4 (A) x 38,5 (P) Adaptadores de fichas AU / EU / UK / US

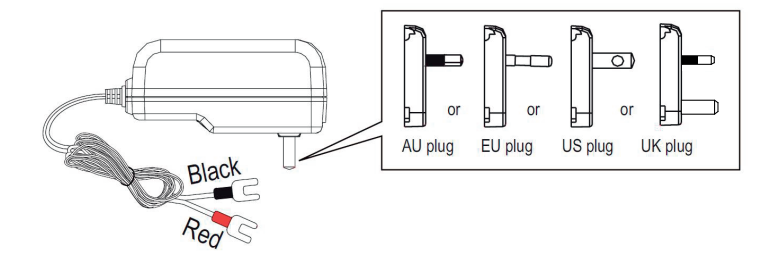

#### **Alimentatore per barra DIN**

#### **Caratteristiche tecniche**

- Alimentazione: 100 240 Vac 50/60Hz
- Consumo massimo 0.8 A
- Potenza dissipata 3.5 W
- Tensione di uscita (+/-) 24 Vdc nominali (SELV - EN60950-1).
- Corrente max erogata: 1 A
- Temperatura di funzionamento -5 °C +35 °C (da interno)
- 3 moduli 17,5 mm dimensioni 55x91x54 mm
- Simbolo per la CLASSE II

## **Netzteil für DIN-Schiene**

#### **Technische Merkmale**

- Versorgung: 100 240 Vac 50/60Hz
- Maximale Stromaufnahme 0,8 A
- Verlustleistung 3,5 W
- Ausgangsbemessungsspannung (+/-) 24 Vdc (SELV - EN60950-1).
- Max. abgegebene Stromstärke: 1 A
- Betriebstemperatur -5 °C +35 °C (Innenbereich)
- 3 Module 17,5 mm Abmessungen 55x91x54 mm
- Symbol für KLASSE II

# **Τροφοδοτικό για ράβδο DIN**

#### **Τεχνικά χαρακτηριστικά**

- Τροφοδοσία: 100 240 Vac 50/60Hz
- Μέγιστη κατανάλωση 0,8 A
- Απώλεια ισχύος 3,5 W
- Ονομαστική τιμή τάσης εξόδου (+/-) 24 Vdc (SELV - EN60950-1).
- Μέγ. παρεχόμενο ρεύμα: 1 A
- Θερμοκρασία λειτουργίας -5°C +35°C (για εσωτερικό χώρο)
- 3 μονάδες 17,5 mm διαστάσεων 55x91x54 mm
- Σύμβολο για την ΚΑΤΗΓΟΡΙΑ II

#### **Power supply for DIN rail**

#### **Technical characteristics**

- Power supply: 100 240 Vac 50/60Hz
- Maximum power consumption 0.8 A
- Power dissipation 3.5 W
- Output voltage (+/-) 24 Vdc nominal (SELV - EN60950-1).
- Max. current output: 1 A
- Operating temperature -5 °C +35 °C (indoor)
- $3 \times 17.5$  mm modules, dimensions: 55x91x54 mm
- Symbol for CLASS II

#### **Alimentador para carril DIN**

#### **Características técnicas**

- Alimentación: 100 240 Vca 50/60Hz
- Consumo máximo 0,8 A
- Potencia disipada 3.5 W
- Tensión de salida (+/-) 24 Vcc nominales (SELV - EN60950-1).
- Corriente máx suministrada: 1 A Temperatura de funcionamiento -5 °C
- +35 °C (de interior) - 3 módulos 17,5 mm medidas
- 55x91x54 mm
- Símbolo para la CLASE II

#### **Alimentation pour rail DIN**

#### **Caractéristiques techniques**

- Alimentation : 100 240 Vca 50/60 Hz
- Consommation maximale 0,8 A
- Puissance dissipée 3.5 W Tension de sortie (+/-) 24 Vcc nomi-
- naux (SELV EN60950-1).
- Courant maxi distribué : 1 A
- Température de fonctionnement -5 °C +35 °C (d'intérieur)
- 3 modules 17.5 mm, dimensions 53x91x54 mm
- Symbole pour la CLASSE II

#### **Alimentador para barra DIN**

#### **Características técnicas**

- Alimentação: 100 240 Vac 50/60Hz
- Consumo máximo 0,8 A
- Potência dissipada 3.5 W
- Tensão de saída (+/-) 24 Vdc nominais (SELV - EN60950-1).
- Corrente máx. fornecida: 1 A
- Temperatur a de funcionamento -5 °C +35 °C (interior)
- 3 módulos 17,5 mm dimensões 55x91x54 mm
- Símbolo para a CLASSE II

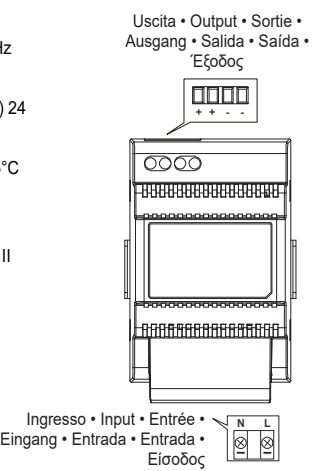

Barra DIN DIN rail Rail DIN DIN-Schiene Carril DIN Barra DIN Ράβδος DIN

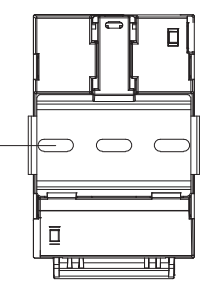

Distanza massima tra uscita DC alimentatore DIN e videocitofono • Maximum distance between DC output of DIN power supply and video entryphone Distance maximale entre sortie CC alimentation DIN et portier-vidéo • Maximaler Abstand zwischen DC-Ausgang von DIN-Netzteil und Videohaustelefon Distancia máxima entre salida CC alimentador DIN y videoportero • Distância máxima entre a saída DC do alimentador DIN e o videoporteiro Μέγιστη απόσταση μεταξύ εξόδου DC τροφοδοτικού DIN και θυροτηλεόρασης

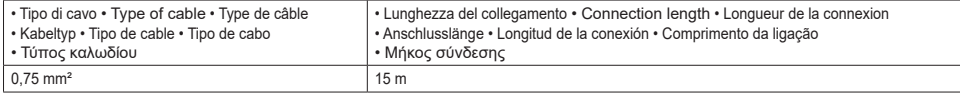

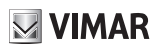

# **Installazione Videocitofono telefons**

**Installation des Videohaus- Instalación del videoportero Instalação do videoporteiro Video entryphone installation**

# **Installation du portier-vidéo**

#### **Εγκατάσταση θυροτηλεόρασης**

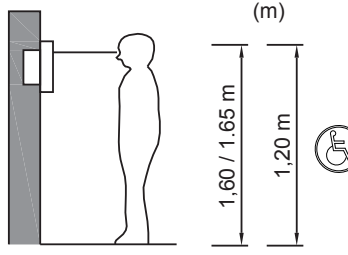

# EXECUTE SIGN TO SET THE REAL PROPERTY TO SUPPOSE THE REAL PROPERTY TO A CONTRACT THE SIGN OF THE REAL PROPERTY OF THE REAL PROPERTY OF THE REAL PROPERTY OF THE REAL PROPERTY OF THE REAL PROPERTY OF THE REAL PROPERTY OF THE

#### Note:

- Si consiglia di installare videocitofono in vicinanza del router in modo tale da poter avere un segnale Wi-Fi sufficientemente intenso. L'intensità del segnale Wi-Fi ricevuto, è segnalata attraverso

l'icona Wi-Fi .

- Si consiglia di non installare il monitor in vicinanza di grossi oggetti metallici o in vicinanza di dispositivi che possano generare campi elettromagnetici
- Si consiglia di provvedere ad una prima configurazione del dispositivo prima della connessione al bus di sistema (si ricordi che il monitor 40945.M dovrà essere configurato come master).
- Alla prima accensione del videocitofono il dispositivo mostrerà una videata per la scelta della lingua per l'utilizzo del dispositivo.
- Affinché il sistema funzioni correttamente è necessario che ogni dispositivo abbia un proprio indirizzo univoco (ID).

Nel caso dei posti esterni, per configurazione dell'ID si intende la configurazione del jumper 10. Nel caso dei videocitofoni, per configurazione dell'ID si intende:

- l'indicazione del dispositivo come Master per il videocitofono principale;
- l'indicazione del dispositivo come Estensione 1/Estensione 2 per i videocitofoni aggiuntivi.

Si noti inoltre, che i videocitofoni proposti nei Kit mono e bifamiliari sono preconfigurati come Master, mentre i videocitofoni proposti come opzionali sono preconfigurati come Estensione 1.

- Una volta compiuti i passi precedenti si potrà procedere con installazione e connessione dei dispositivi al bus di famiglia.
- Una volta installato il Videocitofono si attivino,

mediante l'icona [GENERALE] vi CAM1 e CAM2, CCTV1 e CCTV2 che possono essere consultati attraverso l'icona [SWITCH]

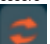

 e si attivino gli attuatori che si desira utilizzare (LOCK1 e LOCK2, GATE1 e GATE2).

#### Notes:

We recommend you install the video entryphone near the router in order to have a strong enough Wi-Fi signal. The received Wi-Fi signal strength is

shown on the Wi-Fi icon

- We advise against installing the monitor near large metallic objects or near devices which could generate electromagnetic fields.
- We recommend you perform an initial device configuration before connecting to the system bus (remember that monitor 40945.M must be configured as the master).
- The first time the video entryphone is turned on. the device will show the device's display language selection screen.
- **Mr Smith HB Pencil** For the system to function correctly, each device must have its own unique address (ID).

**8** done by configuring jumper 10. In the case of speech units, configuring the ID is

In the case of video entryphones, configuring the ID is done by:

- indicating the main video entryphone as the Master;
- indicating additional video entryphones as Extension 1/Fxtension 2.

Please also note that the video entryphones included in the one-family and two-family kits are preconfigured as Master units, whereas the optional video entryphones are preconfigured as Extension 1.

- Once you have completed the previous steps, you can install and connect the devices to the family bus.
- Once the video entryphone is installed, use the

[GENERAL] icon to configure the CAM1, CAM2, CCTV1 and CCTV2 devices, which can be viewed by means of the [SWITCH] icon

 and configure the actuators you wish to use (LOCK1, LOCK2, GATE1 and GATE2).

Remarques :

Wi-Fi d'une intensité suffisante. L'intensité du si-<br>an al Wi-Fi assurent singelée à treusse llisêne Wi-- Il est conseillé d'installer le portier-vidéo à proximité du routeur de sorte à disposer d'un signal gnal Wi-Fi reçu est signalée à travers l'icône Wi-

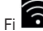

- Il est conseillé de ne pas installer le moniteur à proximité de gros objets métalliques ou à proximité de dispositifs pouvant générer un champ électromagnétique.
- Il est conseillé de procéder à une première configuration du dispositif avant de le connecter au bus du système (se rappeler de configurer le moniteur 40945.M comme maître).
- **Mr Smith HB Pencil Mr James** sitif affichera une page permettant de choisir la - Au premier allumage du portier-vidéo, le dispolangue d'interface.
- Pour que le système fonctionne correctement, chaque dispositif doit avoir sa propre adresse univoque (ID).

En présence de postes extérieurs, la configuration de l'ID correspond à la configuration du jumper 10.

En présence de portiers-vidéo, la configuration de l'ID correspond à :

- l'indication du dispositif comme Maître pour le portier-vidéo principal ;
- l'indication du dispositif comme Extension 1/ Extension 2 pour les portiers-vidéo supplémentaires.

Les portiers-vidéo faisant partie des Kits un ou deux usagers sont préconfigurés comme Maître alors que les portiers-vidéo proposés en option sont préconfigurés comme Extension 1.

- Après avoir accompli ces étapes, procéder à l'installation et à la connexion des dispositifs sur le bus de la famille.
- Après avoir installé le portier-vidéo, configurer à

travers l'icône [GÉNÉRALE] tifs CAM1, CAM2, CCTV1 et CCTV2 qui peuvent

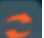

être consultés à travers l'icône [SWITCH] et configurer les actuateurs que l'on souhaite utiliser (LOCK1, LOCK2, GATE1 et GATE2).

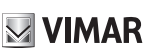

#### Anmerkungen:

Für ein WLAN-Signal ausreichender Stärke sollte das Videohaustelefon in der Nähe des Routers installiert werden. Die Stärke des empfangenen WLAN-Signals wird anhand des WLAN-Symbols

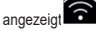

- Von der Installation des Monitors in der Nähe von großen Metallgegenständen oder Geräten, die elektromagnetische Felder erzeugen können, wird abgeraten
- Vor dem Anschluss an den Systembus sollte das Gerät erstmals konfiguriert werden. (der Monitor 40945.M muss als Master konfiguriert werden).
- Beim erstmaligen Einschalten blendet das Gerät eine Bildschirmseite zur Auswahl der Gerätesprache ein.
- Zur korrekten Funktionsweise des Systems muss jedes Gerät über eine eindeutige Adresse (ID) verfügen.

Bei Außenstellen ist mit ID-Konfiguration die Konfiguration von Jumper 10 gemeint.

Bei Videohaustelefonen ist mit ID-Konfiguration folgendes gemeint:

- Angabe des Geräts als Master für das Haupt-Videohaustelefon;
- Angabe des Geräts als Erweiterung 1/Erweiterung 2 für die zusätzlichen Videohaustelefone.

Es wird darauf hingewiesen, dass die im Einfamilien- und Zweifamilien-Set enthaltenen Videohaustelefone als Master, während die als optional angebotenen Videohaustelefone als Erweiterung 1 vorkonfiguriert sind.

- Nach Fertigstellung der vorgenannten Schritte können die Geräte installiert und an den Familienbus angeschlossen werden.
- Bei installiertem Videohaustelefon werden mit

dem Symbol [ALLGEMEIN] Symbol [SWITCH] einsehbaren Geräte CAM1,

CAM2, CCTV1 und CCTV2 und die zu verwendenden Aktoren konfiguriert (LOCK1, LOCK2, GATE1 und GATE2).

#### Notas:

Se recomienda instalar el videoportero cerca del router para contar con una señal Wi-Fi lo suficientemente intensa. La intensidad de la señal Wi-Fi

recibida se indica con el icono Wi-Fi .

- Se recomienda no montar el monitor cerca de grandes objetos metálicos o dispositivos que puedan generar campos electromagnéticos.
- Se recomienda realizar la primera configuración del dispositivo antes de la conexión al bus del sistema (recuerde que el monitor 40945.M debe ser configurado como Master).
- Al encender el videoportero por primera vez, el dispositivo muestra una pantalla para la selección del idioma para utilizar el dispositivo.
- Para que el sistema funcione correctamente. cada dispositivo debe tener su propia dirección unívoca (ID).

En los aparatos externos, por configuración del ID se entiende la configuración del puente 10.

En los videoporteros, por configuración del ID se entiende:

- la identificación del dispositivo como Master para el videoportero principal;
- la identificación del dispositivo como Extensión 1/Extensión 2 para los videoporteros adicionales.

Además, cabe destacar que los videoporteros de los kits unifamiliares y bifamiliares están preconfigurados como Master, mientras que los videoporteros opcionales están preconfigurados como Extensión 1.

- Tras finalizar estos pasos, es posible realizar la instalación y la conexión de los dispositivos al bus de la familia.
- Una vez instalado el videoportero, mediante el

icono [GENERAL] deben configurarse los dispositivos CAM1, CAM2, CCTV1 y CCTV2, que se pueden consultar a través del icono

[SWITCH], así como los actuadores que se desee utilizar (LOCK1, LOCK2, GATE1 y GATE2).

#### Notas:

- Aconselha-se a instalar o videoporteiro junto ao router de forma a poder obter um sinal Wi-Fi suficientemente intenso. A intensidade do sinal Wi-Fi recebido é assinalada através do ícone Wi-Fi

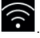

- Aconselha-se a não instalar o monitor junto a grandes objetos metálicos nem junto a dispositivos que possam gerar campos eletromagnéticos.
- Aconselha-se a fazer uma primeira configuração do dispositivo antes da ligação ao bus de sistema (lembramos que o monitor 40945.M deverá estar configurado como master).
- Na primeira ligação do videoporteiro o dispositivo mostrará uma animação para a escolha do idioma de utilização do dispositivo.
- Para que o sistema funcione corretamente é necessário que cada dispositivo tenha o seu próprio endereço unívoco (ID).

Em caso de postos externos, para a configuração do ID entende-se a configuração do jumper 10. Em caso de videoporteiros, para a configuração do ID entende-se:

- a indicação do dispositivo como Master para o videoporteiro principal;
- a indicação do dispositivo como Extensão 1/ Extensão 2 para os videoporteiros adicionais.

De referir ainda que os videoporteiros propostos nos Kits mono e bifamiliares estão pré-configurados como Master, enquanto que os videoporteiros propostos como opcionais estão pré-configurados como Extensão 1.

- Uma vez cumpridos os passos anteriores, poder- -se-á proceder à instalação e ligação dos dispositivos ao bus de família.
- Uma vez instalado o videoporteiro, configuram-

-se, mediante o ícone [GERAL] sitivos CAM1, CAM2, CCTV1 e CCTV2 que podem ser consultados através do ícone [SWITCH]

 e configuram-se os atuadores que se deseja utilizar (LOCK1, LOCK2, GATE1 e GATE2).

#### Σημειώσεις:

- Συνιστάται η εγκατάσταση θυροτηλεόρασης κοντά στον δρομολογητή ώστε η ένταση του σήματος Wi-Fi να είναι κατάλληλη. Η ένταση του σήματος Wi-Fi που
- ελήφθη επισημαίνεται μέσω του εικονιδίου Wi-Fi .
- Δεν συνιστάται η εγκατάσταση της οθόνης κοντά σε μεγάλα μεταλλικά αντικείμενα ή κοντά σε μηχανισμούς που μπορεί να δημιουργήσουν ηλεκτρομαγνητικά πεδία.
- Συνιστάται να πραγματοποιήσετε μια πρώτη διαμόρφωση του μηχανισμού πριν από τη σύνδεση στο bus του συστήματος (υπενθυμίζεται ότι η οθόνη 40945.M πρέπει να διαμορφωθεί ως master).
- Κατά την πρώτη ενεργοποίηση της θυροτηλεόρασης, ο μηχανισμός θα εμφανίσει μια οθόνη για την επιλογή της γλώσσας χρήσης του μηχανισμού.
- Για να λειτουργεί σωστά το σύστημα, κάθε μηχανισμός πρέπει να έχει τη δική του μοναδική διεύθυνση (ID).
- Στην περίπτωση εξωτερικών σταθμών, ως διαμόρφωση του ID θεωρείται η διαμόρφωση του βραχυκυκλωτήρα 10. Στην περίπτωση θυροτηλεοράσεων, ως διαμόρφωση του ID θεωρείται:
- ο ορισμός του μηχανισμού ως Master για την κύρια θυροτηλεόραση,
- ο ορισμός του μηχανισμού ως Επέκταση 1/Επέκταση 2 για τις πρόσθετες θυροτηλεοράσεις.

Επίσης, σημειώνεται ότι οι προτεινόμενες θυροτηλεοράσεις στα κιτ μίας και δύο οικογενειών είναι προδιαμορφωμένες ως Master, ενώ οι προτεινόμενες θυροτηλεοράσεις ως προαιρετικές είναι προδιαμορφωμένες ως Επέκταση 1.

- Όταν ολοκληρώσετε τα προηγούμενα βήματα, μπορείτε να προχωρήσετε στην εγκατάσταση και τη σύνδεση των μηχανισμών στο bus της οικογένειας.
- Μετά την εγκατάσταση της θυροτηλεόρασης, διαμορφώνονται μέσω του εικονιδίου [ΓΕΝΙΚΑ] οι μηχανισμοί CAM1, CAM2, CCTV1 και CCTV2 στους

οποίους μπορείτε να ανατρέξετε μέσω του εικονιδίου [ΕΝΑΛΛΑΓΗ] και οι εκκινητές που θέλετε να χρησιμοποιήσετε (LOCK1, LOCK2, GATE1 e GATE2).

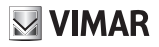

**Installazione Targa esterna** Bifamiliar  $K\acute{\eta} \zeta$ <br>
One-family<br>
Un usager<br>
infamilienhaus<br>
Unifamiliar<br>
Miconismiliar<br>
Miconismiliar<br>
Miconismiliar Monofamiliare One-family Un usager Einfamilienhaus Unifamiliar Monofamiliar Μία οικογένεια Bifamiliare Two-family Deux usagers Zweifamilienhaus Bifamiliar Δύο οικογένειες **Installation de la plaque de rue Instalación de la placa externa Instalação da botoneira externa Installation des Klingeltableaus Εγκατάσταση εξωτερικής μπουτονιέρας Entrance panel installation**

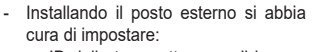

- o ID della targa attraverso il jumper 10. L'impostazione di default attribuisce al posto esterno ID=A0. Nel caso si installasse anche il posto esterno opzionale (ovvero il secondo posto esterno) si dovrà aver cura di attribuire al secondo dispositivo un ID diverso dall'ID del primo Posto Esterno: si imposti dunque ID=A1 impostando il jumper nella seconda posizione.
- o Configurazione del relè: scelta della modalità NO o NC attraverso il jumper 11. Nel caso si volesse utilizzare il relè attraverso i terminali (com; NO/NC) si potrà configurare il relè in logica NO/NC attraverso il jumper 11.

Nota: Nell'installare la targa esterna si abbia cura di non sigillare la parte inferiore.

- When installing the speech unit, make sure that you set:
	- o Entrance panel ID by means of jumper 10. The default setting for the entrance panel ID=A0. If also installing the optional speech unit (i.e. the second speech unit), the second device must be assigned a different ID to that of the first speech unit. Therefore, set ID = A1 by setting the jumper to the second position.
	- o Relay configuration: select NO or NC mode by means of jumper 11. If you do not wish to use the relay through the terminals (com; NO/ NC). you can set the relay to NO/ NC logic by means of jumper 11.

Note: When installing the entrance panel take care not to seal the bottom part.

- Installer le poste extérieur en ayant soin de définir :

**Mr Smith HB Pencil**

**Mr James**

- o ID de la plaque à travers le jumper 10. Par défaut, l'ID du poste extérieur est ID=A0. En cas d'installation d'un poste extérieur en option (deuxième poste extérieur), attribuer au deuxième dispositif un ID différent de l'ID du premier poste extérieur : définir ID=A1 en réglant le jumper sur la deuxième position.
- o Configuration du relais : choix de la modalité NO ou NF à travers le jumper 11. Pour utiliser le relais à travers les cosses (com ; NO/NF), configurer le relais selon la logique NO/NF à travers le jumper 11.

Remarque : Ne pas fermer hermétiquement la partie inférieure lors de l'installation de la platine.

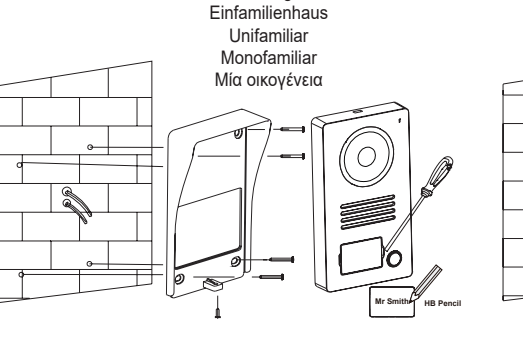

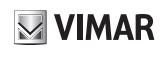

- Bei Installation der Außenstelle sind folgende Einstellungen vorzunehmen:
	- o Klingeltableau-ID mit Jumper 10. Die werkseitige Einstellung weist der Außenstelle ID=A0 zu. Sollte auch die optionale Außenstelle (d.h. die zweite Außenstelle) installiert werden, so ist dem zweiten Gerät eine andere ID als die der ersten Außenstelle zuzuweisen: also ID=A1 einstellen und hierzu den Jumper auf die zweite Position setzen.
	- o Relaiskonfiguration: Wahl des Schließer- bzw. Öffnermodus mit Jumper 11. Bei Verwendung des Relais über die Klemmen (com; NO/NC) kann das Relais mittels Jumper 11 mit Schließer-/Öffnerlogik konfiguriert werden.

Hinweis: Bei der Installation des Klingeltableaus darauf achten, nicht die untere Seite zu versiegeln.

- Al instalar el aparato externo, hay que configurar:
	- o ID de la placa a través del puente 10. La configuración predeterminada asigna ID=A0 al aparato externo. Si se instala también el aparato externo opcional (es decir el segundo aparato externo), hay que asignar al segundo dispositivo un ID distinto al ID del primer aparato externo: debe entonces configurarse ID=A1 seleccionando el puente en la segunda posición.
	- o Configuración del relé: selección del modo NO o NC a través del puente 11. Para utilizar el relé a través de los terminales (com; NO/ NC) se puede configurar el relé en la lógica NO/NC a través del puente 11.

Nota: Al montar la placa externa, tenga cuidado de no sellar la parte inferior.

- Uma vez instalado o posto externo, deve ter-se o cuidado de definir:
	- o ID da botoneira através do jumper 10. A definição por defeito atribui ao posto externo ID=A0. Caso se instale também o posto externo opcional (ou seja, o segundo posto externo) dever-se-á ter o cuidado de atribuir ao segundo dispositivo um ID diferente do ID do primeiro Posto Externo: configure, então, ID=A1 definindo o jumper na segunda posição.
	- o Configuração do relé: escolha do modo NO ou NC através do jumper 11. Caso se pretenda utilizar o relé através dos terminais (com; NO/NC) poder-se-á configurar o relé na lógica NO/NC através do jumper 11

Nota: Ao instalar a botoneira externa, há que ter o cuidado de não selar a parte inferior.

- Με την εγκατάσταση του εξωτερικού σταθμού φροντίστε να ρυθμίσετε τα εξής:
	- o ID της μπουτονιέρας μέσω του βραχυκυκλωτήρα 10. Με την προεπιλεγμένη ρύθμιση εκχωρείται στον εξωτερικό σταθμό το ID=A0. Στην περίπτωση εγκατάστασης επίσης προαιρετικού εξωτερικού σταθμού (ή δεύτερου εξωτερικού σταθμού), φροντίστε να εκχωρήσετε στον δεύτερο μηχανισμό διαφορετικό ID από το ID του πρώτου εξωτερικού σταθμού: ρυθμίστε επομένως το ID=A1 τοποθετώντας τον βραχυκυκλωτήρα στη δεύτερη θέση.
	- o Διαμόρφωση του ρελέ: επιλογή του τρόπου λειτουργίας NO ή NC μέσω του βραχυκυκλωτήρα 11. Εάν θέλετε να χρησιμοποιήσετε το ρελέ μέσω των ακροδεκτών (com, NO/NC), μπορείτε να διαμορφώσετε το ρελέ στη λογική λειτουργία NO/NC μέσω του βραχυκυκλωτήρα 11.

Σημείωση: Κατά την εγκατάσταση της εξωτερικής μπουτονιέρας προσέξτε να μη σφραγίσετε το κάτω μέρος.

#### **ELVOX** Videocitofonia

**K40945 - K40946 - K40955 - K40956**

**Alimentatore per barra DIN: Installazioni previste Power supply for DIN rail: Possible installations Alimentation pour rail DIN : Installations prévues Netzteil für DIN-Schiene: Vorgesehene Installationen Alimentador para carril DIN Montajes previstos Alimentador para barra DIN: Instalações previstas Τροφοδοτικό για ράβδο DIN: Προβλεπόμενες εγκαταστάσεις**

**Installazione su centralino Installation on switchboard Installation sur coffret Installation in Schaltkasten Montaje en centralita Instalação na central Εγκατάσταση σε κεντρική μονάδα**

**Installazione su scatola di derivazione Installation on junction box Installation sur boîte de dérivation Installation in Abzweigdose Montaje en caja de derivación Instalação na caixa de derivação Εγκατάσταση σε κουτί διακλάδωσης**

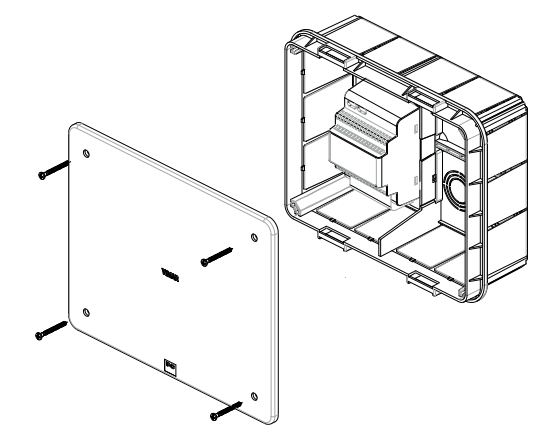

ଈ

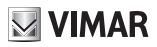

# **Telecamera TVCC (optional): Installazione**

Ai terminali CCTV e GND del posto esterno è possibile collegare telecamera Vimar 46CAM.136B.8.

Lunghezza massima: 100 m con Cavo SYV75-3 / RG59.

# **Installation einer Videoüberwachungskamera (optional)**

An die Klemmen CCTV und GND der Außenstelle kann die Videokamera Vimar 46CAM.136B.8 angeschlossen werden. Max. Länge: 100 m mit Kabel SYV75-3 / RG59

# **Εγκατάσταση κάμερας TVCC (προαιρετική)**

Στους ακροδέκτες CCTV και GND του εξωτερικού σταθμού μπορεί να συνδεθεί κάμερα Vimar 46CAM.136B.8. Μέγιστο μήκος: 100 m με καλώδιο SYV75-3 / RG59

#### **Installation of a CCTV camera (optional)**

The Vimar 46CAM.136B.8 camera can be connected to the CCTV and GND terminals of the speech unit. Maximum length: 100 m with SYV75-3 / RG59 cable

# **Montaje de una cámara CCTV (opcional)**

A los terminales CCTV y GND del aparato externo se puede conectar la cámara Vimar 46CAM.136B.8. Longitud máxima: 100 m con cable SYV75-3 / RG59

## **Installation d'une caméra CCTV (en option)**

**VIMAR** 

Possibilité de brancher la caméra Vimar 46CAM.136B.8 aux cosses CCTV et GND du poste extérieur. Longueur maximale : 100 m avec câble SYV75-3 / RG59

# **Instalação de uma câmara CCTV (opcional)**

Aos terminais CCTV e GND do posto externo é possível ligar a câmara<br>Vimar 46CAM.136B.8. Comprimen-Vimar  $46$ CAM. $136B.8$ . to máximo: 100 m com Cabo SYV75-3 / RG59

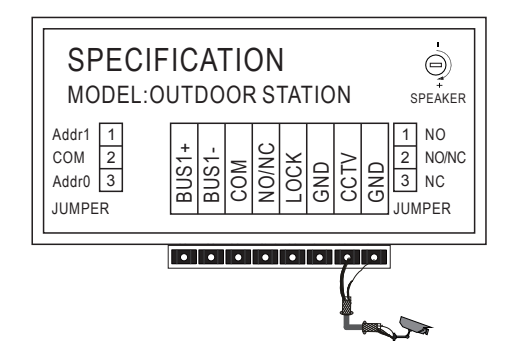

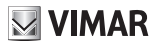

**Schema di collegamento impianto monofamiliare** 

**Single-family system connection diagram** 

**Schéma de connexion installation un usager** 

**Schaltbild der Einfamilienanlage** 

**Esquema de conexión de una instalación unifamiliar** 

**Esquema de ligação do sistema monofamiliar** 

**Διάγραμμα σύνδεσης εγκατάστασης μίας οικογένειας** 

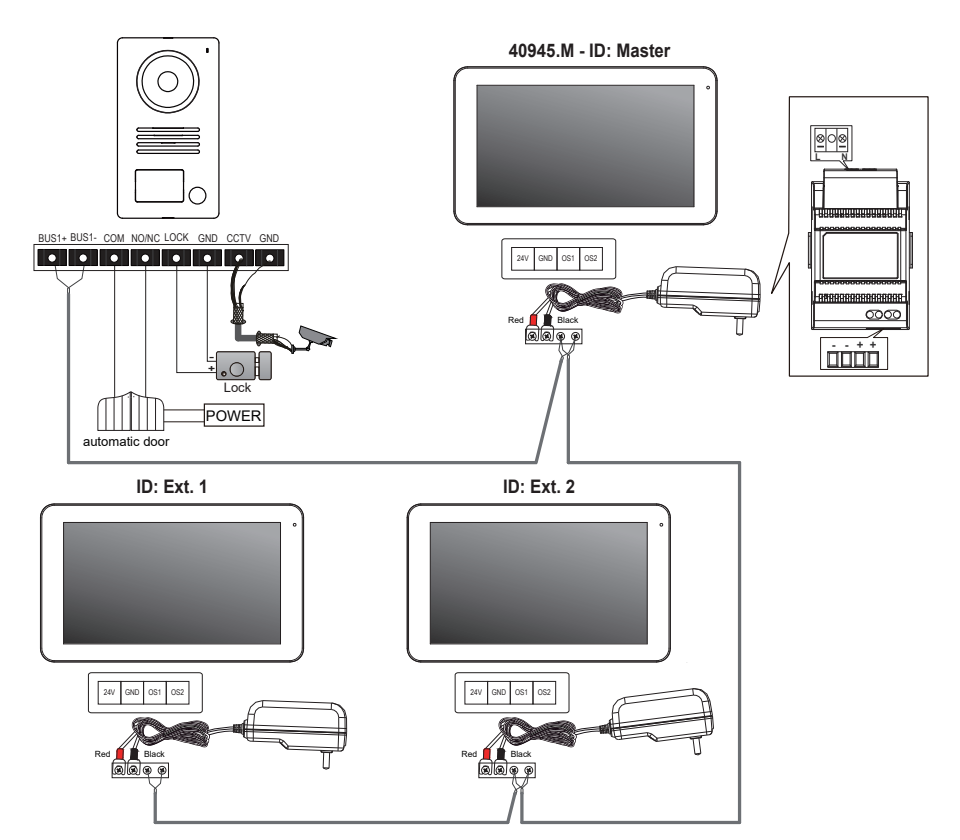

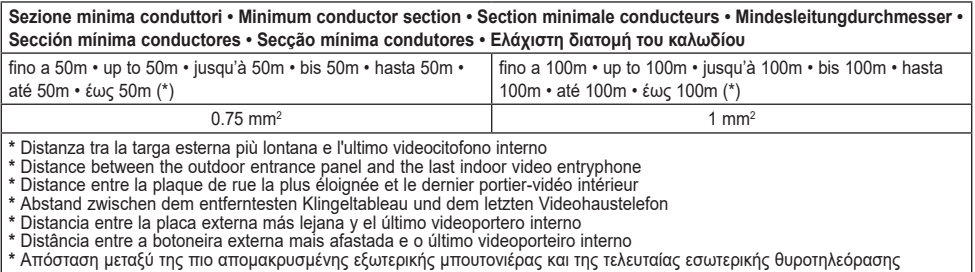

#### **Note**:

**1**. La lunghezza minima del cavo tra due videocitofoni deve essere 5m.

**2**. Alimentatore multispina: sono presenti due forchette, la rossa deve essere collegata al morsetto 24V e la nera al morsetto GND del videocitofono.

**3**. Nei sistemi composti da due posti esterni, qualora fosse già attiva una comunicazione tra posto esterno e videocitofono, in caso di chiamata dall'altro posto esterno, un segnale di occupato (sequenza di bip) segnalerà la necessità di attendere che il sistema sia libero.

#### **Anmerkungen**:

**1**. Die min. Kabellänge zwischen zwei Videohaustelefonen beträgt 5m.

**2**. Vielfachstecker-Netzteil: Von den zwei Gabeln muss die rote an die 24 V Klemme und die schwarze an die GND-Klemme des Videohaustelefons angeschlossen werden.

**3**. Falls in Systemen mit Außenstellen bereits eine Kommunikation zwischen Außenstelle und Videohaustelefon ablaufen sollte, meldet beim Ruf von der anderen Außenstelle ein Besetzt-Zeichen (Sequenz von Pieptönen), dass auf die Freigabe des Systems gewartet werden muss.

#### **Σημειώσεις**:

**1**. Το ελάχιστο μήκος του καλωδίου μεταξύ δύο θυροτηλεοράσεων πρέπει να είναι 5m.

**2**. Τροφοδοτικό πολλαπλών τάσεων: υπάρχουν δύο διχάλες. Η κόκκινη πρέπει να συνδέεται στην επαφή κλέμας 24V και η μαύρη πρέπει να συνδέεται στην επαφή κλέμας GND της θυροτηλεόρασης.

**3**. Στα συστήματα που αποτελούνται από δύο εξωτερικούς σταθμούς, εάν έχει ήδη ενεργοποιηθεί η επικοινωνία μεταξύ εξωτερικού σταθμού και θυροτηλεόρασης, στην περίπτωση κλήσης από άλλο εξωτερικό σταθμό το σήμα κατειλημμένου (ακολουθία σημάτων μπιπ) υποδεικνύει ότι ο χρήστης πρέπει να περιμένει να ελευθερωθεί το σύστημα.

#### **Notes**:

**1**. The minimum cable length between two video entryphones is 5 m.

**2**. Multi-plug power supply: there are two forks, the red one must be connected to the 24V terminal and the black one to the GND terminal of the video entryphone.

**3**. In systems consisting of two speech units, if a call is made from a speech unit while communication is already in progress between the other speech unit and the video entryphone, a busy signal (sequence of beeps) will indicate that the caller needs to wait for the line to become available.

#### **Notas**:

**1**. La longitud mínima del cable entre dos videoporteros debe ser de 5 m.

**2**. Alimentador multiclavija: hay dos horquillas - la roja debe conectarse al borne de 24 V y la negra al borne GND del videoportero.

**3**. En los sistemas formados por dos aparatos externos, si ya estuviera activada una comunicación entre aparato externo y videoportero, en caso de llamada desde el otro aparato externo, la señal correspondiente (secuencia de señales acústicas) indica que hay que esperar que el sistema esté libre.

#### **Remarques** :

**1**. Le câble entre deux portiers-vidéo doit mesurer au moins 5 m.

**2**. Alimentation multifiches : deux fourchettes sont présentes ; brancher la rouge sur la borne 24 V et la noire sur la borne GND du portier-vidéo.

**3**. Sur les systèmes comprenant deux postes extérieurs, si un poste extérieur est déjà en communication avec le portier-vidéo, en cas d'appel provenant de l'autre poste extérieur, un signal occupé (répétition de bips) mettra en attente jusqu'à ce que le système soit libre.

#### **Notas**:

**1**. O comprimento mínimo do cabo entre dois videoporteiros deve ser de 5m.

**2**. Alimentador multificha: estão presentes duas forquetas, a vermelha deve ser ligada ao terminal de 24 V e a preta deve ser ligada ao terminal GND do videoporteiro.

**3**. Nos sistemas compostos por dois postos externos, caso já esteja ativa uma comunicação entre o posto externo e o videoporteiro, em caso de chamada de outro posto externo, um sinal de ocupado (sequência de bips) assinalará a necessidade de aguardar que o sistema esteja livre.

**Schema di collegamento impianto bifamiliare con due targhe e fino a tre monitor per utente** 

**Schaltbild einer Zweifamilienanlage mit zwei Klingeltableaus und bis zu drei Monitoren pro Benutzer** 

**Διάγραμμα σύνδεσης εγκατάστασης δύο οικογενειών με δύο μπουτονιέρες και έως τρεις οθόνες ανά χρήστη** 

**Two-family system connection diagram with two panels and up to three monitors per user** 

**Esquema de conexión de una instalación bifamiliar con dos placas y hasta tres monitores por usuario** 

**Schéma de connexion installation deux usagers avec deux plaques et jusqu'à trois moniteurs par usager** 

**VIMAR** 

**Esquema de ligação do sistema bifamiliar com duas botoneiras e até três monitores por utilizador** 

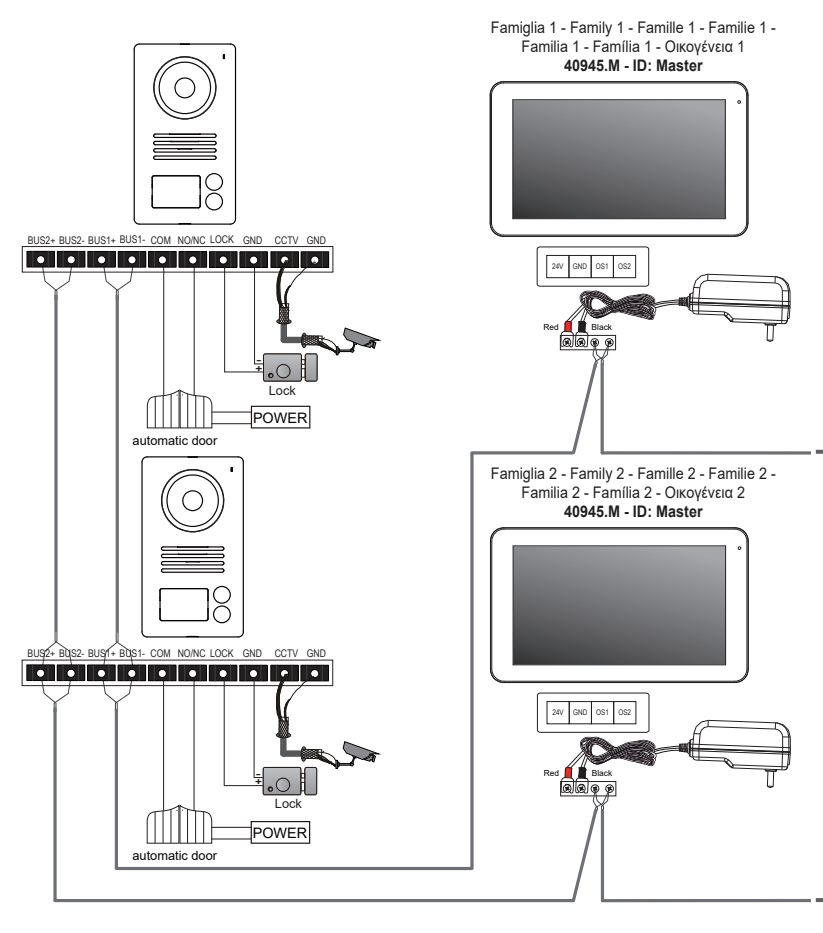

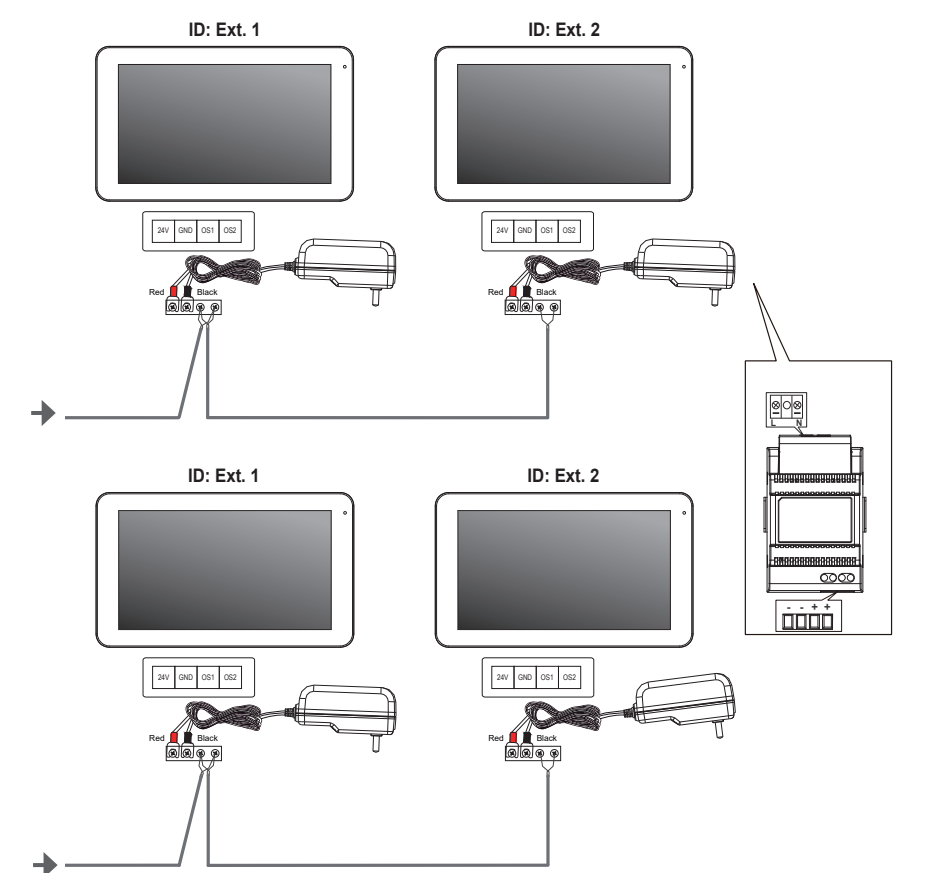

 $\blacksquare$  VIMAR

 $\boxdot$  VIMAR

**Collegamento della elettroserratura Connection of electric door lock Connexion de l'électroserrure Anschluss des Elektroschlosses Conexión de la electrocerradura Ligação do trinco elétrico Σύνδεση της ηλεκτρικής κλειδαριάς**

Comado da alimentazione interna Command from internal power supply Commande via l'alimentation intérieure Schaltbefehl über interne Versorgung Accionamiento desde la alimentación interna Comando a partir da alimentação interna Διακόπτης εσωτερικής τροφοδοσίας

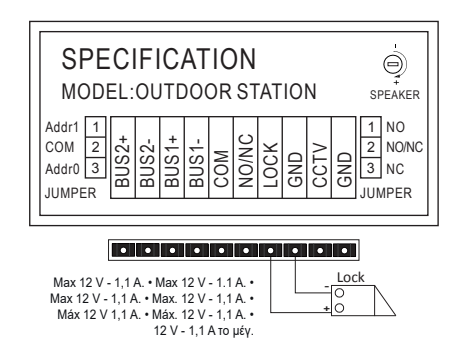

**Lunghezza massima del cavo per comando elettroserratura e comando con contatto pulito: 30 m. Maximum cable length for electric door lock command and command with dry contact: 30 m. Longueur maximale du câble pour la commande de l'électroserrure et la commande contact sec : 30 m. Maximale Länge des Kabels für Elektroschloss und Steuerbefehl mit potenzialfreiem Kontakt: 30 m. Longitud máxima del cable para mando de electrocerradura y mando con contacto libre de potencial: 30 m. Comprimento máximo do cabo para comando do trinco elétrico e comando com contacto seco: 30 m. Μέγιστο μήκος καλωδίου για διακόπτη ηλεκτρικής κλειδαριάς και διακόπτη με καθαρή επαφή: 30 m.**

**Comando con contatto pulito e alimentazione esterna Command with clean contact and external power supply Commande avec contact sec et alimentation extérieure Schaltbefehl mit potentialfreiem Kontakt und externer Versorgung Accionamiento con contacto libre de potencial y alimentación externa Comando com contacto seco e alimentação externa Διακόπτης με καθαρή επαφή και εξωτερική τροφοδοσία**

Note: Impostare il tipo di relè (NO / NC) attraverso il jumper (11). Notes: Set the relay type (NO/NC) by means of the jumper (11). Remarques : Définir le type de relais (NO / NF) à travers le jumper (11). Anmerkungen: Relaistyp (Schließer / Öffner) mit Jumper (11) einstellen. Notas: Configure el tipo de relé (NO/NC) a través del puente (11). Notas: Defina o tipo de relé (NO/NC) através do jumper (11). Σημειώσεις: Ρυθμίστε τον τύπο ρελέ (NO / NC) μέσω του βραχυκυκλωτήρα (11).

> **Contatto NO** • **NO contact Contact NO** • **Schließer Contacto NO** • **Contacto NO Επαφή NO**

**Contatto NC** • **NC contact Contact NF** • **Öffner Contacto NC** • **Contacto NC Επαφή NC**

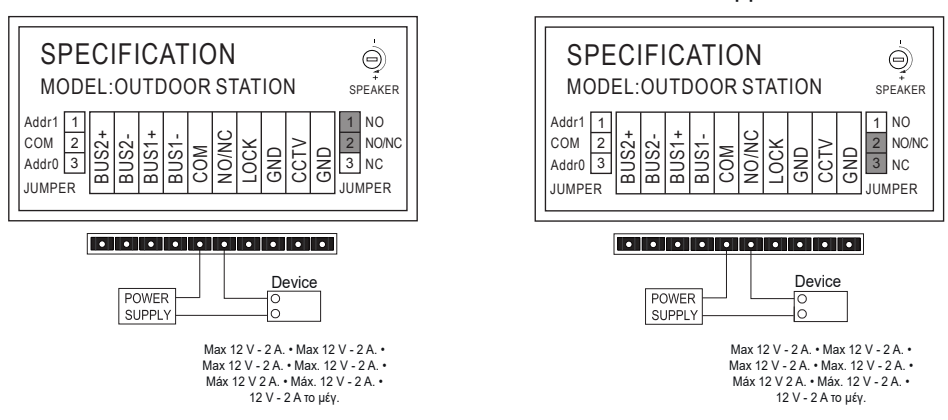

**Lunghezza massima del cavo per comando elettroserratura e comando con contatto pulito: 30 m. Maximum cable length for electric door lock command and command with dry contact: 30 m. Longueur maximale du câble pour la commande de l'électroserrure et la commande contact sec : 30 m. Maximale Länge des Kabels für Elektroschloss und Steuerbefehl mit potenzialfreiem Kontakt: 30 m. Longitud máxima del cable para mando de electrocerradura y mando con contacto libre de potencial: 30 m. Comprimento máximo do cabo para comando do trinco elétrico e comando com contacto seco: 30 m. Μέγιστο μήκος καλωδίου για διακόπτη ηλεκτρικής κλειδαριάς και διακόπτη με καθαρή επαφή: 30 m.**

# $\boxdot$  VIMAR

# **Prima configurazione monitorsmartphone**

Note di Installazione:

- Si consiglia di installare il monitor in vicinanza del router in modo tale da poter avere un segnale Wi-Fi sufficientemente intenso
- Si consiglia di non installare il monitor in vicinanza di grossi oggetti metallici o in vicinanza di dispositive che possano generare campi elettromagnetici

Una volta che il sistema è collegato, i dispositivi possono essere attivati.

L'accensione del monitor EVO Wi-Fi può richiedere circa 40s.

Il monitor, sul retro ha una etichetta che riporta I dati seguenti:

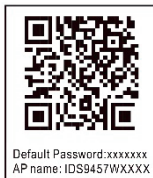

**HID-XXXXXXXX MAC-YYYYYYYYYYYYY** 

QR Code del dispositivo Default Password: password iniziale (password da tenere riservata) AP name: nome del dispositivo in AP mode UID: Identificativo univoco del monitor MAC: MAC address Wi-Fi

Il monitor, una volta selezionata la lingua di preferenza, mostra la videata seguente:

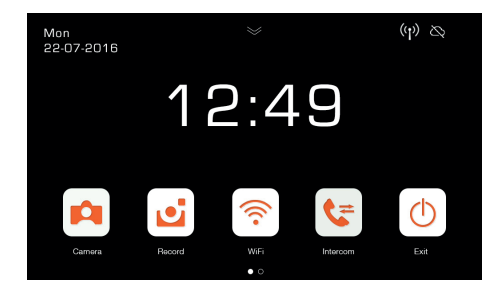

Si noti che le icone relative al segnale Wi-Fi ed alla connessione con cloud indicano assenza di comunicazione.

Selezionando l'icona Wi-Fi si entra nella pagina di configurazione delle funzionalità Wi-Fi e di remotizzazione.

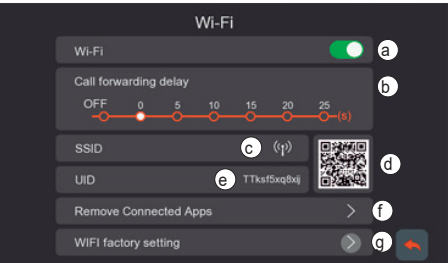

- **a** Attivazione/disattivazione modulo Wi-Fi
- **b** Impostazione inoltro di chiamata da posto esterno ad app: - OFF: inoltro disattivato
	- 0s 25s: tempo che si desidera intercorra tra la chiamata da posto esterno ed inoltro chiamata su smartphone.
	- 0s: la chiamata è inoltrata subito
	- 5s, 10s,.. la chiamata da posto esterno è inoltrata ad app dopo rispettvamente 5s, 10s, …
- **c** Area con indicazione nome della rete Wi-Fi (SSID) ed indicazione dell'intensità del segnale Wi-Fi
- **d** QR code che identifica univocamente il monitor Wi-Fi
- **e** UID alfanumerico che identifica univocamente il monitor Wi-Fi
- **f**  Funzione per rimuovere ogni collegamento appvideocitofono.

Dopo l'utilizzo di questa funzione, si riconfiguri il collegamento app-videocitofono, rimuovendo dall'app VIEW Door il dispositivo precedentemente collegato e riconnettendolo subito mediante opzione "Device connected to Network" (Dispositivo connesso alla rete), procedendo esclusivamente alla prima configurazione attraverso QR code.

g - Funzione per resettare la configurazione Wi-Fi.

 $\textcircled{f}$ 

Con questa funzione sarà resettata la connessione routervideocitofono ed ogni connesione app-videocitofono. Dopo il Wi-Fi reset il videocitofono ritornerà allo stato di prima configurazione, ovvero si porterà in modalità Access Point.

## **Configurazione funzionalità di remotizzazione:**

La configurazione della connessione del monitor alla rete Wi-Fi è possibile esclusivamente con l'app "VIEW Door" disponibile nello store.

Si seguano I seguenti passi:

- 1) Si verifichi che il modulo Wi-Fi (a) sia attivo
- 2) Nel caso di prima configurazione, assicurarsi che il videocitofono si trovi in modalità AP, ovvero in (c) conpaia l'icona AP <sup>(1)</sup>. Nel caso in cui il monitor non si trovasse in modalità AP si resetti la configurazione del modulo Wi-Fi (g).
- 3) Si attivi l'App, all'attivazione compare la schermata per la configurazione monitorapp:

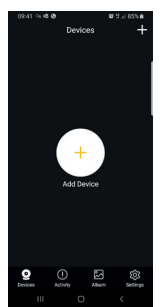

Con un tap su "+" si potrà collegare il monitor all'app.

4) Si selezioni "New Device" se il montor non è ancora connesso ad una rete Wi-Fi.

Nel caso in cui il monitor fosse già connesso ad una rete Wi-Fi, allora si selezioni "Device connected to network" (Dispositivo connesso alla rete) .

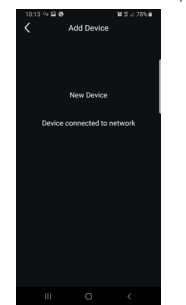

5) Dopo aver selezionato "New Device", l'app chiederà di inquadrare il QR code (d) del monitor che si desidera confugurare. Una volta letto il QR code, l'app ricorderà che il monitor deve trovarsi in AP mode, come indicato nella figura di seguito:

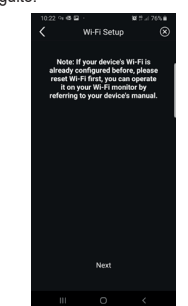

- 6) A questo punto l'app inizierà la ricerca di tutte le reti Wi-Fi disponibili.
- 7) Nel caso in cui l'app non individuasse subito delle reti Wi-Fi, comparirà la schermata:

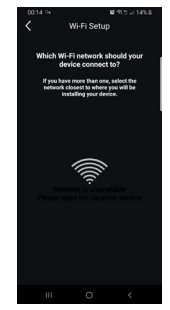

In questo caso si aggiorni la schermata eseguendo uno swipe verso il basso, sullo schermo dello smartphone.

Si continui ad aggiornare lo schermo (con uno swipe) finché non comparirà la lista delle reti Wi-Fi disponibili, come indicato di seguito:

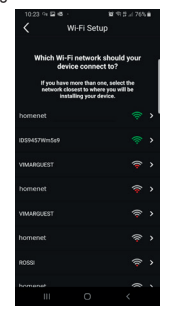

8) L'app chiede a quale rete si desidera connettersi.

> Si consiglia di connettersi alla rete Wi-Fi con segnale più intenso.

Una volta selezionata la rete, l'app chiederà di inserire la password della rete Wi-Fi scelta.

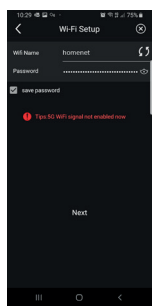

Si noti che dovranno considerarsi solamente reti Wi-Fi con frequenza di 2.4GHz.

Si inseriscano le credenziali di accesso alla rete Wi-Fi e si prosegua con un tap su seque (next)

9) L'app proseguirà con la connessione dello smartphone al monitor, attraverso il cloud

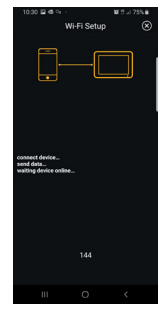

- 10) A connessione avvenuta, la homepage del monitor mostrerà attive:
	- La connessione Wi-Fi (e intensità del relativo segnale)
	- La connessione con il cloud
- 11) La pagina relativa alle impostazioni Wi-Fi, riporterà in c) il nome della rete W-Fi (SSID) e l'intensità del segnale Wi-Fi
- 12) l'app proporrà la schermata seguente: sarà possible dare un nome al collegamento appena configurato.

Una volta scelto il nome si proceda con un tap su "Save".

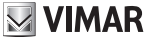

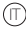

#### **FIVOX** Videocitofonia

#### **K40945 - K40946 - K40955 - K40956**

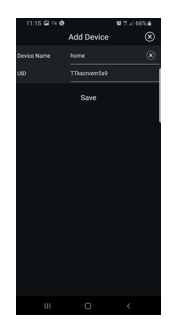

13) Dopo il salvataggio, il dispositivo propone sull'app una prima immagine

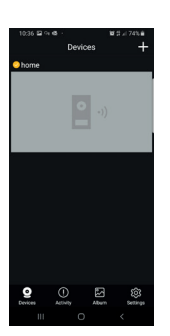

14) Con un tap sull'immagine si procede all'attivazione della connessione e si entra in modalità "anteprima". Appena la connessione si instaura, l'app chiede di modificare la password, passando dalla password di default ad una password personalizzata dall'utente. Per ragioni di sicurezza la password dovrà essere costituita da una serie di numeri da 4 a 16 cifre. Per procedere si esegua un tap su "Confirm"

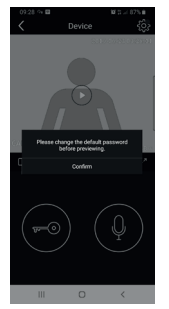

15) Si proceda con inserimento nuova password e conferma. Si tenga memoria della password appena impostata. Nel caso in cui si volesse collegare il monitor con un altro smartphone, si dovrà utilizzare la stessa password.

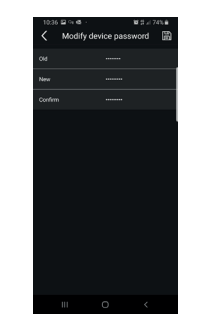

16) Una volta che si è provveduto a salvare la nuova password, la connessione tra app e monitor risulta attiva.

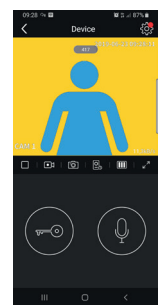

17) Nella sezione "Devices" risulterà quindi attiva la connessione al dispositivo denominato "home", come riportato di seguito:

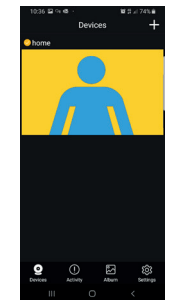

18) Si noti che entrando nella sezione "Settings" dell'App si potranno definire le seguenti funzioni per tutti I dispositivi collegati

 $\textcircled{f}$ 

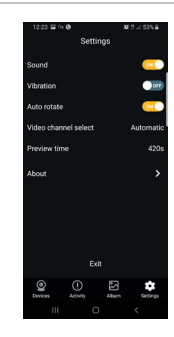

- Sound: attivazione suoneria Vibration: attivazione vibrazione Auto-rotate: attivazione rotazione automatica delle immagini Video channel select: selezione automatica o manuale Preview time: impostazione durata massima di una comunicazione (da 60s a 420s). Informazioni: informazioni su App
- 19) Nella sezione "Settings" relativa al monitor collegato, si hanno le seguenti funzioni relative al singolo dispositivo collegato:

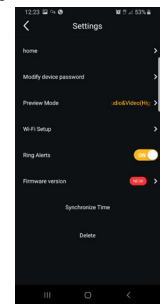

#### **FIVOX** Videocitofonia

#### **K40945 - K40946 - K40955 - K40956**

# $\boxdot$  VIMAR

device: nome del dispositivo Modify device password: menu per modificare password Preview Mode: selezione modalità video (modalità alta qualità: 20 f/s; modalità media qualità: 10f/2; modalità bassa qualità: 0.5f/s) Ring Aletrts: attivazione notifiche di chiamata da posto esterno Firmware version: verifica firmware installato su monitor e disponibilità di eventuali aggiornamenti Synchronize time zone: funzione di sincronizzazione del fuso orario su cui si basa l'orologio del videocitofono. La funzione comunica al videocitofono di utilizzare lo stesso fuso orario in uso sullo smartphone. Una volta configurato il fuso orario, data ed ora del videocitofono saranno aggiornate in corrispondenza di: - ogni riaccensione del videocitofono - ogni aggiornamento da cloud (con frequenza settimanale). Delete: rimozione dall'app del dispositivo

**Abilitazione permessi:**

configurato

Affinchè l'app funzioni correttamente si abbia cura di che siano abilitati i permessi richiesti.

Per il sistema Android, sono richiesti i permessi per:

- Fotocamera (Camera)
- Geolocalizzazione (Location)
- Memoria (Storage)
- Microfono (Microphone)
- Telefono (Phone)

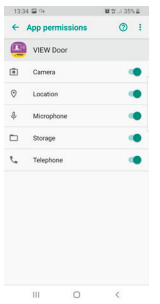

e l'abilitazione delle notifiche:

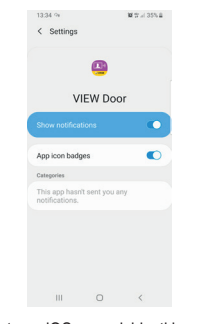

Per il sistema iOS sono richiesti i permessi:

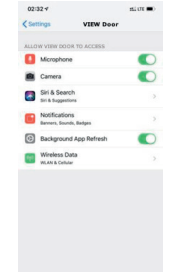

E l'abilitazione delle notifiche:

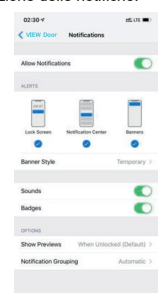

#### **Collegamento videocitofonosmartphone per un videocitofono già connesso a rete Wi-Fi**

Nel caso in cui il monitor risultasse già connesso ad uno smartphone e si desiderasse connetterlo ad un altro smartphone, si potrà procedere come segue:

1) Si esegua un tap sul segno "+" dell'app:

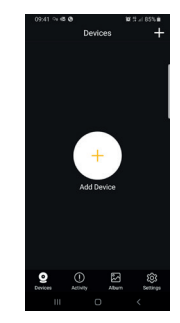

2) Si selezioni "Device connected to network". Comparirà la schermata seguente:

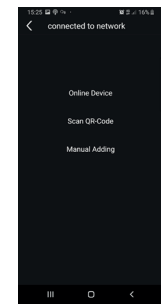

3) Nel caso il monitor sia già connesso, si dovrà indicare quale monitor dovrà essere connesso con lo smartphone.

Il monitor potrà essere identificato attraverso le tre opzioni indicate nell'immagine riportata sopra:

- Online device: il monitor è già connesso alla rete Wi-Fi. Connettendo lo smartphone alla stessa rete Wi-Fi, il monitor da collegare dovrebbe risultare selezionabile da una lista di dispositivi.
- Scansione del QR code: per identificare univocamente il monitor a cui collegarsi basterà inquadrare il QR code del monitor
- Configurazione manuale: inserimento manuale dell'UID del monitor. In ogni caso, il collegamento sarà confermato solo dopo aver inserito la password già definita nella prima configurazione videocitofono-app, come indicato nel paragrafo precedente "Prima configurazione videocitofono-smartphone"

# **VIMAR**

#### **K40945 - K40946 - K40955 - K40956**

# **APP "VIEW Door"**

L'app si compone fondamentalmente di quattro sezioni:

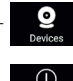

Devices: sono riportati i dispositivi collegati all'app

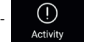

Activity: sono riportate le notifiche ricevute

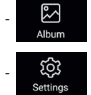

Album: sono riportati i video e le foto relativi alle comunicazioni.

- **Settings**: configurazione delle principali funzionalità dell'app.

In dettaglio:

#### **Devices**

Ogni dispositivo collegato all'app è contraddistinto da un nome e da una immagine relativa all'ultima comunicazione.

Si noti che la comunicazione Posto esterno - App può essere interrotta agendo sul display del monitor.

Attivando il display del monitor (se in stand-by) ed eseguendo uno swipe da sinistra a destra sulla videata riportata di seguito è possibile interrompere immediatamente la comunicazione:

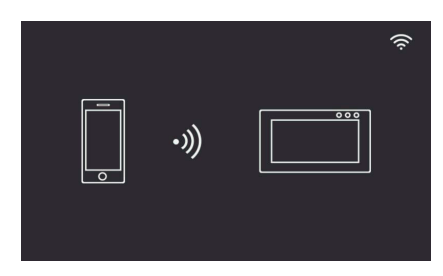

Con un tap sull'immagine si attiva la modalità consultazione video e compaiono sull'app le immagini relative al dispositivo attivato. In generale, durante la modalità anteprima l'app sarà come riportato nell'immagine seguente:

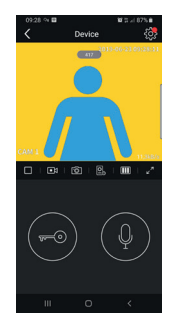

- 
- Con un tap su questa icona si accede alla configurazione del particolare dispositivo collegato.

L'eventuale puntino rosso indica la disponibilità di una versione firmware più recente per il monitor.

- Timeout: Indicazione del tempo di comunicazione rimasto

Tasto Play / Stop: attivazione disattivazione modalità consultazione video

 $\overline{\bullet}$ Telecamera: Registrazione video

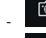

- Fotografia: Cattura immagine

- $\boxed{\underline{\mathbb{Q}}_0}$  Selezione dispositivo video (Il dispositivo dovrà essere attivato nella sezione "General")
- $\overline{m}$ Qualità immagine per la modalità anteprima:

 $\mathbf{m}$ : alta qualità (20fps);

- 画 : media qualità (10fps);
	- bassa qualità (0.5fps).

La possibilità di ridurre la qualità dell'immagine può risultare utile nel caso in cui la banda disponibile, per la comunicazione dati, fosse limitata.

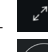

Rotazione immagine video

- 
- Serratura: attivazione serratura (l'attuatore dovrà essere attivato nella sezione "General")

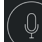

Microfono: attivazione comunicazione audio (quando è attiva la comunicazione audio, sul posto interno cominciano a lampeggiare in modo intermittente il led del pulsante di chiamata e il led di illuminazione del portacartellino).

#### **Acitivity**

E' riportata una lista temporale con tutte le notifiche di chiamata

#### **Album**

Contiene i video e le foto riprese durante le comunicazioni

#### **Settings**

Permette di configurare alcune caratteristiche proprie del dispositivo collegato.

 $\textcircled{f}$ 

# **I n i t i a l m o n i t o r - s m a r t p h o n e configuration**

Installation notes:

- We recommend you install the monitor near the router in order to have a strong enough Wi-Fi signal
- We advise against installing the monitor near large metallic objects or near devices which could generate electromagnetic fields

Once the system has been connected, the devices can be enabled.

Switching on the EVO Wi-Fi monitor may take approximately 40s.

The monitor has a label at the back featuring the following data:

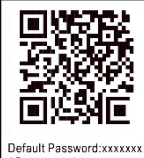

AP name: IDS9457WXXXX **HID-YYYYYYYY** MAC:XXXXXXXXXXXX

Device QR code Default Password: initial password (password to be kept private and confidential) AP name: device name in AP mode UID: Unique monitor ID MAC: MAC Wi-Fi address

Once you have selected your chosen language, the monitor shows the following screen:

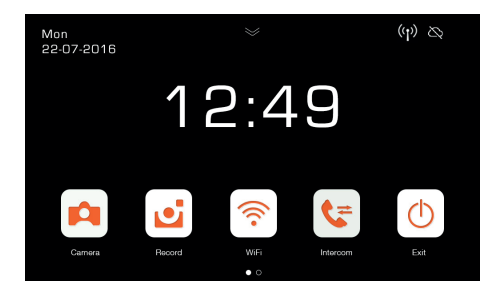

Note that the icons relating to the Wi-Fi signal and to the connection to the cloud indicate there is no communication.

Select the Wi-Fi icon to enter the Wi-Fi and remote operation functions configuration page.

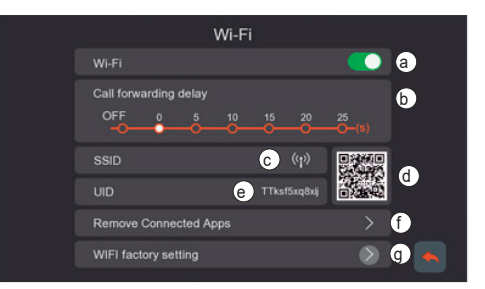

- **a** Enabling/disabling the Wi-Fi module
- **b** Forward call setting from outdoor station to App:
	- OFF: forwarding disabled
	- 0s 25s: time you wish to pass between the call from the outdoor station and the call forwarding to your smartphone
	- 0s: the call is forwarded immediately
	- 5s, 10s,.. the call from the outdoor station is forwarded to the App after 5s, 10s, … respectively.
- **c** Area with an indication of the name of the Wi-Fi network (SSID) and an indication of the Wi-Fi signal strength
- **d** QR code which unequivocally identifies the Wi-Fi monitor
- **e** alphanumerical UID which unequivocally identifies the Wi-Fi monitor
- **f -** Function to remove every app-video entryphone connection.

After using this function, reconfigure the app-video entryphone connection, removing the device previously connected from the VIEW Door app and reconnecting it immediately thereafter using the "Device connected to Network" option, proceeding solely with the initial configuration using the QR code.

g - Function to reset the Wi-Fi configuration.

With this function, the router-video entryphone connection and all app-video entryphone connections will be reset. Following the Wi-Fi reset, the video entryphone will go back to the initial configuration status, in other words it will go into Access Point mode.

#### **Remote operation functions configuration:**

The connection of the monitor to the Wi-Fi network can only be configured using the "VIEW Door" App available in the store.

Follow the steps set out below:

- 1) Make sure the Wi-Fi module (a) is enabled
- 2) During initial configuration, make sure the video entryphone is in AP mode, in other words the icon AP  $\left(\widehat{P}\right)$  appears in (c). If the monitor is not in AP mode, reset the configuration of the Wi-Fi module (g).
- 3) Enable the App, which displays the monitor-app configuration screen:

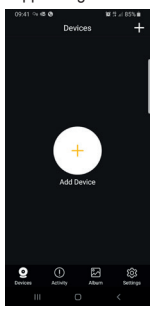

Tap once on "+" to connect the monitor to the App.

4) Select "New Device" if the monitor has not yet been connected to a Wi-Fi network.

If the monitor has already been connected to a Wi-Fi network, then select "Device connected to network" (Device connected to the network)

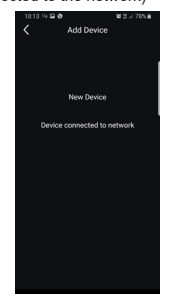

5) Once you have selected "New Device", the App will prompt you to scan the QR code (d) of the monitor you wish to configure. Once the QR code has been scanned, the App will remind you that the monitor needs to be in AP mode, as shown in the figure below:

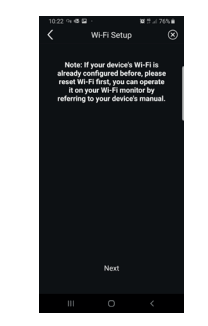

- 6) At this stage, the App will start the search for all available Wi-Fi networks.
- Should the app fail to detect Wi-Fi networks immediately, the following screen will appear:

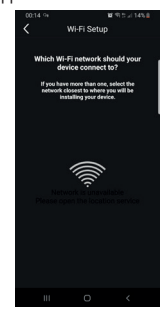

If this is the case, update the scree by swiping down on the smartphone screen.

Continue to update the screen (with a swipe) until the list of available Wi-Fi networks appears, as shown below:

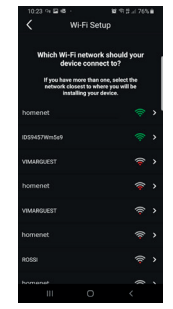

8) The App prompts you to select which network you wish to use.

We recommend you link up to the Wi-Fi network with the strongest signal.

Once you have selected the network, the App will prompt you to enter the password for the chosen Wi-Fi network.

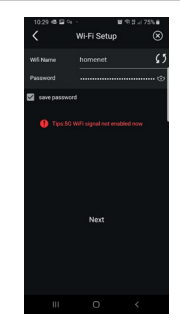

Note that only Wi-Fi networks with a frequency of 2.4GHz should be considered.

Enter the access credentials for the Wi-Fi network and proceed by tapping once on next

The App will proceed and connect the smartphone to the monitor, via the cloud

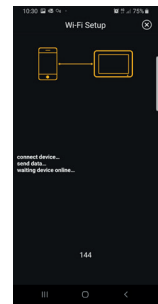

- 10) Once the connection is complete, the monitor home page will show the following as enabled:
	- The Wi-Fi connection (and related signal strength)
	- The connection to the Cloud
- 11) The page relating to the Wi-Fi settings, showing in c) the name of the Wi-Fi network (SSID) and the Wi-Fi signal strength
- 12) the App will prompt the following screen: you will be able to name the connection you have just configured.

Once you have chosen the name, proceed by tapping once on "Save".

# **VIMAR**

#### **ELVOX** Door entry

#### **K40945 - K40946 - K40955 - K40956**

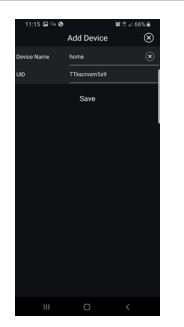

13) After saving, the device shows an initial image

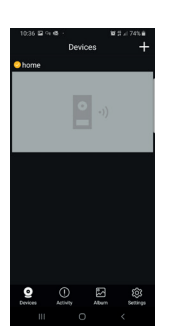

14) Tap once on the image to enable the connection and enter "preview" mode. As soon as the connection has been established, the App prompts you to change the password, switching from the default password to the password customised by the user. For security reasons, the password must comprise a series of numbers of between 4 and 16 digits. Tap once on "Confirm" to proceed

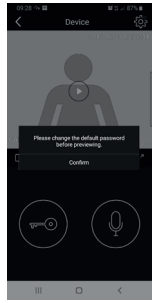

15) Proceed by entering a new password and confirming it. Keep a note of the password you have just set. Should you wish to connect the monitor to another smartphone, you will have to use the same password.

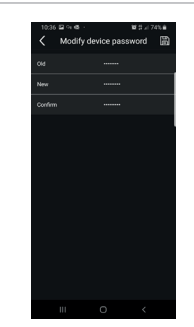

16) Once you have saved the new password, the connection between the App and the monitor proves enabled.

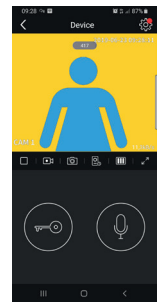

17) In the "Devices" section, you will therefore see the connection to the device referred to as "home" as enabled, as shown below:

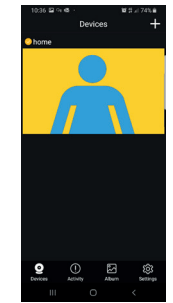

18) Note that when you enter the "Settings" section of the App you can define the following functions for all connected devices

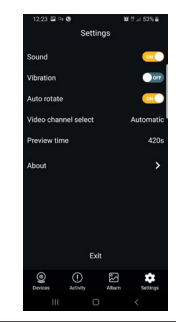

Sound: ringtone enabling Vibration: vibration enabling Auto-rotate: image auto-rotate enabling Video channel select: automatic or manual selection Preview time: maximum communication duration setting (from 60s to 420s). Information: information on the App

19) In the "Settings" section relating to the connected monitor, the following functions are available relating to the individual device connected:

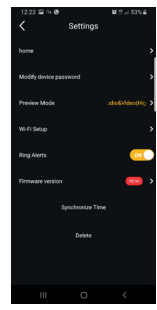

# **VIMAR**

#### **ELVOX** Door entry

#### **K40945 - K40946 - K40955 - K40956**

# **VIMAR**

device: name of the device Modify device password: menu to change the password Preview Mode: video mode selection (high quality mode: 20 f/s; medium quality mode: 10f/2; low quality mode: 0.5f/s) Ring Alerts: call notifications from outdoor station enabling Firmware version: check firmware installed on the monitor and availability of possible upgrades Synchronize time zone: function for synchronizing the time zone on which the video entryphone clock is based. The function informs the video entryphone to use the same time zone used by the smartphone. Once the time zone has been configured, the date and time of the video entryphone will be updated at: - each video entryphone re-starting - each update from the cloud (with a weekly frequency). Delete: delete configured device from the App

## **Permissions enabled:**

To run the app correctly make sure the required permissions are enabled.

For the Android system permission must be given for:

- Camera
- Location
- Storage
- Microphone
- 

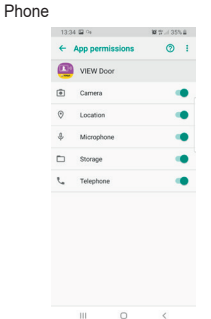

and notifications must be enabled:

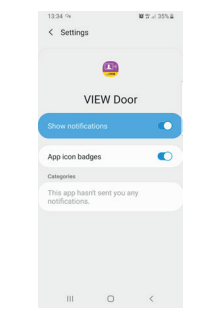

For the iOS system permission must be given for:

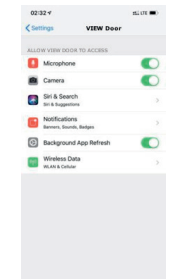

And notifications must be enabled:

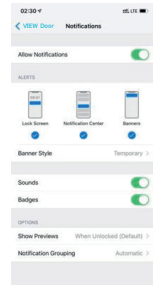

#### **Video entryphone-smartphone connection for a video entryphone already connected to the Wi-Fi network**

If the monitor proves to have already been connected to a smartphone and you wish to connect it to another smartphone, proceed as follows:

1) Tap once on the "+" sign of the App:

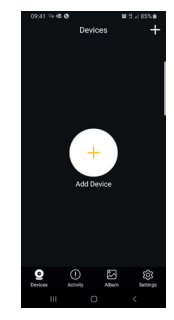

2) Select "Device connected to network". The following screen appears:

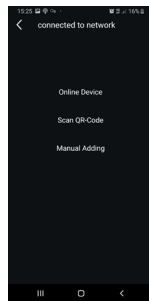

3) If the monitor has already been connected, specify which monitor should be connected to the smartphone.

The monitor can be identified using the three options shown in the image above:

- Online device: the monitor is already connected to the Wi-Fi network. If you connect the smartphone to the same Wi-Fi network, the monitor to be connected should prove available for selection from a list of devices.
- Scan the QR code: to identify unequivocally the monitor to connect to, simply scan the QR code of the monitor
- Manual configuration: manual entry of the monitor UID.

In any case, the connection will only be confirmed once you have entered the password already defined during the initial video entryphone-app configuration, as specified in the previous paragraph entitled "Initial video entryphone-smartphone configuration"

# **VIMAR**

#### **K40945 - K40946 - K40955 - K40956**

# **"VIEW Door" app**

The app basically consists of four sections:

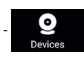

**Devices:** lists the devices connected to the app

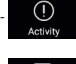

- **Activity**: lists the notifications received

Album: shows the videos and photos related to the communications.

Settings: configuration of the main app functions.

In detail:

#### **Devices**

Each device connected to the app is marked by a name and an image relating to the last communication.

Note that the Outdoor station - App communication can be interrupted on the monitor display.

Activate the monitor display (if in stand-by) and swipe from left to right on the screen shown below to interrupt the communication immediately:

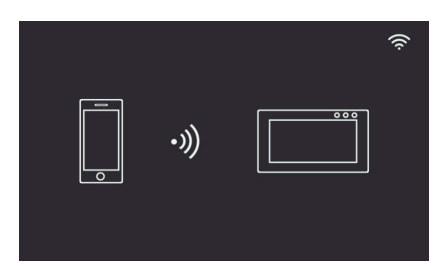

Tap on the image to activate the video consultation mode; the images relating to the activated device appear on the app.

Generally, in preview mode the app will appear as shown in the following image:

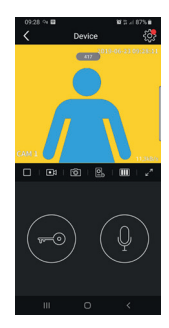

cific device connected.

A red dot indicates that a more recent version of the monitor firmware is available.

- Timeout: Indication of the remaining communication time П
- Play / Stop button: enables/disables the video consultation mode
- $\overline{\bullet}$

 $\overline{m}$ 

- Video camera: Record video

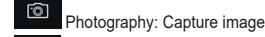

 $\boxed{0}$  Video device selection (the device must be activated in the "General" section)

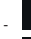

Image quality for preview mode:

 $\blacksquare$ high quality (20fps):

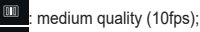

low quality (0.5fps).

The possibility to reduce the image quality may be useful if there is limited data communication bandwidth availability.

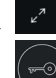

Video image rotation

- Lock: lock activation (the actuator must be activated in the "General" section)
- Microphone: audio communication activation (when the audio communication is active, the call button LED and the name card holder LED on the indoor station will flash intermittently).

#### **Activity**

A time list is given indicating all the call notifications

#### **Album**

Contains the videos and photos recorded during communications

#### **Settings**

Used to configure some features of the connected device.

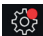

Tap on this icon to access the configuration of the spe-

# **Première configuration moniteursmartphone**

Consignes d'installation :

- Il est conseillé d'installer le moniteur à proximité du routeur de sorte à disposer d'un signal Wi-Fi d'une intensité suffisante
- Il est conseillé de ne pas installer le moniteur à proximité de gros objets métalliques ou à proximité de dispositifs pouvant générer un champ électromagnétique

Il est possible d'activer les dispositifs après avoir connecté le système.

L'allumage du moniteur EVO Wi-Fi peut demander environ 40 secondes.

L'étiquette présente à l'arrière du moniteur indique les données suivantes :

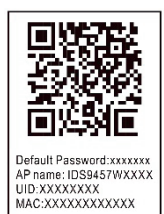

Code QR du dispositif

Default Password : mot de passe par défaut (mot de passe à conserver secrètement) AP name : nom du dispositif en mode AP UID : Identifiant univoque du moniteur MAC : Adresse MAC Wi-Fi

Après avoir sélectionné la langue d'utilisation, le moniteur affiche la page suivante :

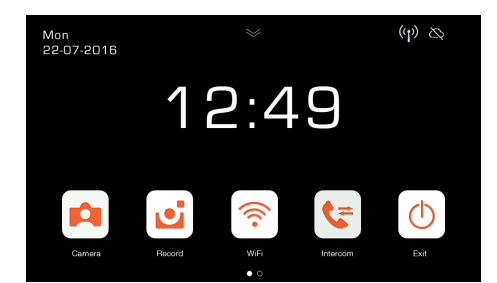

Les icônes relatives au signal Wi-Fi et à la connexion au cloud indiquent l'absence de communication.

Sélectionner l'icône Wi-Fi pour entrer sur la page de configuration des fonctions Wi-Fi et de commande à distance.

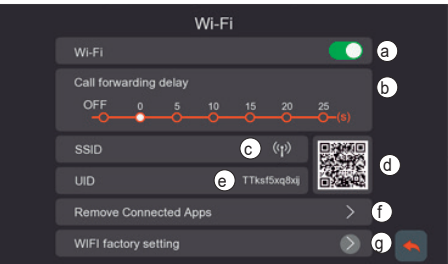

- **a** Activation/désactivation du module Wi-Fi
- **b** Réglage du transfert d'appel depuis un poste extérieur à l'appli :
	- OFF : transfert désactivé
	- 0s 25s : temps qui doit s'écouler entre l'appel depuis le poste extérieur et le transfert d'appel sur smartphone.
	- 0s : l'appel est transféré immédiatement
	- 5s, 10s,.. l'appel provenant du poste extérieur est transféré à l'appli, respectivement au bout de 5s, 10s, …
- **c** Secteur avec l'indication du nom du réseau Wi-Fi (SSID) et de l'intensité du signal Wi-Fi
- **d** Code QR identifiant le moniteur Wi-Fi de façon univoque
- **e** UID alphanumérique identifiant le moniteur Wi-Fi de façon univoque
- **f -** Fonction permettant de supprimer toutes les connexions appli/portier-vidéo.

Après avoir utilisé cette fonction, reconfigurer la connexion appli/portier-vidéo en supprimant de l'appli VIEW Door le dispositif préalablement connecté et en le reconnectant immédiatement à travers l'option « Device connected to Network » (Dispositif connecté au réseau), en procédant exclusivement à la première configuration avec le code QR.

g - Fonction permettant de réinitialiser la configuration Wi-Fi.

Cette fonction permet de réinitialiser la connexion routeur/ portier-vidéo et toute connexion appli/portier-vidéo. Après la réinitialisation de la Wi-Fi, le portier-vidéo retournera aux conditions de la première configuration, à savoir en modalité Access Point.
## **Configuration des fonctions de commande à distance :**

Pour configurer la connexion du moniteur au réseau Wi-Fi, il faut disposer de l'appli « VIEW Door » (VIEW porte) disponible sur le store.

Suivre les étapes ci-après :

- 1) S'assurer que le module Wi-Fi (a) est actif
- 2) Pour la première configuration, s'assurer que le portier-vidéo est en modalité AP, à savoir que l'icône AP <sup>(p)</sup> s'affiche (c). Si le moniteur n'est pas en modalité AP, relancer la configuration du module Wi-Fi (g).
- 3) Valider l'Appli. Une page s'affiche pour la configuration moniteur-appli :

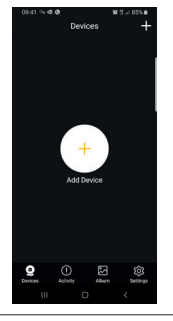

Taper sur « + » pour associer le moniteur à l'appli.

4) Sélectionner « New Device » (nouveau dispositif) si le monteur n'est pas encore connecté à un réseau Wi-Fi.

Si le moniteur est déjà connecté à un réseau Wi-Fi, sélectionner « Device connected to network » (Dispositif connecté au réseau).

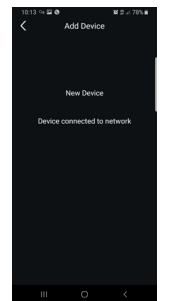

5) Après avoir sélectionné « New Device » (nouveau dispositif), l'appli demande de lire le QR code (d) du moniteur qui doit être configuré. Après avoir lu le QR code, l'appli signale que le moniteur doit se trouver en mode AP, comme le montre la figure ci-après :

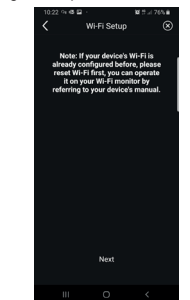

- 6) Après quoi, l'appli commence à rechercher tous les réseaux Wi-Fi disponibles.
- 7) Si l'appli n'identifie pas immédiatement les réseaux Wi-Fi, la page suivante s'affiche :

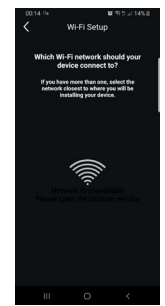

Dans ce cas, actualiser la page en faisant glisser votre doigt vers le bas du smartphone.

Continuer l'actualisation (par un glissement) jusqu'à ce que s'affiche la liste des réseaux Wi-Fi disponibles, comme ci-dessous :

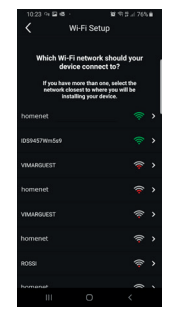

8) L'appli demande à quel réseau vous souhaitez vous connecter.

> Il est conseillé de se connecter au réseau Wi-Fi disposant du meilleur signal.

Après avoir sélectionné le réseau, l'appli demande de saisir le mot de passe du réseau Wi-Fi choisi.

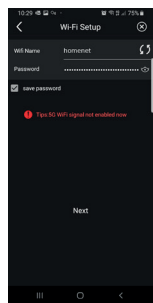

Prendre en considération uniquement les réseaux Wi-Fi dont la fréquence correspond à 2,4 GHz.

Saisir les coordonnées d'accès au réseau Wi-Fi et taper sur suivant (next)

L'appli procède à la connexion du smartphone avec le moniteur à travers le cloud

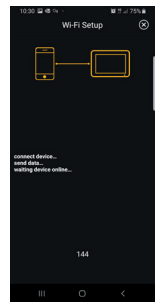

- 10) Une fois la connexion établie, la page d'accueil du moniteur affiche comme actives :
	- La connexion Wi-Fi (et l'intensité du signal correspondant)
	- La connexion avec le Cloud
- 11) La page des réglages Wi-Fi montrera, au point c), le nom du réseau W-Fi (SSID) et l'intensité du signal Wi-Fi
- 12) l'appli propose la page suivante : il sera possible de nommer la connexion dès qu'elle aura été configurée.

Après avoir choisi le nom, taper sur « Save » (Enregistrer).

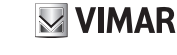

#### **K40945 - K40946 - K40955 - K40956**

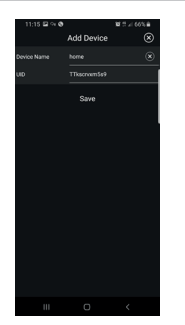

13) Après avoir enregistré la connexion, le dispositif propose sur l'appli une première image

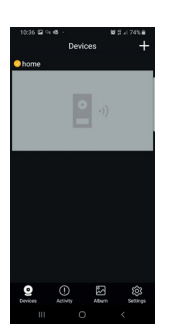

14) Taper sur l'image pour activer la connexion et entrer en modalité « aperçu ». Lorsque la connexion est établie, l'appli demande de modifier le mot de passe en passant du mot de passe par défaut à un mot de passe personnalisé. Pour des raisons de sécurité, le mot de passe doit compter une série de numéros comprenant de 4 à 16 chiffres. Pour continuer, taper sur « Confirm » (valider)

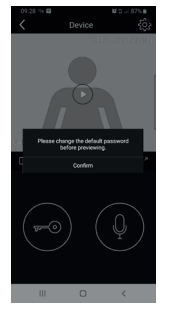

15) Saisir le nouveau mot de passe et confirmer. Se souvenir du nouveau mot de passe. Pour relier le moniteur à un autre smartphone, il faudra utiliser le même mot de passe.

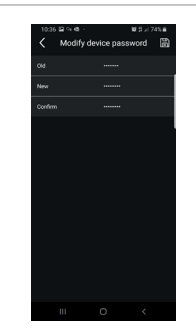

16) Après avoir enregistré le nouveau mot de passe, la connexion entre l'appli et le moniteur résulte active.

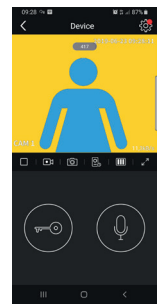

17) La connexion au dispositif dénommé « Home » résulte active à la section « Devices » (dispositifs), tel qu'on peut le voir ci-dessous :

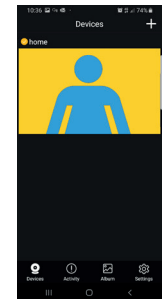

18) En entrant dans la section « Settings » (Réglages) de l'Appli, il sera possible de définir les fonctions suivantes pour tous les dispositifs connectés

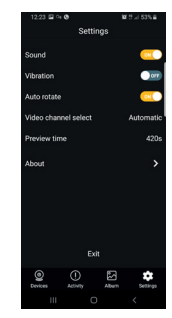

- Sound : activation sonnerie Vibration : activation vibration Auto-rotate : activation rotation automatique des images Video channel select : sélection automatique ou manuelle Preview time : réglage de la durée maximale d'une communication (de 60s à 420s). Informations : informations sur l'Appli
- 19) La section « Settings » (Réglages) relative au moniteur connecté présente les fonctions suivantes relatives à chaque dispositif connecté :

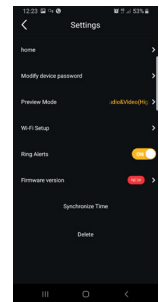

### **K40945 - K40946 - K40955 - K40956**

## $\boxtimes$  VIMAR

device : nom du dispositif Modify device password : menu permettant de modifier le mot de passe Preview Mode : sélection de la modalité vidéo (modalité haute qualité : 20 f/s ; modalité qualité moyenne : 10 f/s ; modalité basse qualité : 0,5 f/s) Ring Alerts : activation notifications d'appel depuis poste extérieur Firmware version : contrôle du firmware installé sur le moniteur et disponibilité de mises à jour éventuelles Synchronize time zone : fonction de synchronisation du fuseau horaire sur lequel se base l'horloge du portier-vidéo. La fonction signale au portier-vidéo d'utiliser le même fuseau horaire que celui du smartphone. Après avoir configuré le fuseau horaire, la date et l'heure du portier-vidéo seront mises à jour : - chaque fois que l'on rallume le portiervidéo - à chaque actualisation via cloud (fréquence hebdomadaire).

Delete : suppression du dispositif configuré de l'appli

## **Validation des autorisations :**

Pour fonctionner correctement, les autorisations nécessaires doivent être validées.

Le système Android doit disposer des autorisations pour :

- Caméra (Camera)
- Géolocalisation (Location)
- Mémoire (Storage)
- Micro (Microphone)
- Téléphone (Phone)

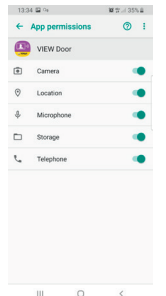

et la validation des notifications :

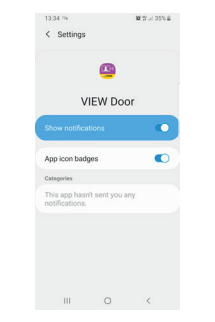

Le système iOS doit disposer des autorisations pour :

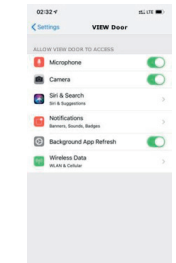

et la validation des notifications :

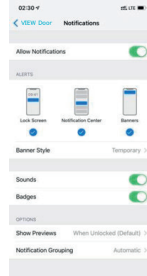

#### **Connexion portier-vidéo/ smartphone pour un portier-vidéo déjà connecté au réseau Wi-Fi**

Si le moniteur est déjà connecté à un smartphone, procéder de la façon suivante pour le connecter à un autre smartphone :

1) Taper sur le signe « + » de l'appli :

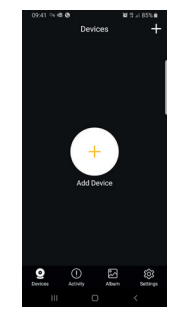

2) Sélectionner « Device connected to network » (dispositif connecté au réseau). La page suivant s'affiche :

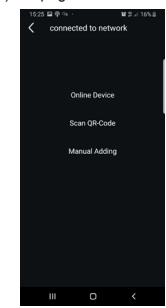

3) Si le moniteur est déjà connecté, indiquer quel moniteur devra être connecté au smartphone.

Il est possible d'identifier le moniteur à travers les trois options indiquées sur la figure ci-dessus :

- Online device (dispositif en ligne) : le moniteur est déjà connecté au réseau Wi-Fi. En connectant le smartphone sur le même réseau Wi-Fi, il sera possible de sélectionner le moniteur à connecter à partir d'une liste de dispositifs.
- Lecture du code QR : pour identifier le moniteur auquel se connecter de manière univoque, il suffit de lire son code QR
- Configuration manuelle : saisie manuelle de l'UID du moniteur.

La connexion sera confirmée uniquement après avoir saisi le mot de passe défini avant la configuration portier-vidéo/appli en suivant les explications du paragraphe précédent « Première configuration portier-vidéo/smartphone ».

## **VIMAR**

**K40945 - K40946 - K40955 - K40956**

## **APPLI « VIEW Door »**

L'appli comprend quatre sections principales :

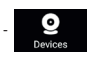

- **Devices** : indique les dispositifs associés à l'appli

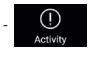

Activity : signale les notifications recues

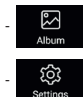

Album : rassemble les vidéos et les photos relatives aux communications.

- **Settings** : configuration des principales fonctions de l'appli.

Dans le détail :

#### **Devices**

Chaque dispositif associé à l'appli porte un nom et se reconnaît à une image relative à la dernière communication.

Il est possible d'interrompre la communication Poste extérieur - Appli en intervenant sur l'écran du moniteur.

En activant l'écran du moniteur (s'il est en état de veille) et en faisant glisser le doigt de gauche à droite sur la page indiquée ci-après, il est possible d'interrompre immédiatement la communication :

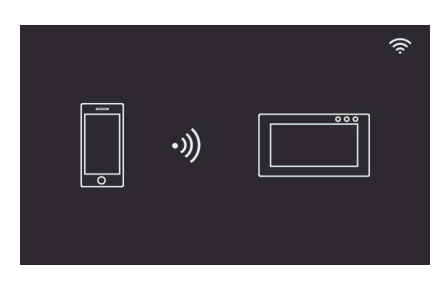

Taper sur l'image pour valider la modalité consultation vidéo. L'appli affiche les images relatives au dispositif activé.

Normalement, lorsqu'elle est en modalité aperçu, l'appli se présente comme sur l'image ci-après :

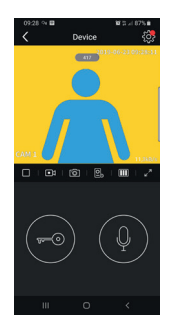

- 
- Taper sur cette icône pour accéder à la configuration du dispositif associé.

Le point rouge qui s'affiche signale la disponibilité d'une version firmware plus récente pour le moniteur.

- Timeout : Indication du temps de communication encore à disposition
- $\Box$ Touche Play / Stop : activation/désactivation modalité consultation vidéo
	- **Bandana**: Enregistrement vidéo

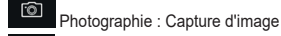

 $\boxed{2}$  Sélection dispositif vidéo (Le dispositif devra être activé dans la section « General »)

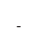

 $\overline{m}$ - Qualité de l'image pour la modalité aperçu :

 $\overline{m}$ haute qualité (20fps) :

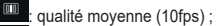

basse qualité (0,5fps).

La possibilité de réduire la qualité de l'image peut s'avérer utile au cas où la bande disponible pour la communication des données serait limitée.

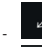

Rotation image vidéo

Gâche : activation gâche (l'actuateur devra être activé dans la section « General »)

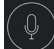

Microphone : activation communication audio (lorsque la communication audio est activée, la led du poussoir d'appel et la led d'éclairage de l'étiquette porte-nom commencent à clignoter l'une après l'autre sur le poste intérieur).

#### **Activity**

Liste momentanée de toutes les notifications d'appel

#### **Album**

Contient les vidéos et les photos prises durant les communications

#### **Settings**

Permet de configurer certaines caractéristiques propres au dispositif associé.

## **Erste Monitor-Smartphone-Konfiguration**

Installationshinweise:

- Für ein WLAN-Signal ausreichender Stärke sollte der Monitor in der Nähe des Routers installiert werden
- Von der Installation des Monitors in der Nähe von großen Metallgegenständen oder Geräten, die elektromagnetische Felder erzeugen können, wird abgeraten

Nach Verbindung des Systems können die Geräte aktiviert werden.

Die Einschaltung des WLAN-Monitors EVO kann ca. 40s dauern.

Am Etikett auf der Rückseite des Monitors sind folgende Daten angegeben:

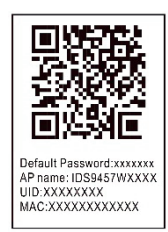

QR Code des Geräts

Werkseitiges Passwort: anfängliches Passwort (Passwort unzugänglich aufbewahren) AP Name: Name des Geräts im AP-Mode UID: Eindeutige Monitorkennung MAC: WLAN MAC-Adresse

Nachdem die gewünschte Sprache eingestellt wurde, erscheint folgende Seite auf dem Monitor:

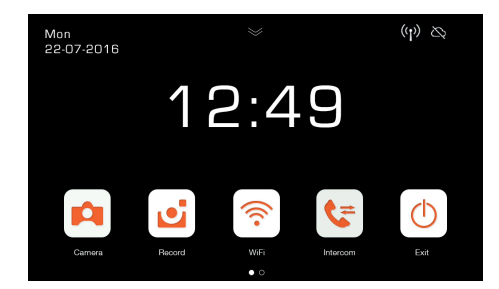

Die Symbole des WLAN-Signals und der Cloud-Verbindung weisen darauf hin, dass keine Kommunikation besteht. Bei Auswahl des WLAN-Symbole wird die Konfigurationsseite der Funktionen WLAN und Fernzugriff aufgerufen.

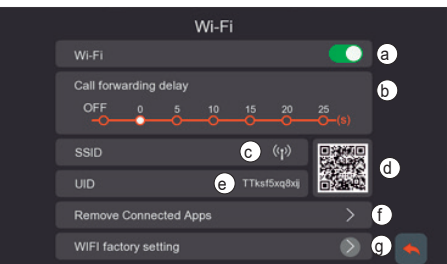

- **a** Aktivieren/Deaktivieren des WLAN-Moduls
- **b** Einstellung Rufweiterleitung von Außenstelle an die App:
	- OFF: Weiterleitung deaktiviert
	- 0s 25s: Zeit, die zwischen dem Ruf von der Außenstelle und der Rufweiterleitung an das Smartphone verstreichen soll.
	- 0s: der Ruf wird sofort weitergeleitet
	- 5s, 10s,.. der Ruf von der Außenstelle wird nach jeweils 5s, 10s, … an die App weitergeleitet
- **c** Bereich mit Angabe des WLAN-Netzwerknamens (SSID) und der WLAN-Signalstärke
- **d** QR Code zur eindeutigen Kennung des WLAN-Monitors
- **e** Alphanumerische UID zur eindeutigen Kennung des WI AN-Monitors
- **f -** Funktion zur Entfernung jeder App-Videohaustelefon-Verbindung.

Konfigurieren Sie nach Verwendung dieser Funktion erneut die App-Videohaustelefon-Verbindung, indem Sie aus der App VIEW Door das vorab verbundene Gerät entfernen und es anhand der Option "Device connected to Network" (Gerät mit Netzwerk verbunden) sofort wieder verbinden. Führen Sie hierzu die erste Konfiguration ausschließlich über den QR Code aus.

g - Funktion zum Zurücksetzen der WLAN-Konfiguration.

Mit dieser Funktion wird die Router-Videohaustelefon-Verbindung sowie jede App-Videohaustelefon-Verbindung zurückgesetzt. Nach dem WLAN-Reset kehrt das Videohaustelefon in den Status der ersten Konfiguration zurück, d.h. in den Modus Access Point.

## $\boxdot$  VIMAR

## **Konfiguration der Funktion Fernzugriff:**

Die Konfiguration der Monitorverbindung mit dem WLAN-Netzwerk ist ausschließlich anhand der im Store verfügbaren App "VIEW Door" möglich.

Führen Sie folgende Schritte aus:

- 1) Vergewissern Sie sich, dass das WLAN-Modul (a) aktiviert ist
- 2) Stelle Sie bei der Erstkonfiguration sicher, dass sich das Videohaustelefon im Modus AP befindet, also dass in (c) das Symbol AP <sup>(1)</sup> erscheint. Sollte sich der Monitor nicht im Modus AP befinden, setzten Sie die Konfiguration des WLAN-Moduls (g) zurück.
- 3) Aktivieren Sie die App, wonach die Seite zur Monitor-App-Konfiguration erscheint:

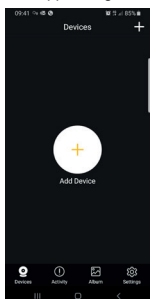

Mit einem Tap auf "+" kann der Monitor mit der App verbunden werden.

4) Falls der Monitor noch nicht mit einem WI AN-Netzwerk verbunden ist, wählen Sie "New Device" (Neues Gerät).

Sollte der Monitor bereits mit einem WLAN-Netzwerk verbunden sein, wählen Sie "Device connected to network" (Gerät mit Netzwerk verbunden).

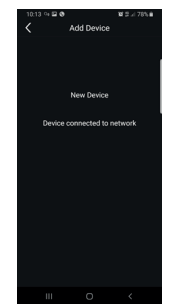

5) Nachdem Sie "New Device" (Neues Gerät) gewählt haben, fordert die App dazu auf, den QR Code (d) des zu konfigurierenden Monitors zu scannen. Nach dem Scannen des QR Codes erinnert die App, dass sich der Monitor im AP-Mode befinden soll, siehe folgende Abbildung:

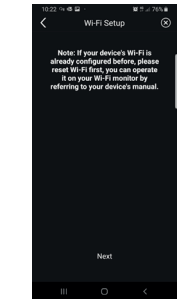

- 6) Die App beginnt nun mit der Suche der verfügbaren WLAN-Netzwerke.
- 7) Sollte die App nicht sofort das WLAN-Netzwerk finden, erscheint die Seite:

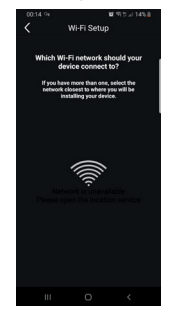

Aktualisieren Sie in diesem Fall die Seite, indem Sie auf dem Display des Smartphone nach unten streichen.

Setzen Sie die Aktualisierung (durch Streichen) solange fort, bis die Liste der verfügbaren WLAN-Netzwerke eingeblendet wird, siehe hier unten:

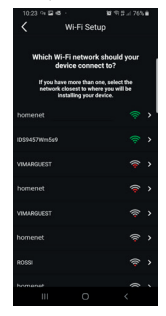

8) Die App fragt nach, mit welchem Netzwerk Sie sich verbinden möchten.

Sie sollten sich mit dem WLAN-Netzwerk mit dem stärksten Signal verbinden.

Nach Auswahl des Netzwerks fordert Sie die App dazu auf, das Passwort des gewählten WLAN-Netzwerks einzugeben.

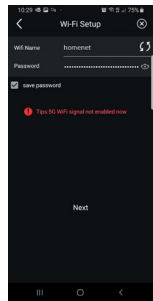

Wählen Sie lediglich WLAN-Netzwerke mit der Frequenz 2,4Ghz.

Geben Sie die Zugriffsberechtigungen auf das WLAN-Netzwerk ein und tappen Sie auf Weiter (next)

9) Die App baut die Verbindung des Smartphones mit dem Monitor über die Cloud auf

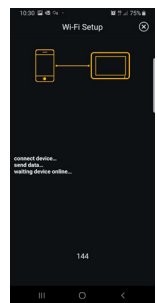

- 10) Bei erfolgter Verbindung sind auf der Homepage des Monitors folgende Optionen aktiviert:
	- Die WLAN-Verbindung (und die jeweilige Signalstärke)
	- Die Verbindung mit der Cloud
- 11) Auf der Seite der WLAN-Einstellungen erscheinen unter c) der Name des WLAN-Netzwerks (SSID) und die Stärke des WLAN-Signals
- 12) Die App blendet folgende Seite ein: hier können Sie die soeben konfigurierte Verbindung benennen.

Nachdem Sie den Namen gewählt haben, fahren Sie mit einem Tap auf "Save" (Speichern) fort.

#### **K40945 - K40946 - K40955 - K40956**

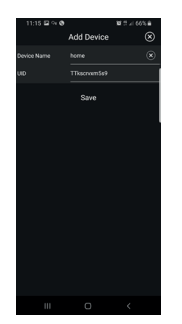

13) Nach dem Speichern blendet das Gerät auf der App ein erstes Bild ein

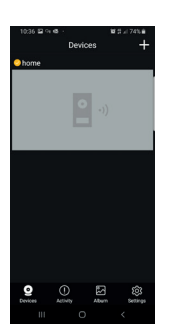

14) Mit einem Tap auf das Bild aktivieren Sie die Verbindung und öffnen Sie den Modus "Vorschau". Gleich nach Aufbau der Verbindung fordert die App zum Ändern des werkseitigen Passworts durch Eingabe eines vom Benutzer personalisierten Passworts auf. Aus Sicherheitsgründen muss das Passwort aus einer Reihe von 4- bis 16-stelligen Nummern bestehen. Fahren Sie mit einem Tap auf "Confirm" (Bestätigen) fort.

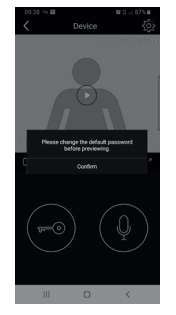

15) Geben Sie das neue Passwort ein und bestätigen Sie. Merken Sie sich das soeben eingestellte Passwort. Wenn Sie den Monitor mit einem anderen Smartphone verbinden möchten, so müssen Sie das gleiche Passwort benutzen.

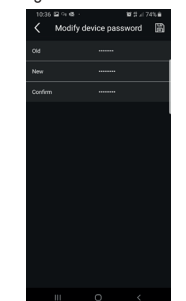

16) Nachdem Sie das neue Passwort gespeichert haben, sind App und Monitor miteinander verbunden.

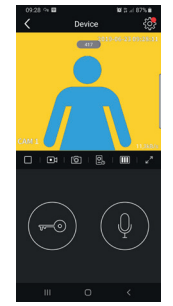

17) Unter "Devices" (Geräte) erscheint also wie nachstehend gezeigt, dass die Verbindung mit dem als "Home" bezeichneten Gerät aufgebaut ist:

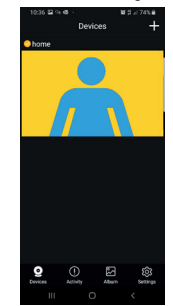

18) Unter "Settings" (Einstellungen) der App können Sie folgende Funktionen für alle verbundenen Geräte definieren

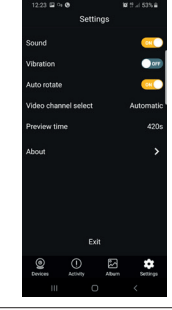

Sound: Aktivierung des Klingeltons Vibration: Aktivierung der Vibration Auto-rotate: Aktivierung der automatischen Bilderausrichtung Video channel select: automatische oder manuelle Wahl Preview time: Einstellung der maximalen Dauer einer Kommunikation (von 60s bis 420s). Informationen: Über diese App

19) Unter "Settings" (Einstellungen) des Monitors finden Sie folgende Funktionen für jedes verbundene Gerät:

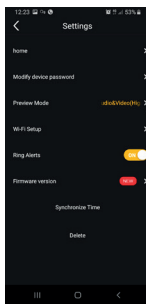

 $\vee$  VIMAR

### **K40945 - K40946 - K40955 - K40956**

## $\boxtimes$  VIMAR

device: Name des Geräts Modify device password: Menü zur Passwortänderung Preview Mode: Auswahl des Video-Modus (Modus hohe Qualität: 20 f/s; Modus normale Qualität: 10f/2; Modus geringe Qualität: 0.5f/s) Ring Aletrts: Aktivierung der Rufbenachrichtigungen von der Außenstelle Firmware version: Prüfung der auf dem Monitor installierten Firmware und Verfügbarkeit etwaiger Aktualisierungen Synchronize time zone: Funktion Synchronisierung der Zeitzone, auf der die Uhr des Videohaustelefons basiert. Die Funktion teilt dem Videohaustelefon mit, die gleiche Zeitzone des Smartphones zu verwenden. Nach Konfiguration der Zeitzone werden Datum und Uhrzeit des Videohaustelefons aktualisiert bei: - jeder Neueinschaltung des Videohaustelefons - jeder Aktualisierung über die Cloud (wöchentlich). Delete: Löschen des konfigurierten Geräts aus der App

## **Freigabe der Erlaubnisse:**

Geben Sie zur einwandfreien Funktion der App die erforderlichen Erlaubnisse frei.

Für Android werden folgende Erlaubnisse benötigt:

- Kamera (Camera)
- Ortung (Location)
- Speicher (Storage)
- Mikrofon (Microphone)
- Telefon (Phone)

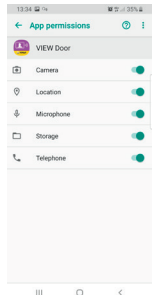

sowie die Freigabe der Mitteilungen:

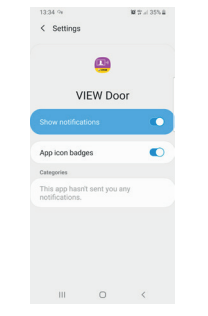

Für iOS werden folgende Erlaubnisse benötigt:

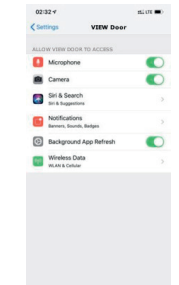

Sowie die Freigabe der Mitteilungen:

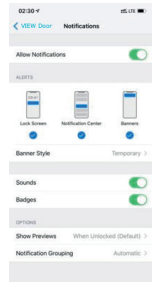

### **Verbindung Videohaustelefon-Smartphone bei einem bereits mit dem WLAN-Netzwerk verbundenen Videohaustelefon**

Gehen Sie folgendermaßen vor, wenn Sie den bereits mit einem Smartphone verbundenen Monitor mit einem anderen Smartphone verbinden möchten:

1) Tappen Sie auf das Zeichen "+" der App:

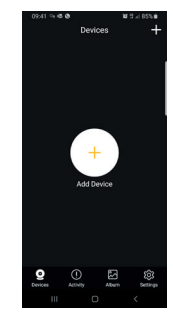

2) Wählen "Device connected to network" (Gerät mit Netzwerk verbunden). Daraufhin erscheint folgende Seite:

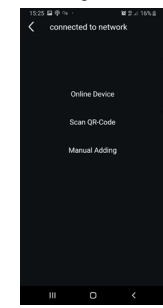

3) Geben Sie bei einem bereits verbundenen Monitor an, welcher Monitor mit dem Smartphone verbunden werden soll.

Der Monitor kann anhand der drei Optionen in der obigen Abbildung identifiziert werden:

- Online Device (Gerät online): Der Monitor ist bereits mit dem WLAN-Netzwerk verbunden. Wenn Sie das Smartphone mit dem gleichen WLAN-Netzwerk verbinden, sollten Sie den Monitor aus einer Liste von Geräten auswählen können.
- Scannen des QR Codes: Zur eindeutigen Identifizierung des Monitors, mit dem Sie sich verbinden möchten, scannen Sie einfach den QR Code des Monitors
- Manuelle Konfiguration: Manuelle Eingabe der Monitor-UID.

Die Verbindung wird in jedem Fall erst nach Eingabe des bei der ersten Konfiguration von Videohaustelefon-App festgelegten Passworts bestätigt, siehe Abschnitt "Erste Videohaus-Smartphone-Konfiguration"

## **VIMAR**

### **K40945 - K40946 - K40955 - K40956**

## **APP "VIEW Door"**

Die App besteht im Wesentlichen aus vier Elementen:

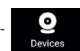

- **Devices (Geräte)**: hier sind die mit der App verbun-

denen Geräte aufgeführt

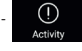

- **Activity (Aktivität)**: hier sind die erhaltenen Benach-

richtigungen aufgeführt

wichtigsten Funktionen der App.

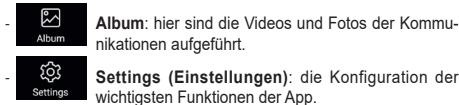

nikationen aufgeführt. - **Settings (Einstellungen)**: die Konfiguration der

Im Detail:

#### **Devices (Geräte)**

Jedes mit der App verbundene Gerät ist durch einen Namen und ein Bild der letzten Kommunikation gekennzeichnet.

Sie können die Kommunikation Außenstelle - App über das Display des Monitors unterbrechen.

Indem Sie das Display des Monitors (sofern in Standby) aktivieren und von links nach rechts auf der folgenden Seite steichen, können Sie die Kommunikation sofort unterbrechen:

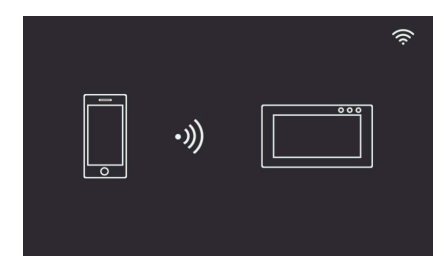

Mit einem Tap auf das Bild aktivieren Sie den Video-Abfragemodus, wobei in der App die Bilder des aktivierten Geräts erscheinen. Im Allgemeinen wird die App im Modus Vorschau wie in folgendem Bild dargestellt:

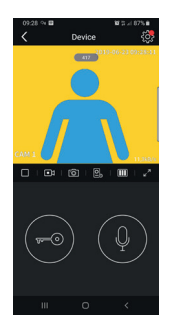

Mit einem Tap auf dieses Symbol rufen Sie die Konfiguration des jeweils verbundenen Geräts auf.

Die Anzeige eines roten Punkts weist auf die Verfügbarkeit einer neueren Firmwareversion für den Monitor hin.

- Timeout: Angabe der verbleibenden Kommunikationszeit  $\Box$
- Taste Wiedergabe / Stopp: Aktivierung/Deaktivierung des Video-Abfragemodus

 $\overline{\bullet}$ - Kamera: Videoaufnahme

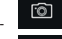

- Foto: Bild aufnehmen

- **D**<sub>o</sub> Auswahl Videogerät (hierzu muss das Gerät unter "General" (Allgemein) aktiviert werden
- $\overline{m}$ Bildqualität für den Modus Vorschau:

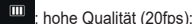

m normale Qualität (10fps):

: geringe Qualität (0.5fps).

Die Möglichkeit zur Reduzierung der Bildqualität kann sich immer dann als nützlich erweisen, wenn das zur Datenkommunikation verfügbare Band beschränkt ist.

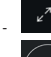

Videobild-Ausrichtung

- 
- Türöffner: Aktivierung des Türöffners (hierzu muss der Aktor unter "General" (Allgemein) aktiviert werden

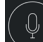

Mikrofon: Aktivierung der Audiokommunikation (bei aktivierter Audiokommunikation setzt das intermittierende Blinken der LED der Ruftaste sowie der LED der Namensschildbeleuchtung ein).

#### **Acitivity (Aktivität)**

Eine zeitlich gegliederte Liste aller Rufbenachrichtigungen wird eingeblendet

#### **Album**

Enthält die während der Kommunikationen aufgenommenen Videos und Fotos

#### **Settings (Einstellungen)**

Hiermit können einige Eigenschaften des verbundenen Geräts konfiguriert werden.

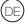

## **VIMAR**

#### **K40945 - K40946 - K40955 - K40956**

## **Primera configuración pantallasmartphone**

Notas de montaje:

- Se recomienda instalar el monitor cerca del router para contar con una señal Wi-Fi lo suficientemente intensa
- Se recomienda no montar el monitor cerca de grandes objetos metálicos o dispositivos que puedan generar campos electromagnéticos

Una vez conectado el sistema, se pueden activar los dispositivos. El encendido del monitor EVO Wi-Fi puede tardar unos 40 s.

En la parte trasera del monitor hay una etiqueta con los datos siguientes:

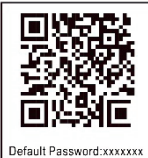

AP name: IDS9457WXXXX **HID-YYYYYYYY** MAC:XXXXXXXXXXXX

Código QR del dispositivo Default Password: contraseña inicial (contraseña que será confidencial) AP name: nombre del dispositivo en modo AP UID: ID unívoco del monitor MAC: dirección MAC Wi-Fi

Tras seleccionar el idioma deseado, en el monitor se muestra la pantalla siguiente:

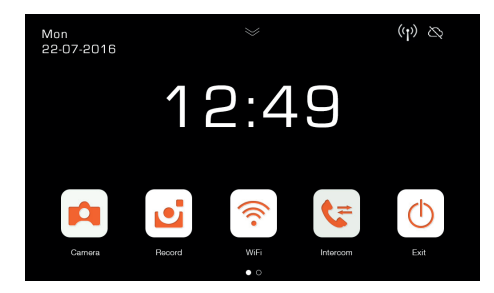

Cabe destacar que los iconos correspondientes a la señal Wi-Fi y a la conexión con la nube indican falta de comunicación. Seleccionando el icono Wi-Fi se entra en la página de configuración de las funcionalidades Wi-Fi y comunicación remota.

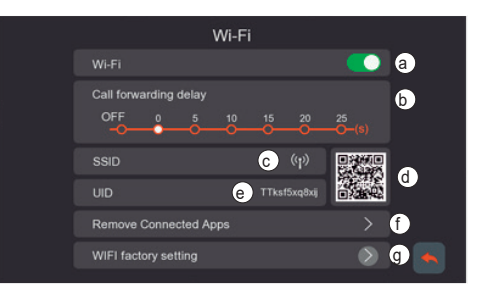

- **a** Activación/desactivación del módulo Wi-Fi
- **b** Configuración de desvío de llamada de aparato externo a la aplicación:
	- OFF: desvío desactivado
	- 0s 25s: tiempo que se desea que transcurra entre la llamada desde el aparato externo y el desvío al smartphone.
	- 0s: la llamada se desvía inmediatamente
	- 5s, 10 s,.. la llamada desde el aparato externo se desvía a la aplicación al cabo de respectivamente 5, 10 segundos
- **c** Área con indicación del nombre de la red Wi-Fi (SSID) e indicación de la intensidad de la señal Wi-Fi
- **d** Código QR que identifica de forma unívoca el monitor Wi-Fi
- **d** UID que identifica de forma unívoca el monitor Wi-Fi
- **f -** Función para eliminar cualquier aplicación-videoportero.

Después de utilizar esta función, vuelva a configurar la conexión aplicación-videoportero, eliminando de la aplicación VIEW Door el dispositivo previamente conectado y volviendo a conectarlo inmediatamente después con la opción "Device connected to Network" (Dispositivo conectado a la red), realizando la primera configuración exclusivamente a través del código QR.

g - Función para resetear la configuración Wi-Fi.

Con esta función se resetean la conexión routervideoportero y cualquier conexión aplicación-videoportero. Después del reset del Wi-Fi, el videoportero vuelve al estado de primera configuración, es decir el modo Punto de acceso.

## **Configuración de la funcionalidad de comunicación remota:**

La configuración de la conexión del monitor a la red Wi-Fi es posible exclusivamente con la aplicación "VIEW Door" disponible en App Store o Google Play.

Siga los pasos siguientes:

- 1) Compruebe que el módulo Wi-Fi (a) esté activado
- 2) En caso de primera configuración, asegúrese de que el videoportero esté en modo AP, es decir que en (c) aparezca el icono AP (42). Si el monitor no estuviera en el modo AP, resetee la configuración del módulo Wi-Fi (g).
- 3) Active la aplicación, aparecerá entonces la pantalla para la configuración monitor-aplicación:

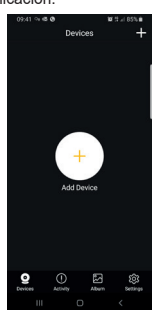

Pulsando "+" es posible conectar el monitor a la aplicación.

4) Seleccione "New Device" (Nuevo dispositivo) si el monitor todavía no está conectado a una red Wi-Fi.

Si el monitor ya estuviera conectado a una red Wi-Fi, seleccione "Device connected to network" (Dispositivo conectado a la red).

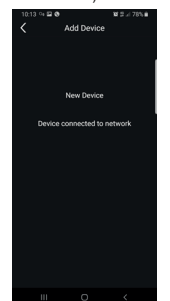

5) Después de seleccionar "New Device", la aplicación solicita que se escanee el código QR (d) del monitor que se desea configurar. Tras escanear el código QR, la aplicación recuerda que el monitor debe estar en AP mode, como se indica en la figura siguiente:

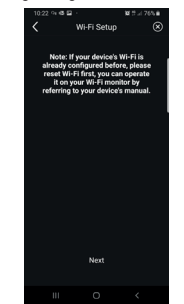

- 6) La aplicación empieza a buscar todas las redes Wi-Fi disponibles.
- 7) Si la aplicación no encuentra rápidamente unas redes Wi-Fi, aparece la pantalla:

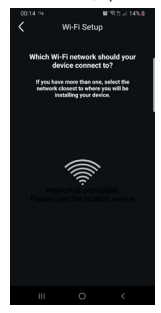

En este caso actualice la pantalla deslizando el dedo hacia abajo en la pantalla del smartphone.

Siga actualizando la pantalla (deslizando rápidamente el dedo) hasta que aparezca la lista de redes Wi-Fi disponibles, como se indica a continuación:

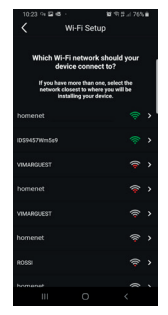

8) La aplicación pregunta a qué red se desea conectarse.

> Se recomienda conectarse a la red Wi-Fi con la señal de mayor intensidad.

Una vez seleccionada la red, la aplicación solicita introducir la contraseña de la red Wi-Fi elegida.

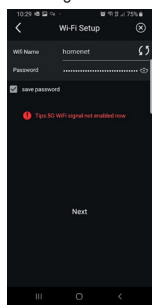

Recuerde que deben tenerse en cuenta solo redes Wi-Fi con frecuencia de 2,4 GHz.

Introduzca las credenciales de acceso a la red Wi-Fi y pulse "Next" (Siguiente)

9) La aplicación continúa con la conexión del smartphone al monitor, a través de la nube

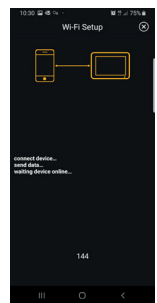

- 10) Una vez realizada la conexión, en la página de inicio del monitor se muestran activadas:
	- La conexión Wi-Fi (y la intensidad de la señal correspondiente)
	- La conexión con la nube
- 11) En la página correspondiente a los ajustes Wi-Fi se muestran en c) el nombre de la red W-Fi (SSID) y la intensidad de la señal Wi-Fi
- 12) La aplicación muestra la pantalla siguiente: es posible dar un nombre a la conexión recién configurada.

Una vez elegido el nombre, pulsa "Save" (Guardar).

## $\boxdot$  VIMAR

#### **K40945 - K40946 - K40955 - K40956**

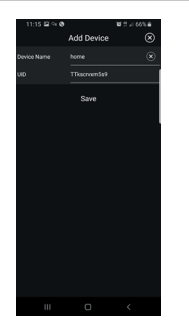

13) Después de guardar, el dispositivo propone una primera imagen en la aplicación

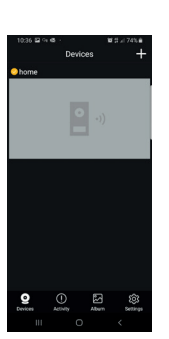

14) Pulsando en la imagen se activa la conexión y se entra en el modo "Vista previa". Al realizar la conexión, la aplicación solicita cambiar la contraseña predeterminada por una personalizada por el usuario. Por razones de seguridad la contraseña debe incluir una serie de números de 4 a 16 dígitos. Para continuar, pulse "Confirm" (Confirmar).

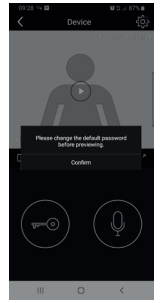

15) Introduzca la nueva contraseña y confirme. Anote la contraseña recién programada. Se deberá utilizar la misma contraseña para conectar el monitor con otro smartphone.

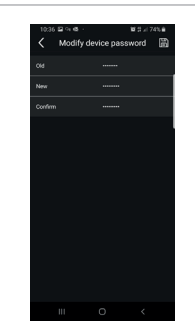

16) Una vez guardada la nueva contraseña, la conexión entre aplicación y monitor está activada.

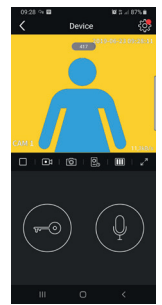

17) En la sección "Devices" (Dispositivos) está activada la conexión al dispositivo denominado "home", como se muestra a continuación:

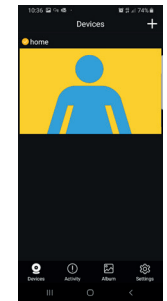

18) Al entrar en la sección "Settings" (Ajustes) de la aplicación se podrán configurar las siguientes funciones para todos los dispositivos conectados

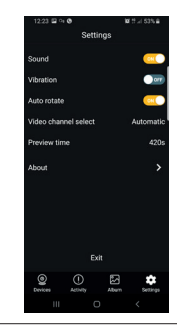

Sound: activación del timbre Vibration: activación de la vibración Auto-rotate: activación del giro automático de las imágenes

Video channel select: selección automática o manual

Preview time: configuración de la duración máxima de una comunicación (de 60 a 420 s).

About: información sobre la aplicación

19) En la sección "Settings" correspondiente al monitor conectado, se encuentran las siguientes funciones correspondientes a cada dispositivo conectado:

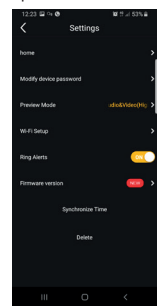

### **K40945 - K40946 - K40955 - K40956**

## **VIMAR**

Device: nombre del dispositivo Modify device password: menú para modificar la contraseña Preview Mode: selección del modo vídeo (modo alta calidad: 20 f/s; modo media calidad: 10 f/s; modo baja calidad: 0,5 f/s) Ring Alerts: activación de notificaciones de llamada desde el aparato externo Firmware version: comprobación del firmware instalado en el monitor e disponibilidad de actualizaciones Synchronize time zone: función de sincronización de la zona horaria en la que se basa el reloj del videoportero. La función comunica al videoportero que debe utilizar la misma zona horaria que se utiliza en el smartphone. Una vez configurada la zona horaria, la fecha y la hora del videoportero se actualizan: - cada vez que se vuelve a encender el videoportero - cada vez que se realiza la actualización

desde la nube (con frecuencia semanal). Delete: eliminación del dispositivo configurado de la aplicación

## **Habilitación de permisos:**

Para que la aplicación funcione correctamente, compruebe que estén habilitados los permisos solicitados.

Para el sistema Android, se requieren los permisos para:

- Camera (Cámara)
- Location (Geolocalización)
- Storage (Almacenamiento)
- Microphone (Micrófono)
- 

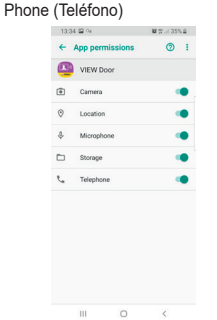

y la habilitación de las notificaciones:

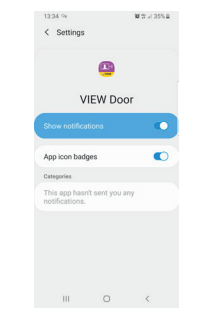

Para el sistema iOS, se requieren los permisos:

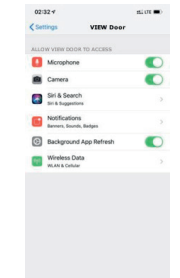

Y la habilitación de las notificaciones:

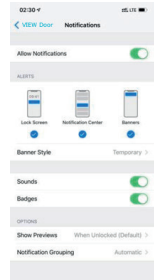

### **Conexión videoportero-smartphone para un videoportero ya conectado a la red Wi-Fi**

Si el monitor estuviera ya conectado a un smartphone y se deseara conectarlo a otro smartphone, proceda como se indica a continuación:

1) Pulse en el signo "+" de la aplicación:

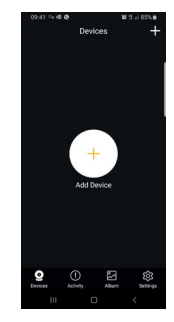

2) Seleccione "Device connected to network". Aparece la pantalla siguiente:

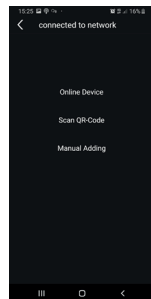

3) Si el monitor ya está conectado, se debe indicar qué monitor deberá estar conectado con el smartphone.

El monitor se puede identificar a través de las tres opciones indicadas en la imagen superior:

- "Online device" (Dispositivo conectado): el monitor ya está conectado a la red Wi-Fi. Al conectar el smartphone a la misma red Wi-Fi, debe ser posible seleccionar el monitor a conectar en la lista de dispositivos.
- "Scan QR-Code" (Escanear código QR): para identificar de forma unívoca el monitor al que se desea conectar basta con escanear el código QR del monitor
	- "Manual Adding" (Configuración manual): introducción manual del UID del monitor.

En todo caso, la conexión se confirma solo después de introducir la contraseña definida en la primera configuración videoportero-aplicación, como explicado en el apartado anterior "Primera configuración videoportero-smartphone".

## **VIMAR**

#### **K40945 - K40946 - K40955 - K40956**

## **APP "VIEW Door"**

La aplicación consta principalmente de cuatro secciones:

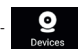

- **Devices** (Dispositivos): incluye los dispositivos conec-

tados a la aplicación

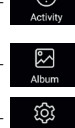

Activity (Actividad): incluye las notificaciones recibidas

Album: incluye los vídeos y las fotos correspondientes a las comunicaciones.

- **Settings** (Ajustes): configuración de las principales funciones de la aplicación.

En detalle:

#### **Devices**

Cada dispositivo conectado a la aplicación se identifica con un nombre y una imagen correspondiente a la última comunicación. La comunicación entre el aparato externo y la aplicación se puede

interrumpir actuado en la pantalla del monitor. Al activar la pantalla del monitor (si está en espera) y deslizando rápidamente el dedo de izquierda a derecha en la pantalla que se muestra a continuación es posible interrumpir inmediatamente la comunicación:

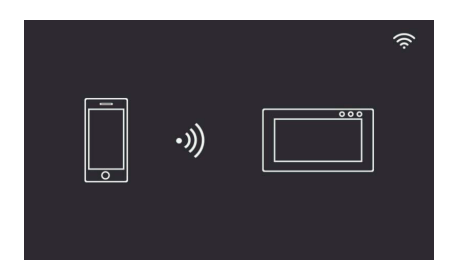

Pulsando la imagen se activa el modo de consulta de vídeo y en la aplicación aparecen las imágenes correspondientes al dispositivo activado.

En general, en el modo Vista previa la aplicación es como se indica en la imagen siguiente:

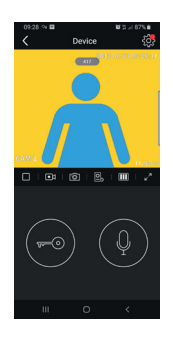

- 
- Pulsando en este icono se accede a la configuración del dispositivo conectado.

Si aparece un puntito rojo, significa que está disponible una versión firmware más reciente para el monitor.

- Timeout: indicación del tiempo de comunicación restante  $\Box$
- Play / Stop: activación/desactivación del modo consulta vídeo
	- $\overline{\bullet}$ Cámara: grabación de vídeo

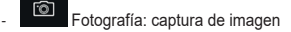

**E** Selección del dispositivo vídeo (el dispositivo deberá estar activado en la sección "General")

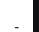

 $\overline{m}$ Calidad de imagen para el modo vista previa:

 $\mathbf{m}$ alta calidad (20 fps);

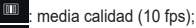

baja calidad (0.5 fps).

La posibilidad de reducir la calidad de la imagen puede ser útil si la banda disponible para la comunicación de datos es limitada.

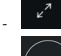

Giro de imagen de vídeo

- 
- Cerradura: activación de la cerradura (el dispositivo deberá estar activado en la sección "General")

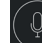

- Micrófono: activación de la comunicación audio (cuando está activada, en el aparato interno empiezan a parpadear de forma intermitente el LED del pulsador de llamada y el LED de iluminación del tarietero).

#### **Acitivity**

Muestra una lista temporal con todas las notificaciones de llamada

#### **Album**

Contiene los vídeos y las fotos captadas durante las comunicaciones

#### **Settings**

Permite configurar algunas características propias del dispositivo conectado.

## **Primeira configuração do monitorsmartphone**

Notas de instalação:

- Aconselha-se a instalar o monitor junto ao router de forma a poder obter um sinal Wi-Fi suficientemente intenso
- Aconselha-se a não instalar o monitor junto a grandes objetos metálicos nem junto a dispositivos que possam gerar campos eletromagnéticos

Uma vez ligado o sistema, os dispositivos podem ser ativados. O monitor EVO Wi-Fi pode levar cerca de 40s a ligar.

O monitor possui, na parte de trás, uma etiqueta com os dados seguintes:

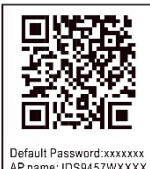

AP name: IDS9457WXXXX **HID-YYYYYYYY** MAC:XXXXXXXXXXXX

QR Code do dispositivo Default Password: password inicial (password a manter reservada) AP name: nome do dispositivo no AP mode UID: Identificativo unívoco do monitor MAC: MAC address Wi-Fi

O monitor, uma vez selecionado o idioma preferido, mostra o ecrã seguinte:

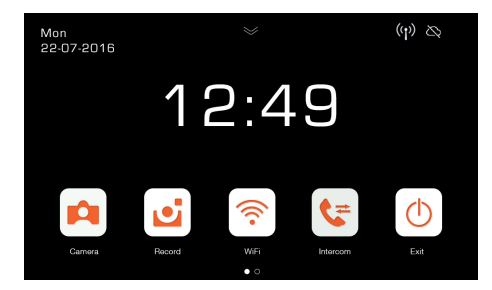

De notar que os ícones relativos ao sinal Wi-Fi e à ligação à Cloud indicam a ausência de comunicação.

Selecionando o ícone Wi-Fi entra-se na página de configuração das funcionalidades Wi-Fi e de remotização.

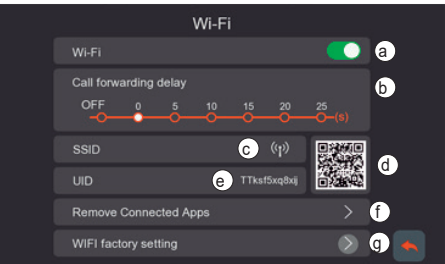

- **a** Ativação/desativação do módulo Wi-Fi
- **b** Definição do reencaminhamento de chamadas do posto externo para a app:
	- OFF: reencaminhamento desativado
	- 0s 25s: tempo que se deseja que passe entre a chamada do posto esterno e o reencaminhamento da chamada para o smartphone.
	- 0s: a chamada é logo reencaminhada
	- 5s, 10s,.. a chamada do posto externo é reencaminhada para a app ao fim de respetivamente 5s, 10s, …
- **c** Área com a indicação do nome da rede Wi-Fi (SSID) e a indicação da intensidade do sinal Wi-Fi
- **d** QR code que identifica univocamente o monitor Wi-Fi
- **e** UID alfanumérico que identifica univocamente o monitor Wi-Fi
- **f -** Função para remover qualquer ligação app-videoporteiro.

Após a utilização desta função, reconfigure a ligação appvideoporteiro, removendo da app VIEW Door o dispositivo previamente ligado e voltando logo a ligá-lo mediante a opção "Device connected to Network" (Dispositivo ligado à rede), procedendo exclusivamente à primeira configuração através do QR code.

g - Função para fazer o reset da configuração Wi-Fi.

Com esta função será feito o reset da ligação routervideoporteiro e de todas as ligações app-videoporteiro. Após o reset do Wi-Fi, o videoporteiro voltará ao estado de primeira configuração, ou seja, colocar-se-á no modo Access Point.

## **Configuração da funcionalidade de remotização:**

A configuração da ligação do monitor à rede Wi-Fi é possível exclusivamente com a app "VIEW Door" disponível na loja.

Siga os passos seguintes:

- 1) Certifique-se de que o módulo Wi-Fi (a) está ativo
- 2) No caso de uma primeira configuração, certifique-se de que o videoporteiro se encontra no modo AP, ou seja, que em (c) apareça o ícone  $AP$  (p) Caso o monitor não se encontre no modo AP faça o reset da configuração do módulo Wi-Fi (g).
- 3) Ative a App; aquando da ativação aparece o ecrã para a configuração monitor-app:

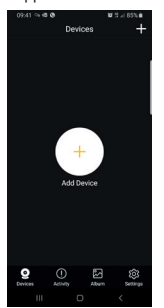

Com um toque em "+" poder-se-á ligar o monitor à app.

4) Selecione "New Device" ("Novo Dispositivo") se o monitor ainda não estiver ligado a uma rede Wi-Fi.

Caso o monitor já esteja ligado a uma rede Wi-Fi, selecione "Device connected to network" (Dispositivo ligado à rede).

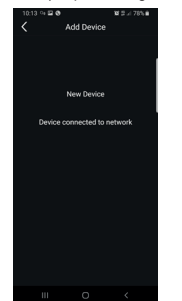

5) Depois de se ter selecionado "New Device" ("Novo Dispositivo"), a app pedirá para enquadrar o QR code (d) do monitor que se pretende configurar. Uma vez lido o QR code, a app lembrará que o monitor deve estar no AP mode. conforme indicado na figura seguinte:

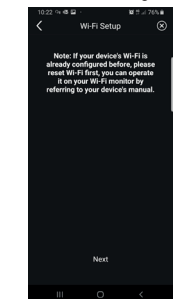

- 6) A app começará, então, a procurar todas as redes Wi-Fi disponíveis.
- 7) Caso a app não encontre logo redes Wi-Fi, aparecerá o ecrã:

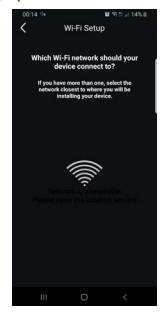

Neste caso, atualize o ecrã deslizando com o dedo para baixo, no ecrã do smartphone.

Continue a atualizar o ecrã (deslizando com o dedo) até aparecer a lista das redes Wi-Fi disponíveis, conforme indicado de seguida:

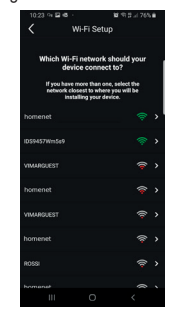

8) A app pede a que rede se pretende ligar. Aconselha-se a estabelecer ligação com a rede Wi-Fi com o sinal mais intenso.

> Uma vez selecionada a rede, a app pedirá para inserir a password da rede

Wi-Fi escolhida.

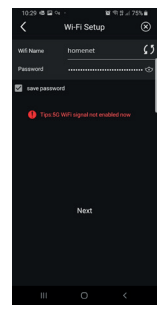

De notar que se deverão considerar apenas redes Wi-Fi com uma frequência de 2.4GHz.

Insira as credenciais de acesso à rede Wi-Fi e prossiga com um toque em Avançar (next)

9) A app prosseguirá com a ligação do smartphone ao monitor, através da Cloud

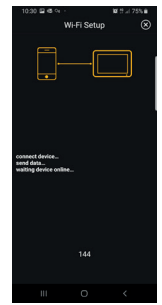

- 10) Uma vez estabelecida a ligação, a homepage do monitor mostrará ativas:
	- A ligação Wi-Fi (e a intensidade do respetivo sinal)
	- A ligação à Cloud
- 11) A página relativa às definições Wi-Fi indicará em c) o nome da rede W-Fi (SSID) e a intensidade do sinal Wi-Fi
- 12) a app proporá o ecrã seguinte: será possível dar um nome à ligação que se acabou de configurar.

Uma vez escolhido o nome, proceda com um toque em "Save".

## $\triangledown$  VIMAR

#### **K40945 - K40946 - K40955 - K40956**

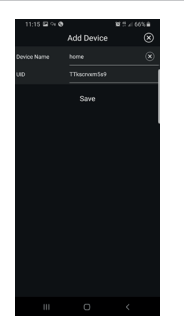

13) Depois de guardar, o dispositivo propõe na app uma primeira imagem

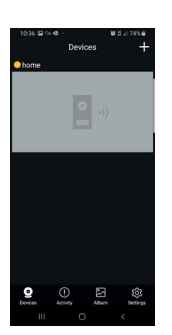

14) Com um toque na imagem procede-se à ativação da ligação e entra-se no modo de "pré-visualização". Assim que a ligação é instaurada, a app pede para modificar a password, passando da password predefinida a uma password personalizada pelo utilizador. Por motivos de segurança, a password deverá ser constituída por uma série de números de 4 a 16 dígitos. Para continuar, toque em "Confirm" ("Confirmar")

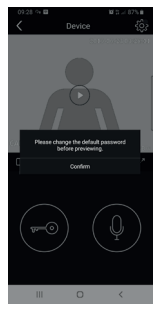

15) Proceda à inserção da nova password e confirme. Memorize a password que acabou de definir. Caso pretenda ligar o monitor a um outro smartphone, deverá utilizar a mesma password.

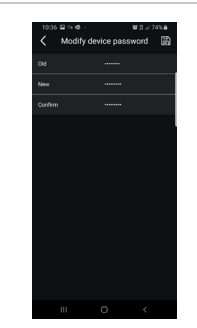

16) Uma vez guardada a nova password, a ligação entre a app e o monitor está ativa.

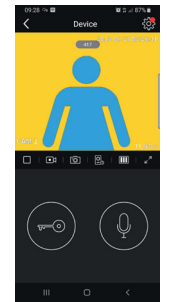

17) Na secção "Devices" ("Dispositivos") estará, assim, ativa a ligação ao dispositivo denominado "home", conforme indicado de seguida:

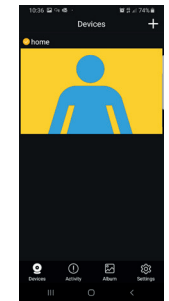

18) De notar que, entrando na secção "Settings" ("Definições") da App, se poderão definir as seguintes funções para todos os dispositivos ligados

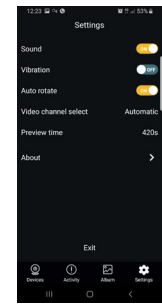

Sound: ativação do toque Vibration: ativação da vibração Auto-rotate: ativação da rotação automática das imagens Video channel select: seleção automática ou manual Preview time: definição da duração máxima de uma comunicação (de 60s a 420s). Informações: informações sobre a App

19) Na secção "Settings" ("Definições") relativa ao monitor ligado têm-se as seguintes funções relativas ao dispositivo individual ligado:

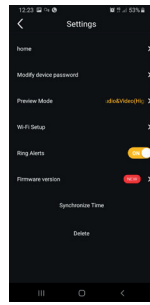

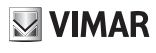

#### **K40945 - K40946 - K40955 - K40956**

## $\boxdot$  VIMAR

device: nome do dispositivo Modify device password: menu para modificar a password Preview Mode: seleção do modo de vídeo (modo de alta qualidade: 20 f/s; modo de média qualidade: 10f/2; modo de baixa qualidade: 0,5f/s) Ring Alerts: ativação das notificações de chamada do posto externo Firmware version: verificação do firmware instalado no monitor e disponibilidade de eventuais atualizações Synchronize time zone: função de sincronização do fuso horário em que se baseia o relógio do videoporteiro. A função comunica ao videoporteiro para utilizar o mesmo fuso horário que está a ser usado no smartphone. Uma vez configurado o fuso horário, a data e a hora do videoporteiro serão atualizadas a: - cada reacendimento do videoporteiro - cada atualização a partir da cloud (com frequência semanal). Delete: remoção da app do dispositivo

## **Habilitação de permissões:**

Para que a app funcione corretamente, tenha o cuidado de habilitar as permissões solicitadas.

Para o sistema Android são pedidas permissões para:

- Câmara (Camera)

configurado

- Geolocalização (Location)
- Memória (Storage)
- Microfone (Microphone)
- Telefone (Phone)

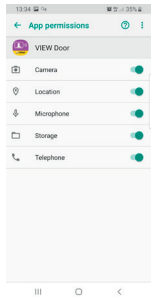

e a habilitação das notificações:

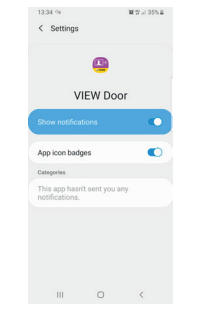

Para o sistema iOS são pedidas permissões:

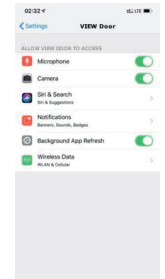

E a habilitação das notificações:

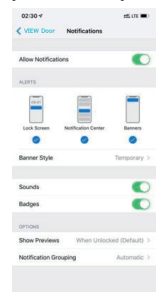

#### **Ligação videoporteiro-smartphone para um videoporteiro já ligado à rede Wi-Fi**

Caso o monitor já esteja ligado a um smartphone e se deseje ligá-lo a um outro smartphone, poder-se-á proceder da seguinte forma:

1) Toque no sinal "+" da app:

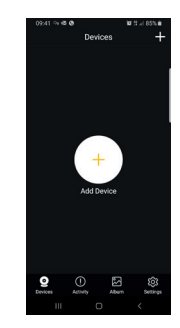

Selecione "Device connected to network" ("Dispositivo ligado à rede"). Aparecerá o ecrã seguinte:

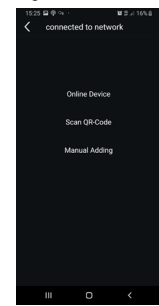

3) Caso o monitor já esteja ligado, dever--se-á indicar que monitor deverá ser ligado ao smartphone.

O monitor poderá ser identificado através das três opções indicadas na imagem apresentada acima:

- Dispositivo Online: o monitor já está ligado à rede Wi-Fi. Ligando o smartphone à mesma rede Wi-Fi, o monitor a ligar deverá estar selecionável numa lista de dispositivos.
- Leitura do QR code: para identificar univocamente o monitor ao qual se ligar, bastará enquadrar o QR code do monitor
- Configuração manual: inserção manual do UID do monitor.

Em todo o caso, a ligação só será confirmada depois de se ter inserido a password já definida na primeira configuração videoporteiro-app, conforme indicado no parágrafo anterior "Primeira configuração do videoporteiro-smartphone"

## **VIMAR**

### **K40945 - K40946 - K40955 - K40956**

## **APP "VIEW Door"**

A app é composta fundamentalmente por quatro secções:

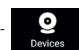

- **Devices (Dispositivos)**: são indicados os dispositivos

ligados à app

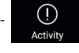

- **Activity (Atividade)**: são indicadas as notificações

recebidas

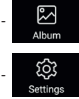

Album (Álbum): são indicados os vídeos e as fotos relativos às comunicações.

- **Settings (Definições)**: configuração das principais funcionalidades da app.

Em detalhe:

#### **Devices (Dispositivos)**

Cada dispositivo ligado à app está assinalado com um nome e uma imagem relativa à última comunicação.

De notar que a comunicação Posto externo - App pode ser interrompida atuando no display do monitor.

Ativando o display do monitor (se em standby) e deslizando o dedo da esquerda para a direita no ecrã indicado de seguida é possível interromper imediatamente a comunicação:

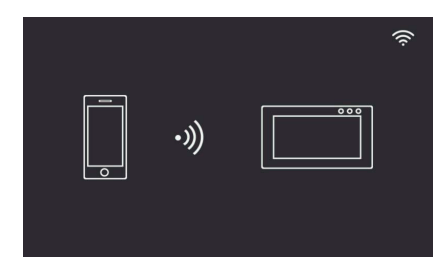

Com um toque na imagem ativa-se o modo de consulta do vídeo e aparecem na app as imagens relativas ao dispositivo ativado.

Regra geral, durante o modo de pré-visualização a app estará conforme indicado na imagem seguinte:

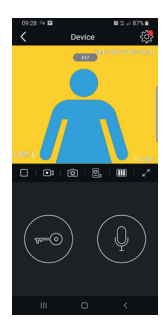

Com um toque neste ícone acede-se à configuração do dispositivo específico ligado.

O eventual pontinho vermelho indica a disponibilidade de uma versão de firmware mais recente para o monitor.

- Timeout: Indicação do tempo de comunicação que resta  $\Box$
- Tecla Play/Stop: ativação/desativação do modo de consulta de vídeo
- $\overline{\bullet}$ Câmara: Gravação de vídeo

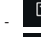

- Fotografia: Captura de imagem

- $\boxed{\underline{\mathbb{Q}}_0}$  Seleção do dispositivo de vídeo (o dispositivo deverá ser ativado na secção "General")
- $\overline{m}$ Qualidade da imagem para o modo de pré-visualização:

 $\mathbf{m}$ alta qualidade (20fps):

 $\Box$ média qualidade (10fps);

baixa qualidade (0,5fps).

A possibilidade de reduzir a qualidade da imagem pode ser útil no caso de a banda disponível, para a comunicação de dados, ser limitada.

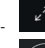

Rotação da imagem de vídeo

- 
- Trinco: ativação do trinco (o atuador deverá ser ativado na secção "General")

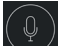

Microfone: ativação da comunicação áudio (quando está ativa a comunicação áudio, no posto interno começam a piscar de modo intermitente o led do botão de chamada e o led de iluminação do porta-cartão).

#### **Activity (Atividade)**

É apresentada uma lista temporal com todas as notificações de chamada

#### **Album (Álbum)**

Contém os vídeos e as fotos obtidos durante as comunicações

#### **Settings (Definições)**

Permite configurar algumas características próprias do dispositivo ligado.

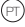

# $\boxdot$  VIMAR

## **K40945 - K40946 - K40955 - K40956**

## **Πρώτη διαμόρφωση οθόνης-smartphone**

Σημειώσεις εγκατάστασης:

- Συνιστάται η εγκατάσταση της οθόνης κοντά στον δρομολογητή ώστε η ένταση του σήματος Wi-Fi να είναι κατάλληλη
- Δεν συνιστάται η εγκατάσταση της οθόνης κοντά σε μεγάλα μεταλλικά αντικείμενα ή κοντά σε μηχανισμούς που μπορεί να δημιουργήσουν ηλεκτρομαγνητικά πεδία

Μετά τη σύνδεση του συστήματος, οι μηχανισμοί μπορούν να ενεργοποιηθούν.

Για την ενεργοποίηση της οθόνης EVO Wi-Fi μπορεί να απαιτούνται περίπου 40 δευτ.

Στο πίσω μέρος της οθόνης υπάρχει μια ετικέτα με τα παρακάτω δεδομένα:

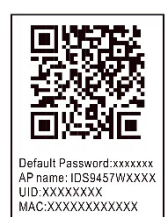

Κώδικας QR μηχανισμού

Προεπιλεγμένος κωδικός πρόσβασης: αρχικός κωδικός πρόσβασης (ο κωδικός πρόσβασης πρέπει να παραμένει εμπιστευτικός) Όνομα AP: όνομα του μηχανισμού στη λειτουργία AP UID: Μοναδικό αναγνωριστικό οθόνης MAC: Διεύθυνση MAC Wi-Fi

Η οθόνη, μετά την επιλογή της επιθυμητής γλώσσας, εμφανίζει το παρακάτω παράθυρο:

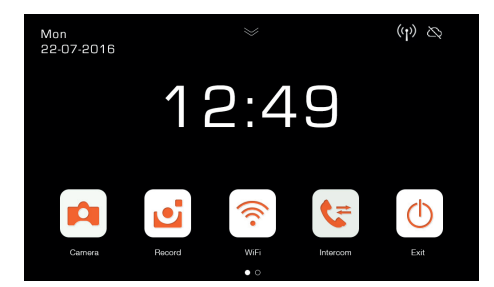

Λάβετε υπόψη ότι τα εικονίδια που σχετίζονται με το σήμα Wi-Fi και τη σύνδεση με το cloud υποδεικνύουν την απουσία επικοινωνίας. Εάν επιλέξετε το εικονίδιο Wi-Fi, ανοίγει η σελίδα διαμόρφωσης των λειτουργιών Wi-Fi και απομακρυσμένου ελέγχου.

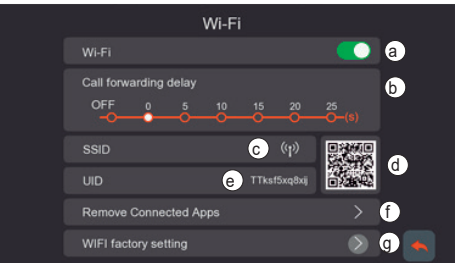

- **a** Ενεργοποίηση/απενεργοποίηση μονάδας Wi-Fi
- **b** Ρύθμιση προώθησης κλήσης από τον εξωτερικό σταθμό στην εφαρμογή:
	- OFF: απενεργοποίηση προώθησης
	- 0s 25s: χρόνος που πρέπει να περάσει από την κλήση από τον εξωτερικό σταθμό έως την προώθηση της κλήσης στο smartphone.
	- 0s: η κλήση προωθείται αμέσως
	- 5s, 10s,.. η κλήση από τον εξωτερικό σταθμό προωθείται από την εφαρμογή μετά από 5s, 10s αντίστοιχα …
- **c** Περιοχή με την ένδειξη ονόματος του δικτύου Wi-Fi (SSID) και της έντασης του σήματος Wi-Fi
- **d** Κώδικας QR που προσδιορίζει με μοναδικό τρόπο την οθόνη Wi-Fi
- **e** Αλφαριθμητικό UID που προσδιορίζει με μοναδικό τρόπο την οθόνη Wi-Fi
- **f -** Λειτουργία για κατάργηση κάθε σύνδεσης εφαρμογήςθυροτηλεόρασης.

Μετά τη χρήση αυτής της λειτουργίας, επαναδιαμορφώστε τη σύνδεση εφαρμογής-θυροτηλεόρασης, καταργώντας από την εφαρμογή VIEW Door το μηχανισμό που ήταν προηγουμένως συνδεδεμένος και επανασυνδέοντάς τον αμέσως μέσω της επιλογής «Device connected to Network» (Μη συνδεδεμένος μηχανισμός στο δίκτυο) και προχωρώντας στην πρώτη διαμόρφωση αποκλειστικά μέσω του κώδικα QR.

g - Λειτουργία για επαναφορά της διαμόρφωσης Wi-Fi.

Με αυτήν τη λειτουργία, εκτελείται επαναφορά της σύνδεσης δρομολογητή-θυροτηλεόρασης και κάθε σύνδεσης εφαρμογής-θυροτηλεόρασης. Μετά την επαναφορά του Wi-Fi, ο μηχανισμός θα επιστρέψει στην κατάσταση της πρώτης διαμόρφωσης, δηλ. θα μεταβεί στη λειτουργία σημείου πρόσβασης.

## **Διαμόρφωση λειτουργίας απομακρυσμένου ελέγχου:**

Η διαμόρφωση της σύνδεσης της οθόνης στο δίκτυο Wi-Fi είναι δυνατή αποκλειστικά με την εφαρμογή «VIEW Door» που διατίθεται στο κατάστημα.

Ακολουθήστε τα παρακάτω βήματα:

- 1) Βεβαιωθείτε ότι η μονάδα Wi-Fi (a) είναι ενεργοποιημένη
- 2) Στην περίπτωση της πρώτης διαμόρφωσης, βεβαιωθείτε ότι η θυροτηλεόραση βρίσκεται στη λειτουργία AP, δηλ. στο (γ) εμφανίζεται το εικονίδιο AP (1). Στην περίπτωση στην οποία η οθόνη δεν βρίσκεται στη λειτουργία AP, εκτελείται επαναφορά της διαμόρφωσης της μονάδας Wi-Fi (g).
- 3) Ενεργοποιήστε την εφαρμογή, κατά την ενεργοποίηση εμφανίζεται η οθόνη για τη διαμόρφωση της οθόνης-εφαρμογής:

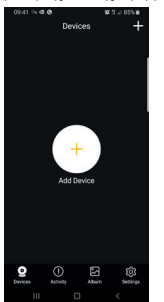

Με πάτημα στο «+» μπορείτε να συνδέσετε την οθόνη στην εφαρμογή.

4) Επιλέξτε το «New Device» (Νέος μηχανισμός), εάν η οθόνη δεν είναι ακόμη συνδεδεμένη σε δίκτυο Wi-Fi.

Στην περίπτωση που η οθόνη είναι ήδη συνδεδεμένη σε δίκτυο Wi-Fi, επιλέξτε το «Device connected to network» (Ο μηχανισμός είναι συνδεδεμένος στο δίκτυο).

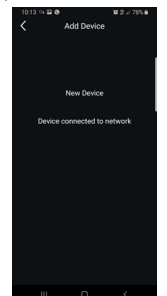

5) Μετά την επιλογή του «New Device» (Νέος μηχανισμός), η εφαρμογή θα σας ζητήσει να καδράρετε τον κώδικα QR (d) της οθόνης που θέλετε να διαμορφώσετε. Μετά την ανάγνωση του κώδικα QR, η εφαρμογή θα υπενθυμίσει ότι η οθόνη πρέπει να βρίσκεται στη λειτουργία AP, όπως φαίνεται στην παρακάτω εικόνα:

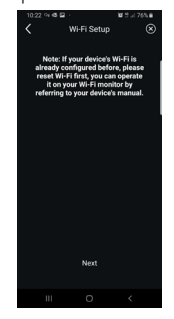

- 6) Σε αυτό το σημείο, η εφαρμογή θα ξεκινήσει την αναζήτηση όλων των διαθέσιμων δικτύων Wi-Fi.
- 7) Στην περίπτωση που δεν εντοπιστούν αμέσως τα δίκτυα Wi-Fi, θα εμφανιστεί η παρακάτω οθόνη:

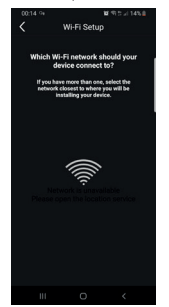

Στην περίπτωση αυτή η οθόνη ενημερώνεται με σάρωση προς τα κάτω στην οθόνη του smartphone.

Συνεχίστε να ενημερώνετε την οθόνη (με σάρωση) μέχρι να εμφανιστεί η λίστα διαθέσιμων δικτύων Wi-Fi, όπως φαίνεται παρακάτω:

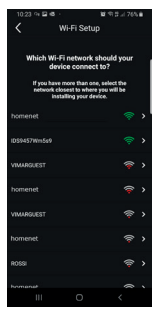

8) Η εφαρμογή θα σας ζητήσει να καθορίσετε το δίκτυο στο οποίο θα συνδεθεί.

Συνιστάται να συνδεθείτε στο δίκτυο Wi-Fi με το ισχυρότερο σήμα.

Μετά την επιλογή του δικτύου, η εφαρμογή θα σας ζητήσει να εισαγάγετε τον κωδικό πρόσβασης του επιλεγμένου δικτύου Wi-Fi.

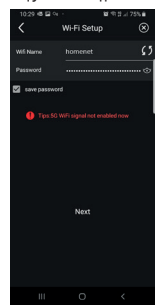

Λάβετε υπόψη ότι πρέπει να εξεταστούν μόνο δίκτυα Wi-Fi με συχνότητα 2,4GHz.

Καταχωρίστε τα διαπιστευτήρια πρόσβασης στο δίκτυο Wi-Fi και προχωρήστε πατώντας την επιλογή «επόμενο» (next)

Η εφαρμονή θα προχωρήσει στη σύνδεση του smartphone με την οθόνη μέσω του cloud

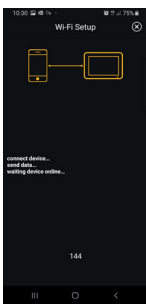

- 10) Όταν πραγματοποιηθεί η σύνδεση, στην αρχική σελίδα της οθόνης θα εμφανιστούν ενεργές:
	- Η σύνδεση Wi-Fi (και η ένταση του σχετικού σήματος)
	- Η σύνδεση με το Cloud
- 11) Στο σημείο c) της σελίδας που αφορά τι ρυθμίσεις Wi-Fi θα αναφέρεται το όνομα του δικτύου W-Fi (SSID) και η ένταση του σήματος Wi-Fi
- 12) Η εφαρμογή θα προτείνει την παρακάτω οθόνη: μπορείτε να δηλώσετε ένα όνομα για τη σύνδεση μόλις διαμορφωθεί.

Μετά την επιλογή του ονόματος, προχωρήστε με πάτημα στο «Save» (Αποθήκευση).

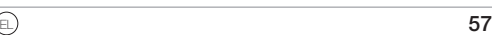

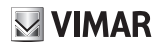

## $\triangledown$  VIMAR

### **K40945 - K40946 - K40955 - K40956**

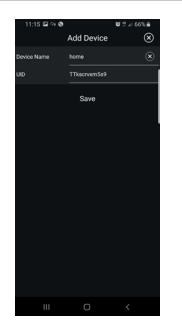

13) Μετά την αποθήκευση, ο μηχανισμός προτείνει στην εφαρμογή μια πρώτη εικόνα

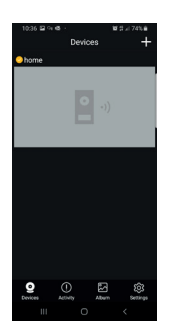

14) Με πάτημα στην εικόνα μπορείτε να προχωρήσετε στην ενεργοποίηση της σύνδεσης και της λειτουργίας «προεπισκόπησης». Μόλις δημιουργηθεί η σύνδεση, η εφαρμογή θα σας ζητήσει να τροποποιήσετε τον κωδικό πρόσβασης, αντικαθιστώντας τον προεπιλεγμένο κωδικό πρόσβασης από έναν κωδικό πρόσβασης εξατομικευμένο από τον χρήστη. Για λόγους ασφαλείας, ο κωδικός πρόσβασης πρέπει να αποτελείται από μια σειρά αριθμών 4 έως 16 ψηφίων. Για να προχωρήσετε, πατήστε το «Confirm» (Επιβεβαίωση)

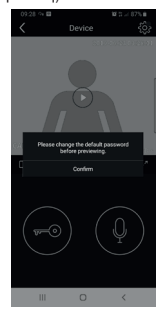

15) Προχωρήστε στην εισαγωγή νέου κωδικού πρόσβασης και επιβεβαιώστε την εισαγωγή. Απομνημονεύστε τον κωδικό πρόσβασης που μόλις ρυθμίσατε. Εάν θέλετε να συνδέσετε την οθόνη με άλλο smartphone, πρέπει να χρησιμοποιήσετε τον ίδιο κωδικό πρόσβασης.

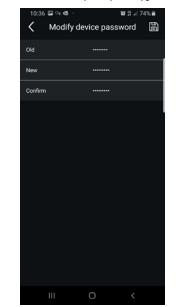

16) Όταν αποθηκεύσετε τον νέο κωδικό πρόσβασης, η σύνδεση μεταξύ εφαρμογής και οθόνης ενεργοποιείται.

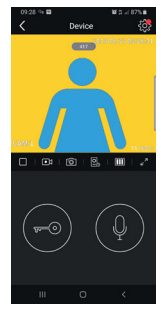

17) Στο τμήμα «Devices» (Μηχανισμοί) θα εμφανιστεί η ενεργή σύνδεση με τον μηχανισμό με την ονομασία «home» (σπίτι), όπως φαίνεται παρακάτω:

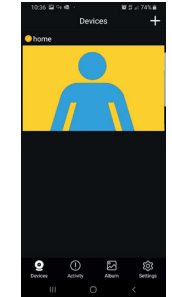

18) Λάβετε υπόψη ότι εάν ανοίξετε το τμήμα «Settings» (Ρυθμίσεις) της εφαρμογής, μπορείτε να ορίσετε τις παρακάτω λειτουργίες για όλους τους συνδεδεμένους μηχανισμούς

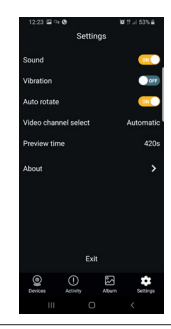

Sound (Ήχος): ενεργοποίηση κουδουνιού Vibration (Δόνηση): ενεργοποίηση δόνησης Auto-rotate (Αυτόματη περιστροφή): ενεργοποίηση της αυτόματης περιστροφής των εικόνων

Video channel select (Επιλογή καναλιού βίντεο): αυτόματη ή χειροκίνητη επιλογή Preview time (Χρόνος προεπισκόπησης): ρύθμιση μέγιστης διάρκειας επικοινωνίας (από 60 δευτ. έως 420 δευτ.). Πληροφορίες: πληροφορίες για την εφαρμογή

19) Στο τμήμα «Settings» (Ρυθμίσεις) που αφορά τη συνδεδεμένη οθόνη, παρέχονται οι παρακάτω λειτουργίες για έναν μεμονωμένο συνδεδεμένο μηχανισμό:

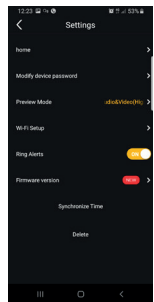

## **K40945 - K40946 - K40955 - K40956**

## $\boxdot$  VIMAR

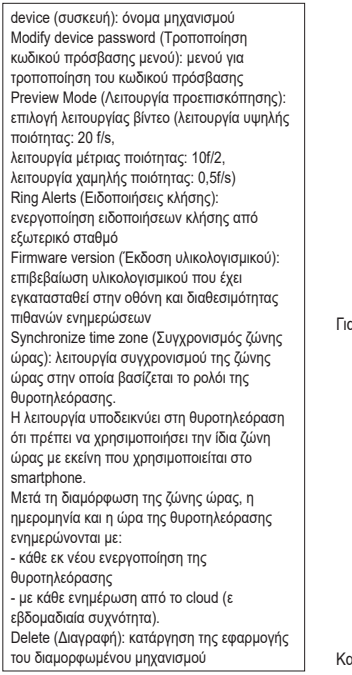

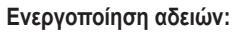

Για να λειτουργεί σωστά η εφαρμογή, φροντίστε να είναι ενεργοποιημένες οι απαιτούμενες άδειες.

Για το σύστημα Android, απαιτούνται άδειες για τα εξής:

- Κάμερα (Camera)
- Γεωεντοπισμός (Location)
- Μνήμη (Storage)
- Μικρόφωνο (Microphone)
- Τηλέφωνο (Phone)

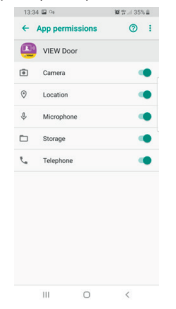

και ενεργοποίηση των ειδοποιήσεων:

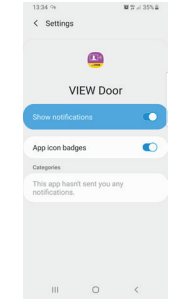

Για το σύστημα iOS, απαιτούνται οι εξής άδειες:

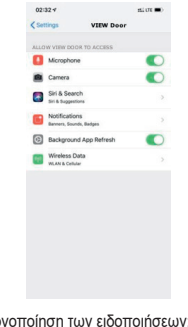

Και ενεργ

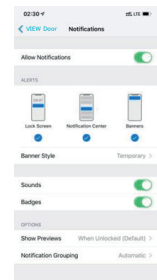

### **Σύνδεση θυροτηλεόρα σης-smartphone για θυροτηλεόραση ήδη συνδεδεμένη στο δίκτυο Wi-Fi**

Στην περίπτωση που η οθόνη είναι ήδη συνδεδεμένη σε ένα smartphone και θέλετε να το συνδέσετε σε άλλο smartphone, μπορείτε να προχωρήσετε ως εξής:

1) Πατήστε στο σύμβολο «+» της εφαρμογής:

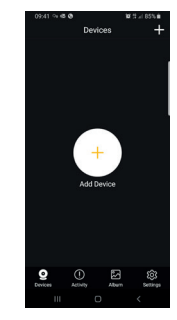

2) Επιλέξτε το «Device connected to network» (Μηχανισμός συνδεδεμένος στο δίκτυο). Θα εμφανιστεί η παρακάτω οθόνη:

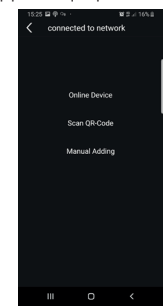

3) Εάν η οθόνη είναι ήδη συνδεδεμένη, πρέπει να υποδείξετε την οθόνη που πρέπει να συνδεθεί με το smartphone.

Η οθόνη μπορεί να προσδιοριστεί μέσω των τριών επιλογών που υποδεικνύονται στην εικόνα που φαίνεται παραπάνω:

- Online device (Μηχανισμός σε σύνδεση): η οθόνη είναι ήδη συνδεδεμένη στο δίκτυο Wi-Fi. Εάν συνδέσετε το smartphone στο ίδιο δίκτυο Wi-Fi, η οθόνη που θα συνδεθεί πρέπει να μπορεί να επιλεγεί από μια λίστα μηχανισμών.- Σάρωση κώδικα QR: για να προσδιορίσετε με μοναδικό τρόπο την οθόνη στην οποία θα συνδεθείτε, αρκεί να καδράρετε τον κώδικα QR της οθόνης
- Χειροκίνητη διαμόρφωση: χειροκίνητη εισαγωγή του UID της οθόνης.

Σε κάθε περίπτωση, η σύνδεση θα επιβεβαιωθεί μόνο μετά την εισαγωγή του κωδικού πρόσβασης που ορίστηκε ήδη στην πρώτη διαμόρφωση θυροτηλεόρασης-εφαρμογής, όπως αναφέρεται στην προηγούμενη παράγραφο «Πρώτη διαμόρφωση θυροτηλεόρασηςsmartphone»

## **VIMAR**

### **K40945 - K40946 - K40955 - K40956**

## **Εφαρμογή «VIEW Door»**

Η εφαρμογή αποτελείται ουσιαστικά από τέσσερα τμήματα:

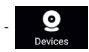

- **Devices** (Μηχανισμοί): αναφέρονται οι μηχανισμοί

που είναι συνδεδεμένοι στην εφαρμογή

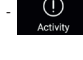

- **Activity** (Δραστηριότητα): αναφέρονται οι ληφθείσες

ειδοποιήσεις

- **Album** (Άλμπουμ): αναφέρονται τα βίντεο και οι φωτογραφίες που αφορούν την επικοινωνία.

- **Settings** (Ρυθμίσεις): διαμόρφωση κύριων λειτουργιών της εφαρμογής.

Λεπτομερώς:

#### **Devices (Μηχανισμοί)**

Κάθε μηχανισμός συνδεδεμένος στην εφαρμογή επισημαίνεται από ένα όνομα και μια εικόνα που αφορά την τελευταία επικοινωνία.

Λάβετε υπόψη ότι η επικοινωνία εξωτερικού σταθμού - εφαρμογής μπορεί να διακοπεί μέσω της οθόνης.

Εάν ενεργοποιήσετε την οθόνη (εφόσον βρίσκεται στην κατάσταση αναμονής) και εκτελέσετε σάρωση από αριστερά προς τα δεξιά στην οθόνη που φαίνεται παρακάτω μπορείτε να διακόψετε αμέσως την επικοινωνία:

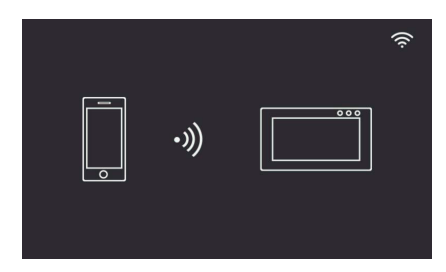

Με πάτημα στην εικόνα ενεργοποιείται η λειτουργία ελέγχου βίντεο και εμφανίζονται στην εφαρμογή οι εικόνες που αφορούν τον ενεργοποιημένο μηχανισμό.

Γενικά, κατά τη διάρκεια της λειτουργίας προεπισκόπησης η εφαρμογή θα είναι όπως φαίνεται στην παρακάτω εικόνα:

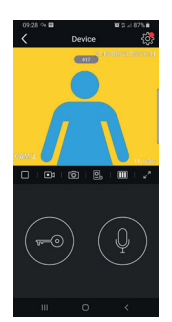

- Με πάτημα αυτού του εικονιδίου αποκτάτε πρόσβαση στη διαμόρφωση του συγκεκριμένου συνδεδεμένου μηχανισμού. Πιθανή κόκκινη κουκκίδα υποδεικνύει τη διαθεσιμότητα πιο πρόσφατης έκδοσης υλικολογισμικού για την οθόνη.
- **Timeout (Χρονικό όριο): Ένδειξη υπολειπόμενου χρόνου** επικοινωνίας
- $\Box$ - Πλήκτρο Play / Stop (Αναπαραγωγή / Διακοπή): ενεργοποίηση / απενεργοποίηση λειτουργίας ελέγχου βίντεο
	- Κάμερα: Εγγραφή βίντεο

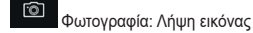

- Επιλογή μηχανισμού βίντεο (ο μηχανισμός πρέπει να είναι ενεργοποιημένος στο τμήμα «General» (Γενικά))

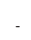

 $\overline{m}$ - Ποιότητα εικόνας για τη λειτουργία προεπισκόπησης:

 $\mathbf{m}$ : υψηλή ποιότητα (20fps),

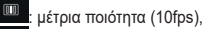

: χαμηλή ποιότητα (0,5fps).

Η δυνατότητα μείωσης της ποιότητας της εικόνας μπορεί να αποδειχθεί χρήσιμη στην περίπτωση που η διαθέσιμη ζώνη για την επικοινωνία δεδομένων είναι περιορισμένη.

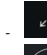

- Περιστροφή εικόνας βίντεο

- Κλειδαριά: ενεργοποίηση κλειδαριάς (ο εκκινητής πρέπει να είναι ενεργοποιημένος στο τμήμα «General» (Γενικά))

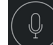

 $\widehat{\phantom{a}}$ 

- Μικρόφωνο: ενεργοποίηση επικοινωνίας ήχου (όταν είναι ενεργοποιημένη η επικοινωνία ήχου, στον εξωτερικό σταθμό ξεκινούν να αναβοσβήνουν διακοπτόμενα η λυχνία led του μπουτόν κλήσης και η λυχνία led φωτισμού της υποδοχής ετικέτας).

#### **Acitivity (Δραστηριότητα)**

Εμφανίζεται μια χρονική λίστα με όλες τις διαθέσιμες ειδοποιήσεις κλήσης

#### **Album (Άλμπουμ)**

Περιλαμβάνει τα βίντεο και τις φωτογραφίες που λαμβάνονται κατά τη διάρκεια των επικοινωνιών

#### **Settings (Ρυθμίσεις)**

Επιτρέπει τη διαμόρφωση ορισμένων χαρακτηριστικών του συνδεδεμένου μηχανισμού.

**Funzionamento**

**Funktionsweise**

## **Λειτουργία**

## **Schermata principale**

Nella modalità standby, toccando lo schermo in qualsiasi punto, verrà visualizzata la schermata con le funzioni principali del dispositivo.

Con uno scorrimento verticale, dall'alto verso il basso sulla freccia riportata nella schermata principale, si accede alle impostazioni di mute e di registrazione automatica.

Con uno scorrimento orizzontale si accede alle impostazioni del dispositivo.

## **Hauptseite**

Im Standby-Modus wird durch Antippen des Bildschirms an einer belieben Stelle die Seite mit den Hauptfunktionen des Geräts angezeigt.

Durch senkrechtes Streichen von oben nach unten auf den Pfeil der Hauptseite wird auf die Einstellungen Lautlos und automatische Aufnahme zugegriffen.

Durch waagrechtes Streichen werden die Geräteeinstellungen aufgerufen.

## **Funcionamiento Operation**

#### **Main screen**

In standby mode, touching any part of the display will bring up the screen showing the device's main functions.

Scrolling down on the arrow shown on the main screen accesses the mute and auto record settings.

Scrolling horizontally access the device settings.

## **Page d'accueil**

**Fonctionnement**

**Funcionamento**

En mode veille, il suffit de toucher l'écran pour afficher la page présentant les fonctions principales du dispositif.

Faire glisser vers le bas la flèche présente sur la page d'accueil pour accéder aux paramètres de la fonction silence et d'enregistrement automatique.

Faire glisser le doigt horizontalement pour accéder aux paramètres du dispositif.

## **Pantalla principal**

En el modo stand-by, al tocar la pantalla en cualquier punto, se muestra la pantalla con las principales funciones del dispositivo.

Deslizando el dedo de arriba abajo, en la flecha que aparece en la pantalla principal, se accede a los ajustes de la función "Mute" y grabación automática.

Deslizando el dedo de derecha a izquierda, se accede a los ajustes del dispositivo.

## **Ecrã principal**

No modo standby, tocando no ecrã em qualquer ponto, é apresentado o ecrã com as funções principais do dispositivo.

Com uma deslocação vertical, de cima para baixo sobre a seta indicada no ecrã principal, acede-se às definições de mute e de gravação automática.

Com uma deslocação horizontal, acede- -se às definições do dispositivo.

## **Κύρια οθόνη**

Στον τρόπο λειτουργίας αναμονής, εάν πατήσετε σε ένα σημείο στην οθόνη, θα εμφανιστεί η οθόνη με τις κύριες λειτουργίες του μηχανισμού.

Με κατακόρυφη κύλιση, προς τα κάτω, με το βέλος που φαίνεται στην κύρια οθόνη, αποκτάτε πρόσβαση στις ρυθμίσεις σίγασης και αυτόματης εγγραφής.

Με οριζόντια κύλιση, αποκτάτε πρόσβαση στις ρυθμίσεις του μηχανισμού.

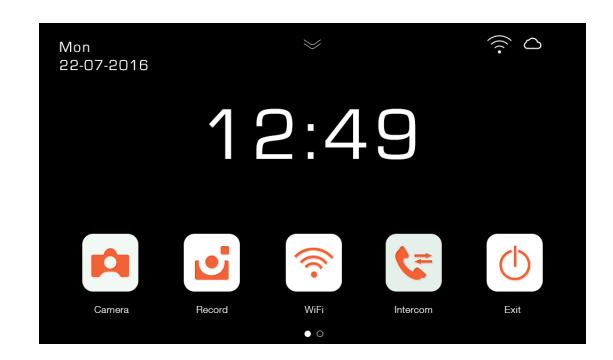

## **VIMAR**

## $\boxdot$  VIMAR

### **K40945 - K40946 - K40955 - K40956**

#### **Note sulle impostazioni di mute e di registrazione automatica**:

Con uno scorrimento verso il basso sulla freccia riportata nella schermata principale, si accede alle seguenti impostazioni:

• Abilitazione/Disabilitazione della fun-

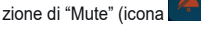

• Abilitazione/Disabilitazione della registrazione automatica su chiamata da targa e selezione della modalità (icone

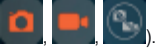

#### **Anmerkungen zu den Einstellungen lautlos und automatische Aufnahme**:

Durch senkrechtes Streichen nach unten auf den Pfeil der Hauptseite wird auf folgende Einstellungen zugegriffen:

• Aktivierung/Deaktivierung der Funktion

"Lautlos" (Symbo

• Aktivierung/Deaktivierung der automatischen Aufnahme bei einem Ruf des Klingeltableaus und Wahl des Modus

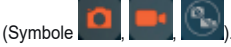

#### **Σημειώσεις σχετικά με τις ρυθμίσεις σίγασης και αυτόματης εγγραφής**:

Με κύλιση προς τα κάτω, με το βέλος που φαίνεται στην κύρια οθόνη, αποκτάτε πρόσβαση στις παρακάτω ρυθμίσεις:

• Ενεργοποίηση/Απενεργοποίηση της λειτουργίας «σίγασης» (εικονίδιο

).

• Ενεργοποίηση/Απενεργοποίηση της αυτόματης εγγραφής κατόπιν κλήσης από μπουτονιέρα και επιλογή του

τρόπου λειτουργίας (εικονίδια ,

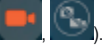

#### **Notes regarding mute and auto record settings**:

Scrolling down on the arrow shown on the main screen accesses the following settings:

- For enabling/disabling "Mute" function ( icon).
- For enabling/disabling auto record on panel call and selecting the mode (

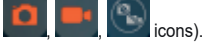

#### **Notas sobre los ajustes de la función "Mute" y de la grabación automática**:

Deslizando el dedo hacia abajo sobre la flecha que aparece en la pantalla principal, se accede a los ajustes siguientes:

• Activación/Desactivación de la función

de "Mute" (icono

• Activación/Desactivación de la grabación automática al producirse una llamada desde la placa y selección del

modo (iconos

**Remarque sur les paramètres de la fonction silence et d'enregistrement automatique** :

Faire glisser vers le bas la flèche présente sur la page d'accueil pour accéder aux paramètres suivants :

• Activation/Désactivation de la fonction

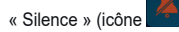

• Activation/Désactivation de l'enregistrement automatique sur appel depuis la plaque et sélection du mode (icônes

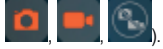

#### **Notas sobre as definições de mute e de gravação automática**:

Com uma deslocação para baixo sobre a seta indicada no ecrã principal, acede-se às definições seguintes:

• Habilitação/Desabilitação da função

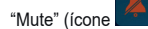

• Habilitação/Desabilitação da gravação automática na chamada da botoneira

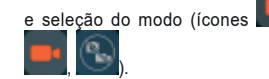

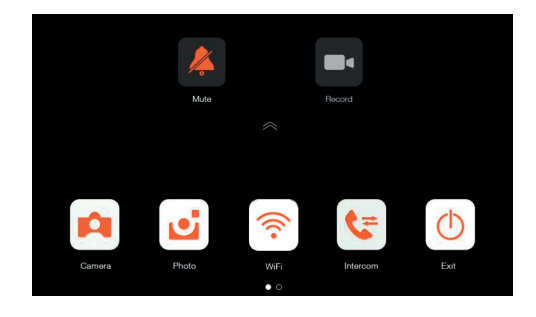

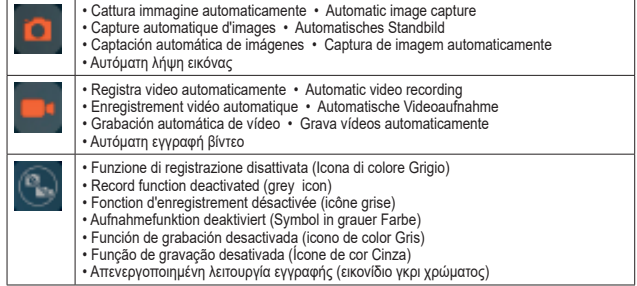

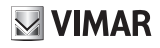

#### **Funzione Autoaccensione**

Premendo l'icona **[Camera]** nella schermata principale, si attiverà la telecamera e il videocitofono mostrerà l'immagine dal posto esterno.

### **Self-start function**

By pressing the [Camera] icon icon on the main screen, the camera will activate and the video entryphone will display the image from the speech unit.

#### **Fonction auto-allumage**

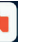

## Appuyer sur l'icône [Caméra] sur la page d'accueil pour allumer la camé-

ra ; le portier-vidéo affichera l'image provenant du poste extérieur.

#### **Funktion Selbsteinschaltung**

Durch Antippen des Symbols [Kamera] auf der Hauptseite schaltet sich die Kamera ein und am Videohaustelefon erscheint das Bild von der Außenstelle.

#### **Λειτουργία αυτόματης ενεργοποίησης**

Εάν πατήσετε το εικονίδιο [Κάμερα] στην κύρια οθόνη, ενεργοποιείται η κάμερα και στη θυροτηλεόραση εμφανίζεται η εικόνα του εξωτερικού σταθμού.

## **Función de autoencendido**

Al pulsar el icono  $\Box$  (Cámara) en la pantalla principal, se activa la cámara y el videoportero muestra la imagen del aparato externo.

#### **Função de Autoacendimento**

Premindo o ícone **[Camara]** no ecrã principal, ativa-se a câmara e o videoporteiro mostra a imagem a partir do posto externo.

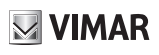

## **Funzionamento: Chiamata da targa**

Quando un visitatore preme il pulsante di chiamata sulla targa esterna, l'immagine del visitatore viene visualizzata sullo schermo del videocitofono ed è possibile, premendo l'icona [Comunica-

zione] , attivare/disattivare la comunicazione con il posto esterno.

#### **Funktionsweise: Ruf vom Klingeltableau**

Wenn ein Besucher auf die Ruftaste am Klingeltableau drückt, wird das Bild des Besuchers am Bildschirm des Videohaustelefons gezeigt, und durch Antippen des Symbols [Kommunikation]

 kann die Kommunikation mit der Außenstelle aktiviert/deaktiviert werden.

## **Λειτουργία: Κλήση από την μπουτονιέρα**

Όταν ένας επισκέπτης πατήσει το μπουτόν κλήσης στην εξωτερική μπουτονιέρα, η εικόνα του επισκέπτη εμφανίζεται στην οθόνη της θυροτηλεόρασης και μπορείτε να ενεργοποιήσετε/απενεργοποιήσετε, πατώντας το εικονίδιο [Επι-

κοινωνία] , την επικοινωνία με τον εξωτερικό σταθμό.

#### **Operation: Entrance panel call**

When a visitor presses the call button on the entrance panel, an image of the visitor is displayed on the video entryphone screen and communication with the speech unit can be activated/deactivated by pressing the [Communication]

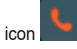

### **Funcionamiento: Llamada desde la placa**

Cuando un visitante aprieta el pulsador de llamada en la placa externa, la imagen del visitante se muestra en la pantalla del videoportero y, pulsando el

icono [Comunicación] , es posible activar/desactivar la comunicación con el aparato externo.

## **Fonctionnement : Appel depuis la plaque de rue**

Lorsqu'un visiteur appuie sur le bouton d'appel de la plaque de rue, l'image du visiteur s'affiche à l'écran du portier-vidéo et, en appuyant sur l'icône [Com-

munication]  $\blacksquare$  , il est possible d'activer/de désactiver la communication avec le poste extérieur.

## **Funcionamento: Chamada de botoneira**

Quando um visitante carrega no botão de chamada na botoneira externa, a imagem do visitante é apresentada no ecrã do videoporteiro e é possível,

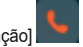

premindo o ícone [Comunicação] , ativar/desativar a comunicação com o posto externo.

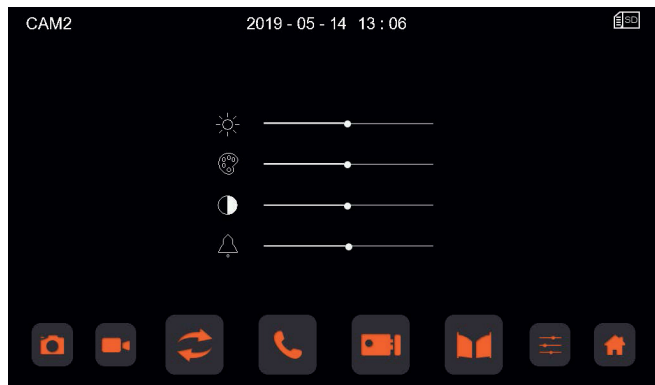

**Significato delle icone • Meaning of the icons • Signification des icônes** • **Beschreibung der Symbole** • **Significado de los iconos** • **Significado dos ícones** • **Σημασία εικονιδίων**

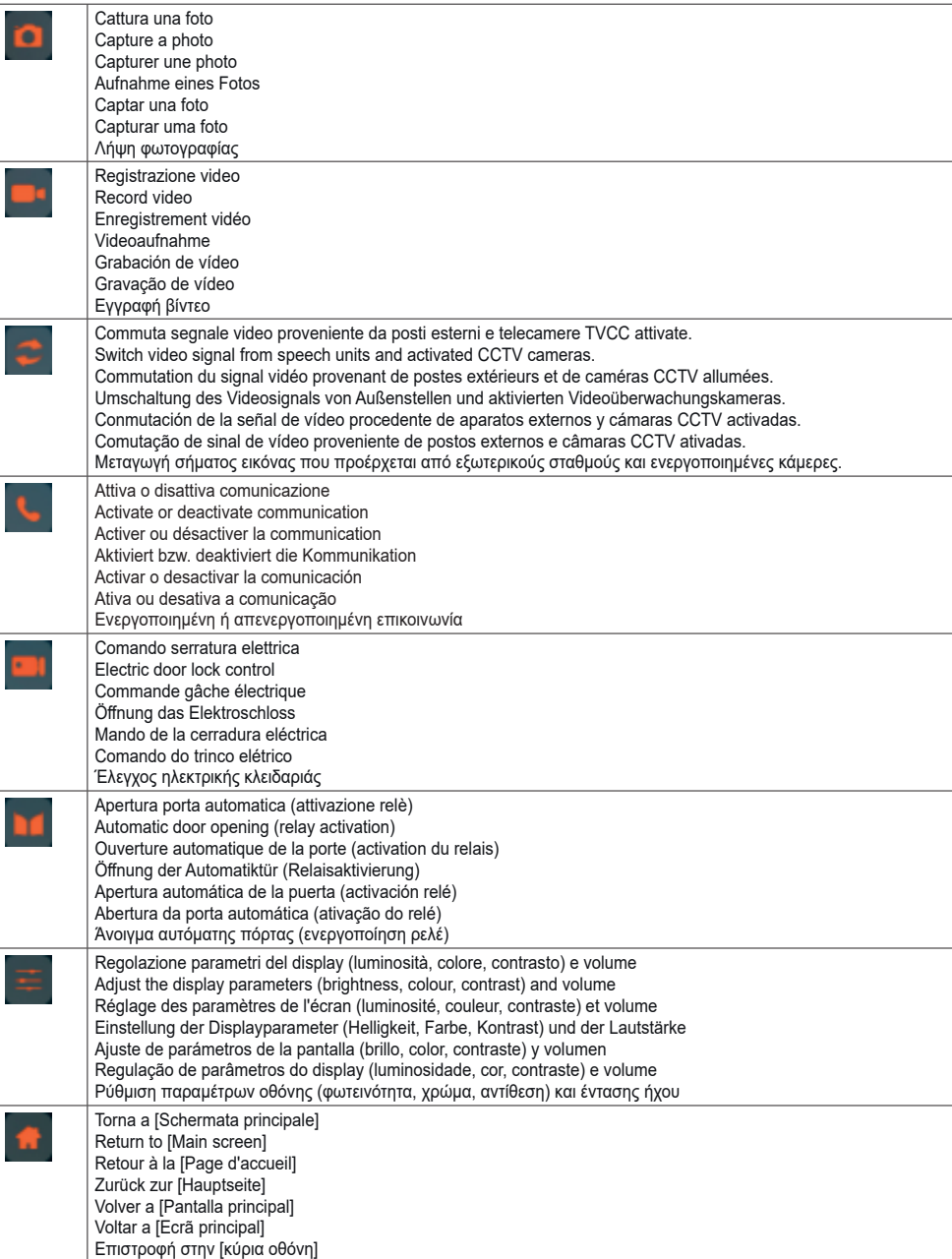

#### **Funzione intercomunicante**

Premere l'icona [Intercom] schermata principale, scegliere il posto interno che si desidera chiamare, quin-

di premere l'icona [Comunicazione] per avviare la chiamata.

La funzione intercomunicante permette comunicazioni esclusivamente tra dispositivi della stessa famiglia.

#### **Internruffunktion**

Das Symbol [Internruf] auf der Hauptseite antippen, die anzurufende Innenstelle wählen und dann mit dem

Symbol **[Kommunikation]** den Ruf starten.

Die Funktion Internruf ermöglicht Kommunikationen ausschließlich zwischen Geräten der gleichen Familie.

#### **Λειτουργία ενδοεπικοινωνίας**

Πατήστε το εικονίδιο [Ενδοεπικοινωνία]

 στην κύρια οθόνη, επιλέξτε τον εσωτερικό σταθμό που θέλετε να καλέσετε και, στη συνέχεια, πατήστε το εικο-

νίδιο [Επικοινωνία] για να ξεκινήσετε την κλήση.

Η λειτουργία ενδοεπικοινωνίας επιτρέπει την επικοινωνία αποκλειστικά μεταξύ μηχανισμών της ίδιας οικογένειας.

## **Intercom function**

Press the [Intercom] icon main screen, select the indoor unit you want to call, then press the [Communi-

 $\begin{bmatrix} \cos \theta & \sin \theta \\ \cos \theta & \cos \theta \end{bmatrix}$  to start the call.

The intercom function is used only to communicate between devices in the same family.

## **Función intercomunicante**

Pulse el icono [Intercom] en la pantalla principal, seleccione el aparato interno que se desea llamar y luego

pulse el icono [Comunicación] para iniciar la llamada.

La función intercomunicante permite la comunicación exclusivamente entre dispositivos de la misma familia.

#### **Fonction appel intercommunicant**

Appuyer sur l'icône [Intercom] la page d'accueil pour choisir le poste intérieur à appeler puis appuyer sur

l'icône [Communication] pour procéder à l'appel.

La fonction appel intercommunicant assure exclusivement la communication entre des dispositifs appartenant à la même famille.

## **Função intercomunicante**

Prima o ícone [Intercom] no ecrã principal, escolha o posto interno que pretende chamar e, depois, prima o

ícone [Comunicação] para iniciar a chamada.

A função intercomunicante permite comunicações exclusivamente entre dispositivos da mesma família.

 $\vee$  VIMAR

## **Multimedia - Archiviazione di immagini e video**

Il videocitofono, senza SD card puo registrare sino a 100 immagini e 10 video, nella memoria interna.

Inserendo una scheda Micro SD, il videocitofono può registrare sino a 1000 immagini e 1000 video.

Quando la memoria è completamente utilizzata, le immagini o i video meno recenti saranno sovrascritti.

#### **Multimedia - Archiving images and videos**

Without an SD card the video entryphone can record up to 100 images and 10 videos in the internal memory.

Inserting a Micro SD card, the video entryphone can record up to 1000 images and 1000 videos.

When the memory is full, the oldest pictures or videos will be overwritten.

#### **Multimédia - Archivage d'images et de vidéos**

Le portier-vidéo sans SD card peut enregistrer jusqu'à 100 images et 10 vidéos sur la mémoire interne.

 $\boxdot$  VIMAR

En ajoutant une carte Micro SD, il pourra enregistrer jusqu'à 1000 images et 1000 vidéos.

Lorsque la mémoire est entièrement utilisée, les images ou les vidéos les moins récentes sont écrasées.

## **Multimedia - Archivierung von Bildern und Videos**

Das Videohaustelefon kann ohne SD-Karte bis zu 100 Bilder und 10 Videos im internen Speicher aufzeichnen.

Bei Einstecken einer microSD-Karte kann das Videohaustelefon bis zu 1000 Bilder und 1000 Videos aufzeichnen.

Bei vollem Speicher werden die älteren Bilder und Videos überschrieben.

### **Multimedia - Almacenamiento de imágenes y vídeo**

Sin tarieta SD, el videoportero puede guardar hasta 100 imágenes y 10 vídeos en la memoria interna.

Introduciendo una microtarjeta SD, el videoportero puede almacenar hasta 1000 imágenes y 1000 vídeos.

Cuando la memoria está llena, se sobrescriben las imágenes o los vídeos más antiguos.

### **Multimédia - Arquivamento de imagens e vídeos**

O videoporteiro, sem SD card, pode gravar até 100 imagens e 10 vídeos na memória interna.

Inserindo um cartão Micro SD, o videoporteiro pode gravar até 1000 imagens e 1000 vídeos.

Quando a memória está completamente utilizada, as imagens ou os vídeos menos recentes são anulados.

## **Πολυμέσα - Αρχειοθέτηση εικόνων και βίντεο**

Η θυροτηλεόραση, χωρίς κάρτα SD, μπορεί να καταγράψει έως 100 εικόνες και 10 βίντεο στην εσωτερική μνήμη.

Όταν τοποθετηθεί κάρτα Micro SD, η θυροτηλεόραση μπορεί να καταγράψει έως 1000 εικόνες και 1000 βίντεο.

Όταν η μνήμη είναι γεμάτη, οι παλαιότερες εικόνες ή τα βίντεο αντικαθίστανται.

## **Visione di immagini e video**

Premendo l'icona [Foto] o l'icona

[Video] sulla schermata principale, è possibile rivedere le immagini e i video memorizzati. Nell'elenco di foto e video, un pallino rosso indica che immagini/video non sono stati ancora visualizzati.

#### **Note**:

• La scheda Micro SD deve essere formattata dal videocitofono prima

dell'uso (icona

• La scheda Micro SD non è fornita in dotazione nel kit.

## **Viewing images and videos**

Press the [Photo] icon  $\Box$  or [Video]

 $\vert$ icon  $\vert$  on the main screen to review stored images and videos. In the photo and video list, a red dot indicates that images/videos have not yet been displayed.

#### **Notes**:

• The micro SD card must be formatted from the video entryphone before use (

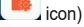

The kit does not include a micro SD card

#### **Affichage d'images et de vidéos**

VIMAR

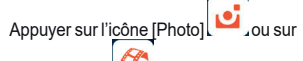

l'icône [Vidéo] de la page d'accueil pour revoir les images et les vidéos mémorisées. Dans la liste des photos et des vidéos, un point rouge indique que les images/vidéos n'ont pas encore été visualisées.

#### **Remarques** :

• La carte Micro SD doit être formatée sur le portier-vidéo avant d'être utilisée

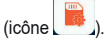

• La carte Micro SD ne fait pas partie du kit.

## **Ansicht von Bildern und Videos**

Durch Antippen des Symbols [Foto]

 oder des Symbols [Video] lassen sich auf der Hauptseite die gespeicherten Bilder und Videos ansehen. Ein roter Punkt in der Foto- und Videoliste weist darauf hin, dass Bilder/Videos noch nicht angezeigt wurden.

#### **Anmerkungen**:

• Das Videohaustelefon muss die microSD-Karte vor der Benutzung forma-

```
tieren (Symbol
```
• Die microSD-Karte ist nicht im Set inbegriffen.

## **Ver imágenes y vídeos**

Pulsando el icono [Foto]

icono [Vídeo]  $\vee$  en la pantalla principal, es posible ver las imágenes y los vídeo almacenados. En el listado de fotos y vídeos, un punto rojo indica qué imágenes/vídeos todavía no se han visualizado.

#### **Notas**:

• La microtarjeta SD debe ser formateada por el videoportero antes de su utili-

zación (icono

• La microtarjeta SD no está incluida en el kit.

#### **Visualização de imagens e vídeos**

Premindo o ícone [Foto]

ícone [Vídeo] no ecrã principal, é possível rever as imagens e os vídeos memorizados. Na lista de fotos e vídeos, uma bolinha vermelha indica que imagens/vídeos ainda não foram visualizados.

#### **Notas**:

• O cartão Micro SD deve ser formatado a partir do videoporteiro antes da utili-

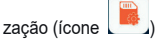

• O cartão Micro SD não é fornecido no kit.

#### **Εμφάνιση εικόνων και βίντεο**

Εάν πατήσετε το εικονίδιο [Φωτογραφί-

ες] ή το εικονίδιο [Βίντεο] στην κύρια οθόνη, μπορείτε να δείτε ξανά τις αποθηκευμένες εικόνες και τα βίντεο. Στη λίστα φωτογραφιών και βίντεο, μια κόκκινη κουκκίδα υποδεικνύει ότι οι εικόνες /τα βίντεο δεν έχουν ακόμη προβληθεί.

#### **Σημειώσεις**:

• Η κάρτα Micro SD πρέπει να διαμορφωθεί από τη θυροτηλεόραση πριν από

τη χρήση (εικονίδιο ).

• Η κάρτα Micro SD δεν παρέχεται στο κιτ.

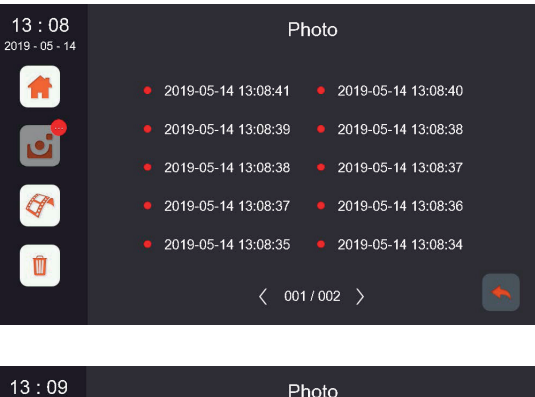

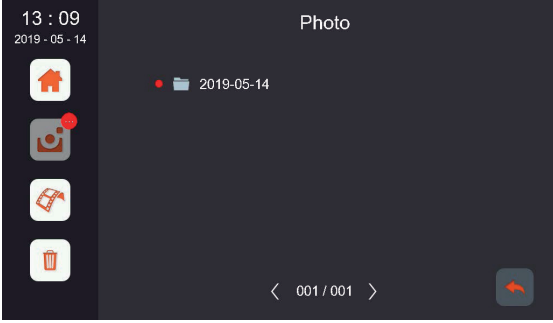

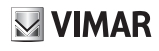

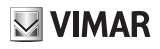

**Impostazioni Principali Paramètres principaux Paramètres principaux Haupteinstellungen Ajustes principales Definições Principais Κύριες ρυθμίσεις**

**Main settings**

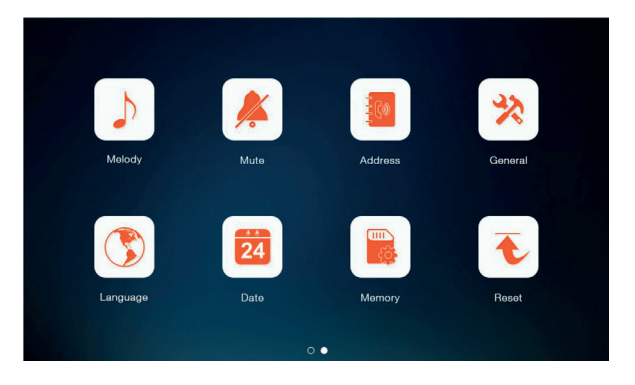

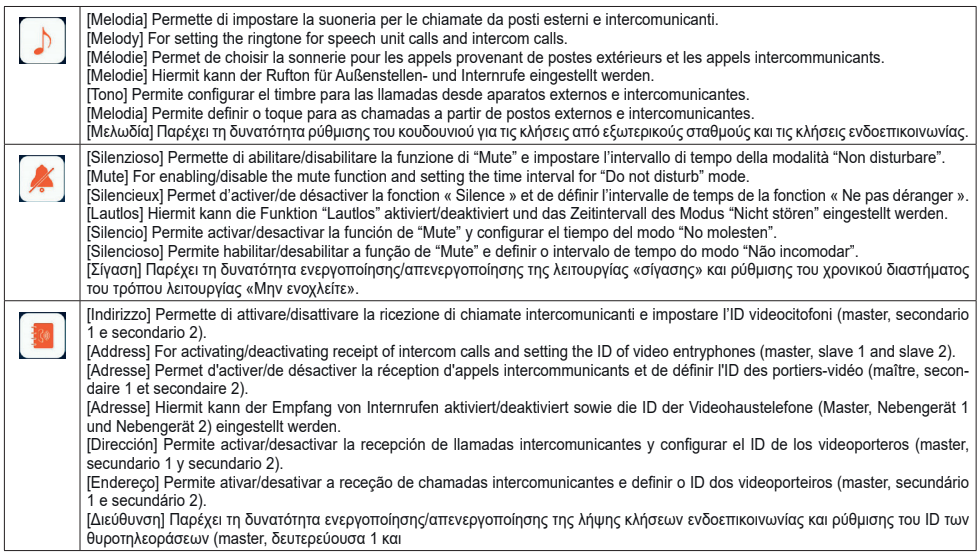

#### **ELVOX** Videocitofonia

## $\blacksquare$  VIMAR

## **K40945 - K40946 - K40955 - K40956**

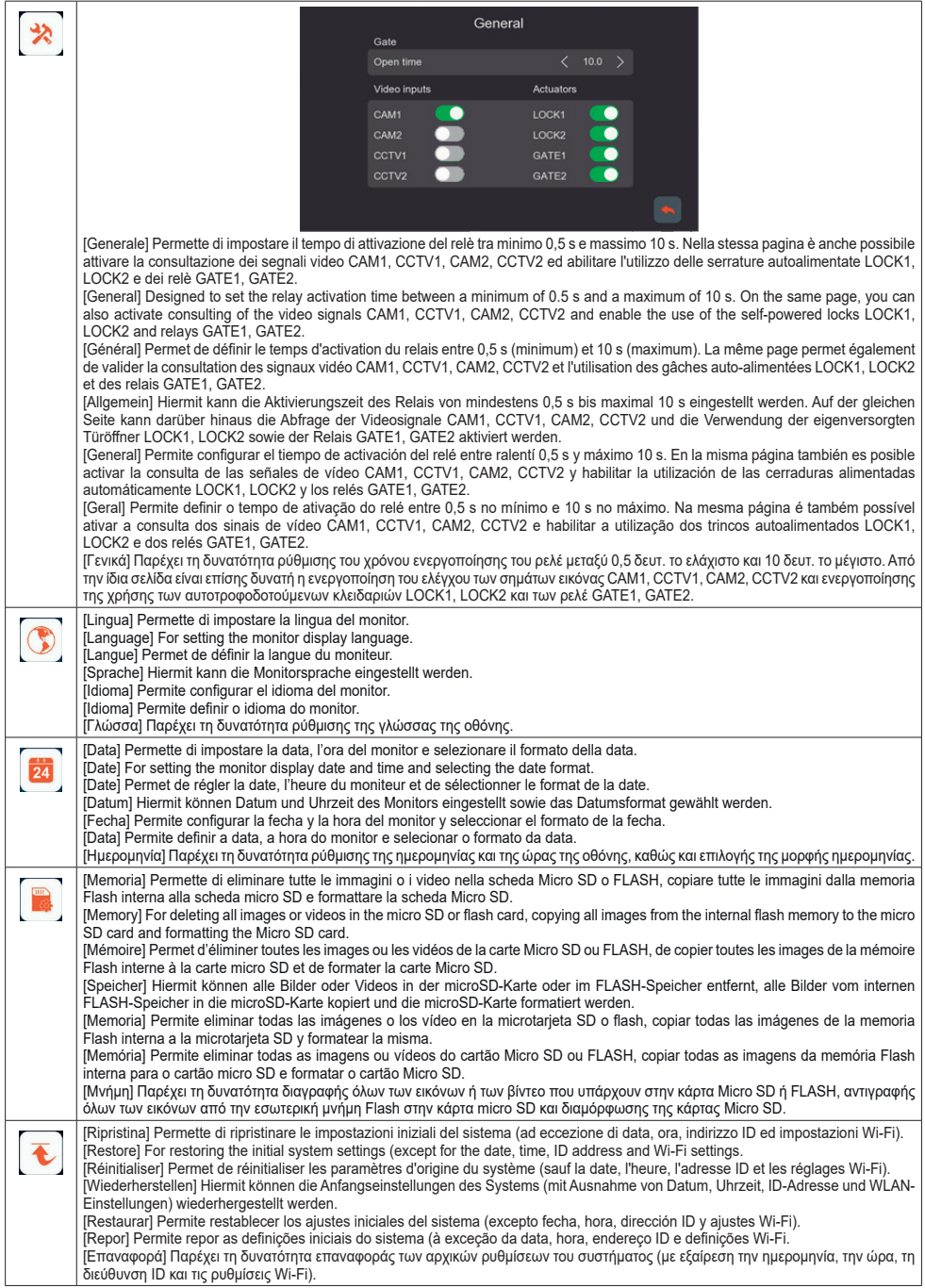

Il manuale istruzioni è scaricabile dal sito *faidate.vimar.com*

#### **Privacy**

#### **Informativa Privacy**

In conformità a quanto previsto dal Regolamento UE 2016/679 in materia di tutela dei dati personali, Vimar S.p.A. garantisce che i trattamenti mediante prodotti elettronici siano effettuati riducendo al minimo l'utilizzazione di dati personali e di dati identificativi, limitandone il ricorso ai casi in cui sono strettamente necessari per il conseguimento degli scopi per i quali sono stati raccolti. Vimar S.p.A. garantisce l'adozione e l'osservanza di specifiche misure di sicurezza per prevenire la perdita dei dati, eventuali usi illeciti o non corretti degli stessi ed accessi non autorizzati. I dati dell'Interessato saranno trattati in base a quanto previsto nella informativa privacy prodotti consultabile dal nostro sito ww.vimar.com.

È responsabilità di ogni singolo interessato garantire e verificare la titolarità e la custodia delle proprie password e dei relativi codici di accesso alle risorse web. L'Interessato al momento della richiesta di intervento al Centro Assistenza Vimar, per poter consentire le attività di assistenza, deve fornire la password di accesso al sistema. La fornitura della stessa è considerata come consenso al trattamento. Ogni Interessato sarà responsabile e dovrà modificare la password di accesso al proprio sistema a seguito di ogni intervento svolto da parte del Centro Assistenza

Nel caso in cui i prodotti riprendano spazi pubblici, non solo la proprietà privata, dovrà essere apposta, in modo visibile, l'informativa di 'area videosorvegliata' prevista dalla normativa privacy e riportata nel sito del Garante della Privacy.

The instruction manual is downloadable from the site *faidate. vimar.com*

In compliance with the provisions of EU Regulation 2016/679 on the subject of personal data protection. Vimar S.p.A. guarantees that the processing using electronic means is carried out while reducing as much as possible the use of personal data and identification data, limiting their use to those cases in which they are strictly necessary to achieve the purposes for which they were collected. Vimar S.p.A. guarantees the implementation and observance of specific safety measures to prevent the loss of data, possible illicit or incorrect uses of the same and unauthorised accesses. The data subject's data will be processed in accordance with the provisions of the product privacy policy which can be consulted from our website www.

It is the responsibility of each data subject to guarantee and verify the ownership and safekeeping of their password and access codes to the web resources. Upon requesting support from the Vimar Service Centre, in order to enable the support activity, each data subject will need to provide the system access password. The provision of the same is considered as consent to the

Data subject will be responsible and will have to modify the access password to the system following each intervention provided by the Service Centre If the products film public venues and not just private property, the 'area under video surveillance' sign envisaged by the privacy regulations and specified on the Italian Data Protection Authority website must be displayed visibly.

**Privacy Privacy Policy**

vimar.com.

processing. Every

Télécharger le manuel d'instructions sur le site *faidate.vimar.com*

## **Confidentialité**

#### **Politique de confidentialité**

Conformément au Règlement UE 2016/679 sur la protection des données personnelles, Vimar S.p.A. garantit que les traitements effectués à travers les systèmes électroniques réduisent au maximum l'utilisation des données personnelles et des données d'identification en limitant leur emploi aux situations strictement nécessaires pour répondre aux raisons pour lesquelles elles ont été saisies. Vimar S.p.A. garantit l'adoption et le respect des mesures de sécurité visant à éviter la perte des données, leur éventuelle utilisation illicite ou incorrecte et les accès non autorisés. Les données de la personne concernée seront traitées conformément aux principes exposés dans la note d'information consultable sur notre site ww.vimar.com.

Chaque personne concernée est tenue à garantir et vérifier la propriété et la protection de ses propres mots de passe et codes d'accès aux ressources sur Internet. Pour toute demande d'assistance au Centre d'Assistance Vimar, la personne devra fournir le mot de passe d'accès au système pour permettre les opérations d'assistance. En fournissant le mot de passe, elle donne l'autorisation au traitement. Chaque

personne concernée sera responsable et devra modifier le mot de passe d'accès au propre système après que le Centre d'Assistance aura effectué une intervention.

Si les produits filment des espaces publics dépassant la propriété privée. la signalisation « site sous vidéo-protection » prévue par la norme sur la confidentialité et indiquée sur le site du Contrôleur de la protection des données devra être exposée de manière bien visible.

Die Bedienungsanleitung ist auf der Website *faidate.vimar.com* zum Download verfügbar

**VIMAR** 

## **Datenschutz**

#### **Datenschutzerklärung**

Gemäß den Vorgaben der Verordnung (EU) Nr. 2016/679 über den Schutz der personenbezogenen Daten versichert Vimar S.p.A. die betroffenen Personen, dass bei der Verarbeitung der mit elektronischen Mitteln erhobenen Daten die Erhebung und Verwendung von personenbezogenen und Identifizierungsdaten weitestgehend eingeschränkt wird, wobei auf diese lediglich für die Erfüllung der Zwecke, für die sie erhoben wurden, zurückgegriffen wird. Vimar S.p.A. garantiert die Anwendung und Beachtung spezifischer Sicherheitsmaßnahmen, um dem Verlust der Daten, einer widerrechtlichen oder nicht korrekten Nutzung derselben sowie nicht autorisierten Zugängen vorzubeugen. Die Daten der betroffenen Person werden nach der auf unserer Website www.vimar.com einsehbaren Datenschutzerklärung der Produkte verarbeitet.

Jede betroffene Person ist für die Garantie und den Nachweis des Eigentums sowie der Verwahrung ihrer Passwörter und Anmeldedaten zu den Internetressourcen verantwortlich. Bei Anforderung von Eingriffen des Vimar Kundendienstes muss die betroffene Person zur Inanspruchnahme der Serviceleistung das Passwort für den Systemzugriff bereitstellen. Die Bereitstellung des Passworts wird als Zustimmung zur Verarbeitung betrachtet. Jede

betroffene Person ist dafür verantwortlich, das Passwort zum Zugriff auf ihr System nach dem Eingriff durch den Kundendienst zu ändern

Falls die Produkte außer dem Privatbesitz ebenfalls öffentliche Bereiche aufnehmen sollten, muss an sichtbarer Stelle die lt. italienischem Datenschutzgesetz vorgesehene und auf der Website der italienischen Datenschutzbehörde abgedruckte Erklärung 'Videoüberwachter Bereich' angebracht werden.
# $\triangledown$  VIMAR

# **K40945 - K40946 - K40955 - K40956**

El manual de instrucciones se puede descargar en la página web *faidate.vimar.com*

#### **Protección de Datos**

#### **Nota informativa sobre protección de datos**

De conformidad con el Reglamento UE 2016/679 relativo a la protección de las personas físicas en lo que respecta al tratamiento de datos personales y a la libre circulación de estos datos, Vimar S.p.A. garantiza que los tratamientos mediante equinos electrónicos se realizan reduciendo al mínimo la utilización de datos personales y de identificación, limitándose a los casos en que sean estrictamente necesarios para lograr los objetivos por los que se recopilaron. Vimar S.p.A. garantiza la adopción y el cumplimiento de medidas de seguridad específicas para prevenir la pérdida de datos, posibles usos ilícitos o incorrectos de los mismos y accesos no autorizados. Los datos del interesado se tratarán de conformidad con lo previsto en la nota informativa sobre protección de datos que se puede consultar en la página www. vimar.com.

Es responsabilidad del interesado garantizar y comprobar la correcta custodia de sus propias contraseñas y los correspondientes códigos de acceso a los recursos de la red. Al solicitar la intervención del Servicio de Asistencia Técnica Vimar, para poder realizar las actividades de asistencia, el interesado deberá facilitar la contraseña de acceso al sistema. Al facilitarla, se considerará que el usuario acepta el tratamiento. Cada

interesado será responsable y deberá modificar la contraseña de acceso a su sistema después de cada actuación del Servicio de Asistencia

En el caso en que los productos grabaran imágenes de espacios públicos, además de la propiedad particular, deberá colocarse de forma visible el cartel de "Zona videovigilada" previsto por la normativa sobre protección de datos, que se muestra en la página del Supervisor de la protección de datos.

É possível descarregar o manual de instruções no site *faidate.vimar. com*

## **Declaração de Privacidade**

**Privacidade**

Em conformidade com o previsto no Regulamento UE 2016/679 em matéria de proteção dos dados pessoais, a Vimar S.p.A. garante que os tratamentos através de produtos eletrónicos são efetuados reduzindo ao mínimo a utilização de dados pessoais e de dados de identificação, limitando o seu recurso a casos em que sejam estritamente necessários para atingir os objetivos para os quais foram recolhidos. A Vimar S.p.A. garante a adoção e o cumprimento de medidas de segurança específicas para prevenir a perda dos dados, eventuais usos ilícitos ou não corretos dos mesmos e acessos não autorizados. Os dados do Interessado serão tratados com base no previsto na declaração de privacidade de produtos que pode ser consultada no nosso site ww.vimar.com.

É da responsabilidade de cada interessado garantir e verificar a titularidade e a preservação das próprias passwords e dos respetivos códigos de acesso aos recursos web. Para poder consentir as atividades de assistência, o Interessado, aquando do pedido de intervenção ao Centro de Assistência Vimar, deve fornecer a password de acesso ao sistema. O fornecimento da mesma é considerado como consentimento para o tratamento. Cada

Interessado será responsável e deverá modificar a password de acesso ao próprio sistema após cada intervenção realizada pelo Centro de Assistência

No caso de os produtos estarem em espaços públicos, não só de propriedade privada, deverá ser afixada, de modo visível, a declaração de 'área de videovigilância' prevista na normativa de privacidade e indicada no site da Autoridade de Privacidade.

Το εγχειρίδιο οδηγιών είναι διαθέσιμο για λήψη από την ιστοσελίδα *faidate.vimar.com*

#### **Ιδιωτικό απόρρητο**

#### **Δήλωση περί προστασίας ιδιωτικού απορρήτου**

Σύμφωνα με τις διατάξεις του Κανονισμού 2016/679 της ΕΕ για την προστασία των δεδομένων προσωπικού χαρακτήρα, η Vimar S.p.A. εγγυάται ότι η επεξεργασία μέσω ηλεκτρονικών προϊόντων πραγματοποιείται με ελαχιστοποίηση της χρήσης δεδομένων προσωπικού χαρακτήρα και δεδομένων ταυτοποίησης και παρά μόνο στις περιπτώσεις στις οποίες είναι απολύτως απαραίτητο για την εκπλήρωση των σκοπών για τους οποίους έχουν συλλεχθεί. Η Vimar S.p.A. εγγυάται την υιοθέτηση και την τήρηση συγκεκριμένων μέτρων ασφαλείας για την αποτροπή της απώλειας των δεδομένων, τυχόν παράνομων ή εσφαλμένων χρήσεων των δεδομένων και μη εξουσιοδοτημένων προσβάσεων. Τα δεδομένα των ενδιαφερόμενων υποβάλλονται σε επεξεργασία με βάση τα όσα προβλέπονται στη δήλωση περί προστασίας ιδιωτικού απορρήτου προϊόντων που παρέχεται στην ιστοσελίδα ww.vimar.com.

Κάθε ενδιαφερόμενος οφείλει να διασφαλίζει και να επιβεβαιώνει την κυριότητα και τη φύλαξη των κωδικών πρόσβασης και των σχετικών διαπιστευτηρίων πρόσβασής του στους πόρους web. Κατά την υποβολή αιτήματος για παρέμβαση από το κέντρο υποστήριξης της Vimar, ο ενδιαφερόμενος πρέπει να δηλώσει τον κωδικό πρόσβασής του στο σύστημα ώστε να είναι δυνατή η παροχή υποστήριξης. Η παροχή του κωδικού πρόσβασης ισοδυναμεί με συναίνεση στην επεξεργασία. Κάθε

ενδιαφερόμενος οφείλει και πρέπει να τροποποιεί τον κωδικό πρόσβασής του στο σύστημα μετά από κάθε παρέμβαση από το κέντρο υποστήριξης

Στην περίπτωση που τα προϊόντα τοποθετηθούν σε δημόσιο χώρο, όχι μόνο σε ιδιωτική ιδιοκτησία, πρέπει να αναρτηθεί σε εμφανές σημείο η ανακοίνωση «Η περιοχή παρακολουθείται» σύμφωνα με τον κανονισμό περί προστασίας ιδιωτικού απορρήτου, η οποία παρέχεται στην ιστοσελίδα του εγγυητή του ιδιωτικού απορρήτου.

# **K40945 - K40946 - K40955 - K40956**

## **Regole di installazione**

L'installazione deve essere effettuata da personale qualificato con l'osservanza delle disposizioni regolanti l'installazione del materiale elettrico in vigore nel paese dove i prodotti sono installati.

Garantire delle distanze minime attorno all'apparecchio in modo che vi sia una sufficiente ventilazione.

L'apparecchio non deve essere sottoposto a stillicidio o a spruzzi d'acqua.

**ATTENZIONE**: Per evitare di ferirsi , l'apparecchio deve essere assicurato alla parete secondo quanto indicato nelle istruzioni di installazione.

A monte dell'alimentatore, deve essere installato un interruttore di tipo bipolare facilmente accessibile con separazione tra i contatti di almeno 3 mm.

#### **Conformità normativa**

Direttiva RED

Norme EN 301 489-17, EN 300 328, EN 62311, EN 60065, EN 62368-1, EN 60950-1, EN 61000-6-1, EN 61000-6-3.

Regolamento REACh (UE) n. 1907/2006 – art.33. Il prodotto potrebbe contenere tracce di piombo.

Vimar SpA dichiara che l'apparecchiatura radio è conforme alla direttiva 2014/53/UE. Il testo completo della dichiarazione di conformità UE è disponibile nella scheda di prodotto al seguente indirizzo Internet: *faidate. vimar.com*.

## **RAEE - Informazione agli utilizzatori**

Il simbolo del cassonetto barrato riportato sull'appa-

recchiatura o sulla sua confezione indica che il prodotto alla fine della propria vita utile deve essere raccolto separatamente dagli altri rifiuti. L'utente dovrà, pertanto, conferire l'apparecchiatura giunta a fine vita agli idonei centri comunali di raccolta differenziata dei rifiuti elettrotecnici ed elettronici. In alternativa alla gestione autonoma, è possibile consegnare gratuitamente l'apparecchiatura che si desidera smaltire al distributore, al momento dell'acquisto di una nuova apparecchiatura di tipo equivalente. Presso i distributori di prodotti elettronici con superficie di vendita di almeno 400 m2 è inoltre possibile consegnare gratuitamente, senza obbligo di acquisto, i prodotti elettronici da smaltire con dimensioni inferiori a 25 cm. L'adeguata raccolta differenziata per l'avvio successivo dell'apparecchiatura dismessa al riciclaggio, al trattamento e allo smaltimento ambientalmente compatibile contribuisce ad evitare possibili effetti negativi sull'ambiente e sulla salute e favorisce il reimpiego e/o riciclo dei materiali di cui è composta l'apparecchiatura.

#### **Installation rules**

Installation should be carried out by qualified personnel in compliance with the current regulations regarding the installation of electrical equipment in the country where the products are installed.

Ensure clearance around the appliance so there is sufficient ventilation.

There must be no dripping or splashes of water on the appliance.

**WARNING**: To prevent injury, the appliance must be secured to the wall as described in the installation instructions. Above the power supply there must be a bipolar circuit breaker that is easily accessible with a contact gap of at least 3 mm.

# **Conformity**

RED directive

Standards EN 301 489-17, EN 300 328, EN 62311, EN 60065, EN 62368-1, EN 60950-1, EN 61000-6-1, EN 61000-6-3.

REACH (EU) Regulation no. 1907/2006 – Art.33. The product may contain traces of lead.

Vimar SpA declares that the radio equipment complies with Directive 2014/53/EU. The full text of the EU declaration of conformity is on the product sheet available at the following Internet address: *faidate.vimar.com*.

## **WEEE - Information for users**

If the crossed-out bin symbol appears on the equipment or packaging, this means the product must not be included with other general waste at the end of its working life. The user must take the worn product to a sorted waste center, or return it to the retailer when purchasing a new one. Products for disposal can be consigned free of charge (without any new purchase obligation) to retailers with a sales area of at least  $400m^2$ , if they measure less than 25cm. An efficient sorted waste collection for the environmentally friendly disposal of the used device, or its subsequent recycling, helps avoid the potential negative effects on the environment and people's health, and encourages the re-use and/or recycling of the construction materials.

#### **Règles d'installation**

L'installation doit etre confiee a des personnel qualifies et executee conformement aux dispositions qui regissent l'installation du materiel electrique en vigueur dans le pays concerne.

Garantir des distances minimums autour de l'appareil pour obtenir une ventilation suffisante.

L'appareil ne doit pas être soumis à un suintement ou des éclabous sures d'eau.

**ATTENTION**: Pour éviter toute blessure, l'appareil doit être assuré au mur selon les instructions d'installation. En amont de l'alimentateur, installer un interrupteur de type bipolaire facilement accessible avec separation des contact d'au moins 3 mm.

#### **Conformité aux normes** Directive RED

Normes EN 301 489-17, EN 300 328, EN 62311, EN 60065, EN 62368-1, EN 60950-1, EN 61000-6-1, EN 61000-6-3.

Règlement REACH (EU) n° 1907/2006 – art.33. Le produit pourrait contenir des traces de plomb.

Vimar S.p.A. déclare que l'équipement radio est conforme à la directive 2014/53/UE. Le texte complet de la déclaration de conformité UE est disponible sur la fiche du produit à l'adresse Internet suivante: faidate. vimar.com.

## **DEEE - Informations pour les utilisateurs**

Le symbole du caisson barré, là où il est reporté sur l'appareil ou l'emballage, indique que le produit en fin de vie doit être collecté séparément des autres déchets. Au terme de la durée de vie du produit, l'utilisateur devra se charger de le remettre à un centre de collecte séparée ou bien au revendeur lors de l'achat d'un nouveau produit. Il est possible de remettre gratuitement, sans obligation d'achat, les produits à éliminer de dimensions inférieures à 25 cm aux revendeurs dont la surface de vente est d'au moins 400 m<sup>2</sup>. La collecte séparée appropriée pour l'envoi successif de l'appareil en fin de vie au recyclage, au traitement et à l'élimination dans le respect de l'environnement contribue à éviter les effets négatifs sur l'environnement et sur la santé et favorise le réemploi et/ou le recyclage des matériaux dont l'appareil est composé.

## **Installationsvorschriften**

Die Installation muss durch Fachpersonal gema. den im Anwendungsland des Gerats geltenden Vorschriften zur Installation elektrischen Materials erfolgen.

Bitte beachten Sie die vorgeschriebenen Mindestabstände um das Gerät um eine ausreichende Belüftung zu gewährleisten.

Das Gerät darf weder Tropfwasser noch Wasserspritzern ausgesetzt sein.

**ACHTUNG**: Zum Schutz vor Verletzungen muss das Gerät nach den Vorgaben der Installationsanleitungen an der Wand befestigt werden.

Vor dem Netzgerät ist ein leicht zugänglicher, zweipoliger Schalter mit Mindestabstand zwischen den Kontakten von 3 mm zu installieren.

# **Normkonformität**

RED-Richtlinie

Normen EN 301 489-17, EN 300 328, EN 62311, EN 60065, EN 62368-1, EN 60950-1, EN 61000-6-1, EN 61000-6-3. REACH-Verordnung (EG) Nr. 1907/2006 – Art.33. Das Erzeugnis

kann Spuren von Blei enthalten. Vimar SpA erklärt, dass die Funkanlage

der Richtlinie 2014/53/EU entspricht. Die vollständige Fassung der EU-Konformitätserklärung steht im Produktdatenblatt unter folgender Internetadresse zur Verfügung: *faidate. vimar.com*.

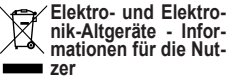

Das Symbol der durchgestrichenen Mülltonne auf dem Gerät oder seiner Verpackung weist darauf hin, dass das Produkt am Ende seiner Nutzungsdauer getrennt von den anderen Abfällen zu entsorgen ist. Nach Ende der Nutzungsdauer obliegt es dem Nutzer, das Produkt in einer geeigneten Sammelstelle für getrennte Müllentsorgung zu deponieren oder es dem Händler bei Ankauf eines neuen Produkts zu übergeben. Bei Händlern mit einer Verkaufsfläche von mindestens 400 m2 können zu entsorgende Produkte mit Abmessungen unter 25 cm kostenlos und ohne Kaufzwang abgegeben werden. Die angemessene Mülltrennung für das dem Recycling, der Behandlung und der umweltverträglichen Entsorgung zugeführten Gerätes trägt dazu bei, mögliche negative Auswirkungen auf die Umwelt und die Gesundheit zu vermeiden und begünstigt den Wiedereinsatz und/ oder das Recyceln der Materialien, aus denen das Gerat besteht.

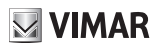

## **FIVOX** Videocitofonia

# $\vee$  VIMAR

# **K40945 - K40946 - K40955 - K40956**

#### **Normas de instalación**

La instalacion debe ser realizada por personal cualificado cumpliendo con las disposiciones en vigor que regulan el montaje del material electrico en el pais donde se instalen los productos. Para garantizar una correcta venti lación del aparato, hay que dejar un espacio adecuado a su alrededor. No dejar que gotas o chorros de agua mojen el aparato.

**ATENCION**: para evitar daños personales, el aparato se ha de fijar a la pared tal como se describe en las instrucciones de instalación.

Aguas arriba del alimentador se ha de instalar un interruptor bipolar, fácil mente accesible y con una distancia entre los contactos de al menos 3 mm.

#### **Conformidad normativa** Directiva RED

Normas EN 301 489-17, EN 300 328 EN 62311, EN 60065, EN 62368-1, EN 60950-1, EN 61000-6-1, EN 61000-6-3.

Reglamento REACH (UE) n. 1907/2006 – art.33. El producto puede contener trazas de plomo.

Vimar S.p.A. declara que el equipo radio es conforme a la directiva 2014/53/UE. El texto completo de la declaración de conformidad UE está recogido en la ficha del producto en la siguiente página web: *faidate. vimar.com* .

#### **RAEE - Información para los usuarios** El símbolo del contenedor

tachado, cuando se indica en el aparato o en el envase, indica que el producto, al final de su vida útil, se debe recoger separado de los demás residuos. Al final del uso, el usuario deberá encargarse de llevar el producto a un centro de recogida selectiva adecuado o devolvérselo al vendedor con ocasión de la compra de un nuevo producto. En las tiendas con una superficie de venta de al me nos 400 m 2 , es posible entregar gra tuitamente, sin obligación de compra, los productos que se deben eliminar con unas dimensiones inferiores a 25 cm. La recogida selectiva adecuada para proceder posteriormente al reci claje, al tratamiento y a la eliminación del aparato de manera compatible con el medio ambiente contribuye a evitar posibles efectos negativos en el me dio ambiente y en la salud y favorece la reutilización y/o el reciclaje de los materiales de los que se compone el aparato

#### **Regras de instalação**

A instalação deve ser efetuada por pessoal qualificado de acordo com as disposições que regulam a instalação de material elétrico, vigentes no País em que os produtos são instalados.

Não obstruir as aberturas ou ranhuras de ventilação ou de dissipação de calor e não expor o aparelho ao estilicidio du pulverização de agua.

**ATENÇÃO:** Para evitar ferir-se, este aparelho deve ser fixado na parede de acordo com as instruções de instalação.

É necessário instalar, perto da fonte de alimentação, um interruptor apropriado, do tipo omnipolar, com uma separação minima de 3 mm entre os contactos.

#### **Cumprimento de regulamentação** Directiva RED

Normas EN 301 489-17, EN 300 328, EN 62311, EN 60065, EN 62368-1, EN 60950-1, EN 61000-6-1, EN 61000-6-3.

Regulamento REACh (UE) n.º 1907/2006 – art.33. O produto poderá conter vestígios de chumbo.

A Vimar S.p.A. declara que o equipamento de rádio está conforme a diretiva 2014/53/UE. O texto completo da declaração de conformidade UE está disponível no seguinte endereço na Internet: *faidate.vimar.com* .

## **REEE - Informação dos utilizadores**

O símbolo do contentor de  $\blacksquare$  lixo barrado com uma cruz, afixado no equipamento ou na em balagem, indica que o produto, no fim da sua vida útil, deve ser recolhido separadamente dos outros resíduos. No final da utilização, o utilizador deverá encarregar-se de entregar o produto num centro de recolha se letiva adequado ou de devolvê-lo ao revendedor no ato da aquisição de um novo produto. Nas superfícies de venda com, pelo menos, 400 m 2 , é possível entregar gratuitamente, sem obrigação de compra, os produtos a eliminar com dimensão inferior a 25 cm. A adequada recolha diferenciada para dar início à reciclagem, ao trata mento e à eliminação ambientalmente compatível, contribui para evitar pos síveis efeitos negativos ao ambiente e à saúde e favorece a reutilização e/ou reciclagem dos materiais que consti tuem o aparelho.

#### **Κανονισμοι εγκαταστασης**

Η εγκατασταση πρεπει να πραγματοποιείται από εξειδικευμένο προσωπικό σύμφωνα με τους κανονισμούς που οιεπουν την εγκατασταση του ηλεκτρολογικού εξοπλισμού και ισχύουν στη χώρα όπου εγκαθίστανται τα προϊόντα. Αφήστε τις ελάχιστες αποστάσεις

γύρω από το μηχανισμό, έτσι ώστε να εξασφαλίζεται επαρκής αερισμός. Ο μηχανισμός δεν πρέπει να βρέχεται

από σταγόνες ή πιτσιλίσματα.

**ΠΡΟΣΟΧΗ**: Για την αποφυγή τραυ ματισμών, ο μηχανισμός πρέπει να στερεώνεται στον τοίχο σύμφωνα με τις οδηγίες εγκατάστασης.

Πριν το τροφοδοτικό και σε σημείο με ευκολη προσβαση θα πρεπει να εγκατασταθεί διπολικός διακόπτης με ελάχι στο άνοιγμα μεταξύ των επαφών 3 mm.

#### **Συμμορφωση προδιαγραφων** Οδηγία RED

Πρότυπα EN 301 489-17, EN 300 328, EN 62311, EN 60065, EN 62368-1, EN 60950-1, EN 61000-6-1, EN 61000-6-3.

Κανονισμός REACh (ΕΕ) αρ. 1907/2006 – Άρθρο 33. Το προϊόν μπορεί να περιέχει ίχνη μολύβδου.

Η Vimar SpA δηλώνει ότι η συσκευή ραδιοσυχνοτήτων συμμορφώνεται με την οδηγία 2014/53/ΕΕ. Το πλήρες κείμενο της δήλωσης συμμόρφωσης ΕΕ διατίθεται στο δελτίο του προϊόντος στην παρακάτω διαδικτυακή διεύθυνση: *faidate.vimar.com* .

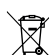

## **ΑΗΗΕ - Ενημέρωση των χρηστών**

Το σύμβολο διαγραμμένου κάδου απορριμμάτων, όπου υπάρχει επάνω στη συσκευή

ή στη συσκευασία της, υποδεικνύει ότι το προϊόν στο τέλος της διάρκειας ζωής του πρέπει να συλλέγεται χωρι στά από τα υπόλοιπα απορρίμματα. Στο τέλος της χρήσης, ο χρήστης πρέπει να αναλάβει να παραδώσει το προϊόν σε ένα κατάλληλο κέντρο διαφοροποιημένης συλλογής ή να το παραδώσει στον αντιπρόσωπο κατά την αγορά ενός νέου προϊόντος. Σε καταστήματα πώλησης με επιφάνεια<br>πωλήσεων τουλάχιστον 400 m² μπορεί να παραδοθεί δωρεάν, χωρίς κα μία υποχρέωση για αγορά άλλων προ ϊόντων, τα προϊόντα για διάθεση, με διαστάσεις μικρότερες από 25 cm. Η επαρκής διαφοροποιημένη συλλογή, προκειμένου να ξεκινήσει η επόμενη διαδικασία ανακύκλωσης, επεξεργα σίας και περιβαλλοντικά συμβατής διάθεσης της συσκευής, συμβάλλει στην αποφυγή αρνητικών επιπτώσε ων για το περιβάλλον και την υγεία και προωθεί την επαναχρησιμοποίηση ή/ και ανακύκλωση των υλικών από τα οποία αποτελείται η συσκευή.

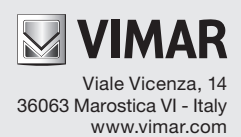